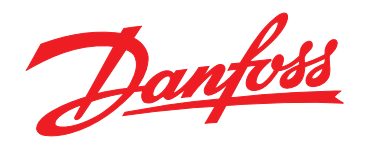

# **Instrukcja obsługi VLT**® **Soft Starter MCD 500**

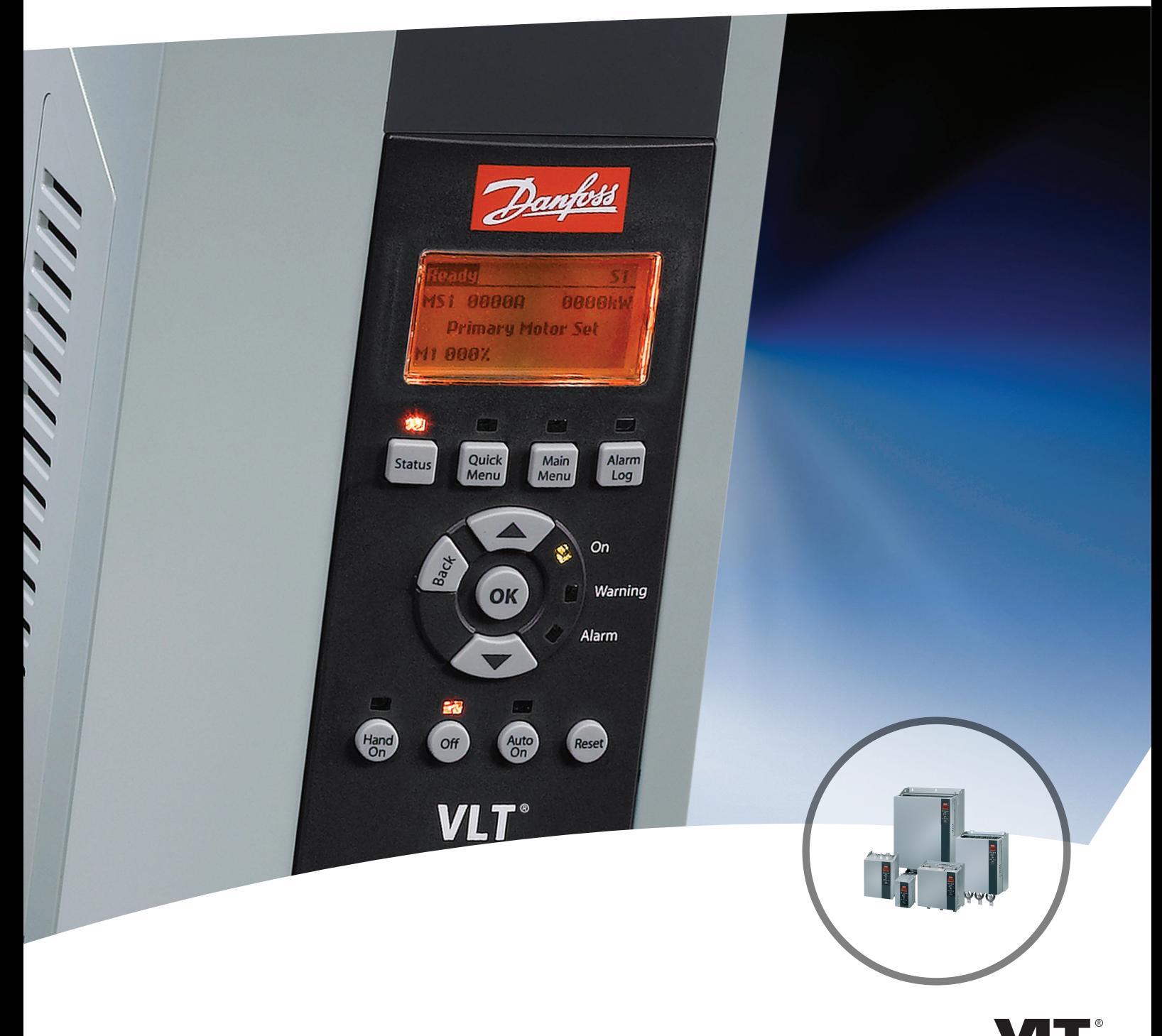

[www.danfoss.pl/vlt](http://www.danfoss.pl/vlt)

HE REAL DRIVE

# **Spis zawartości**

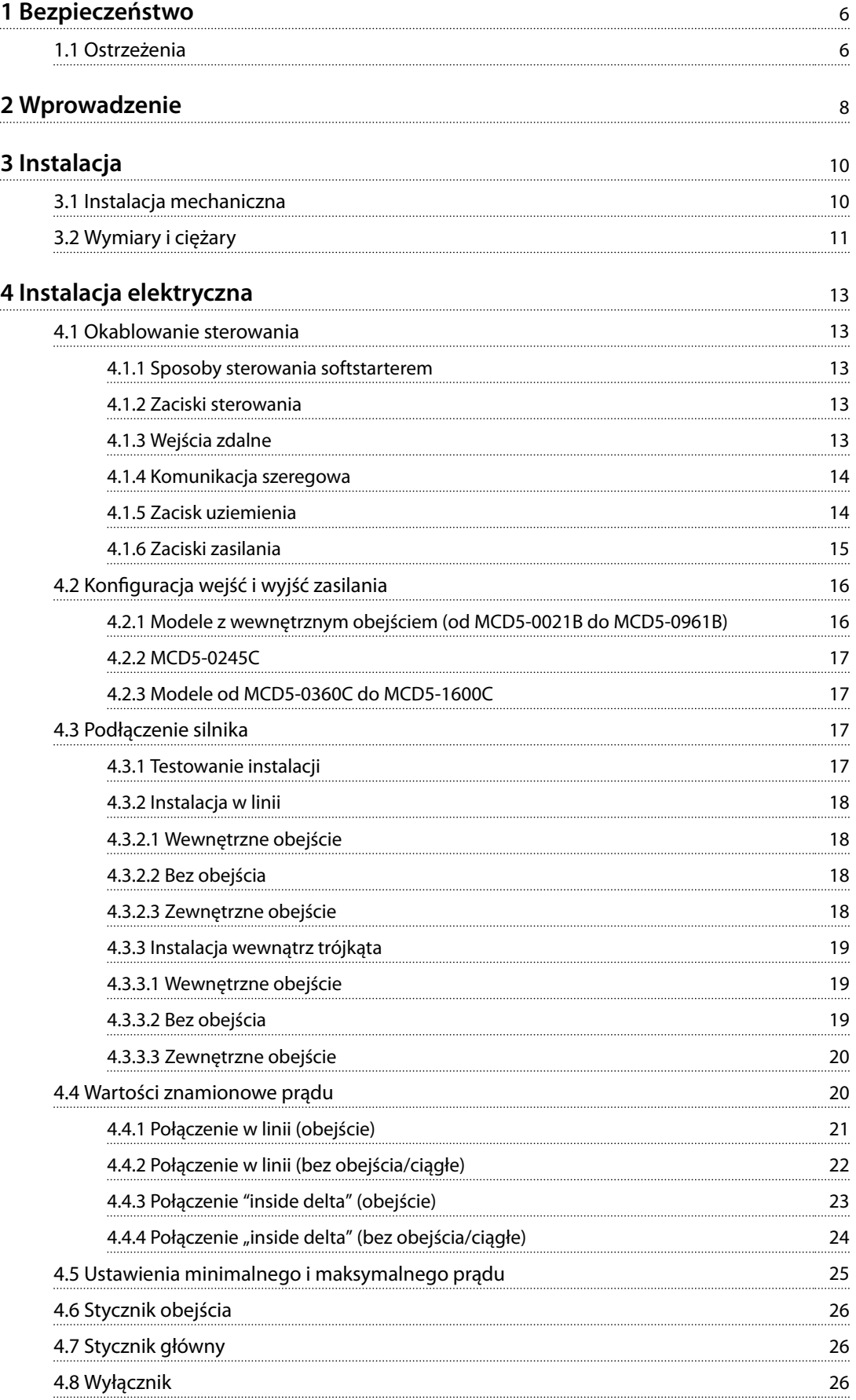

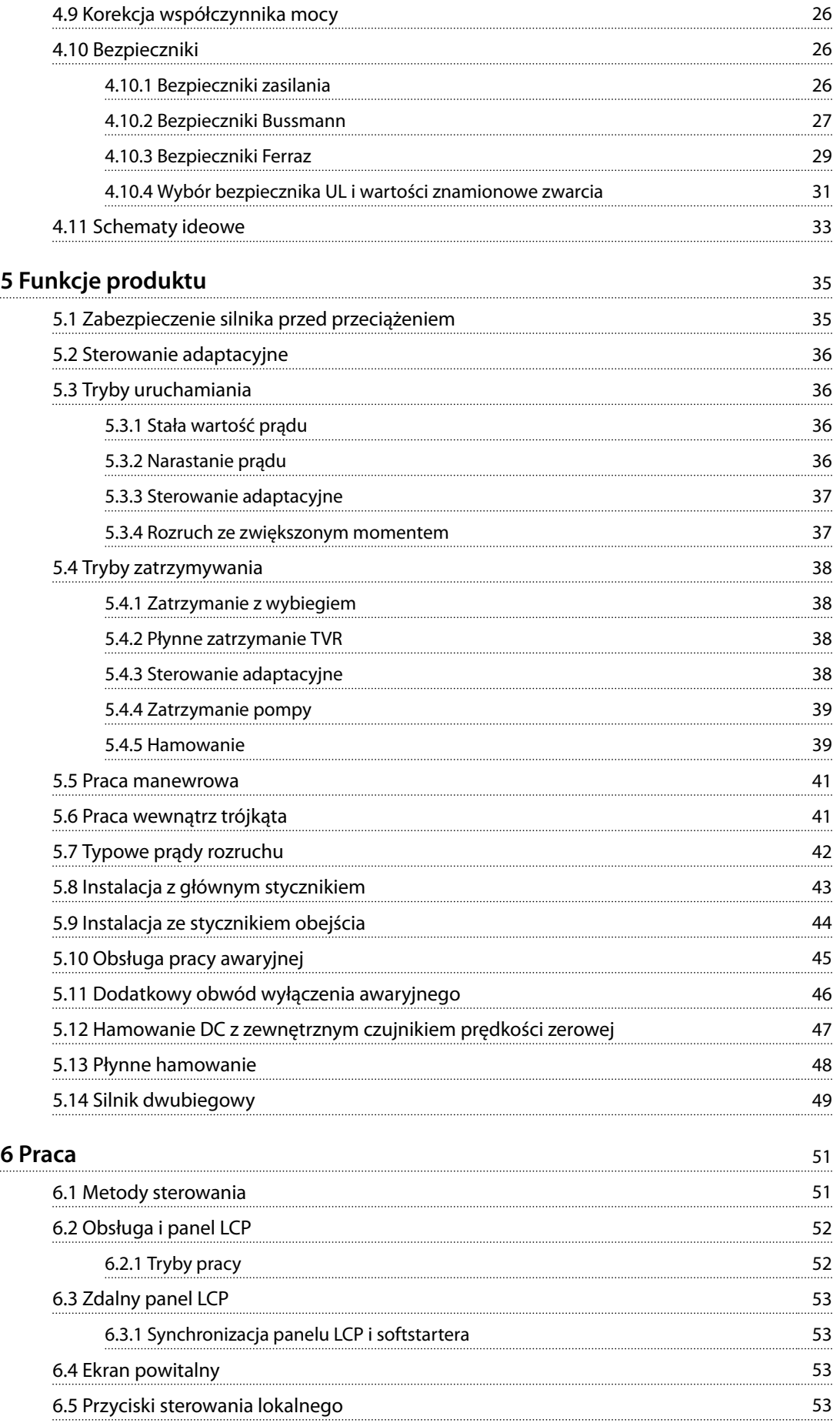

**Spis zawartości Instrukcja obsługi**

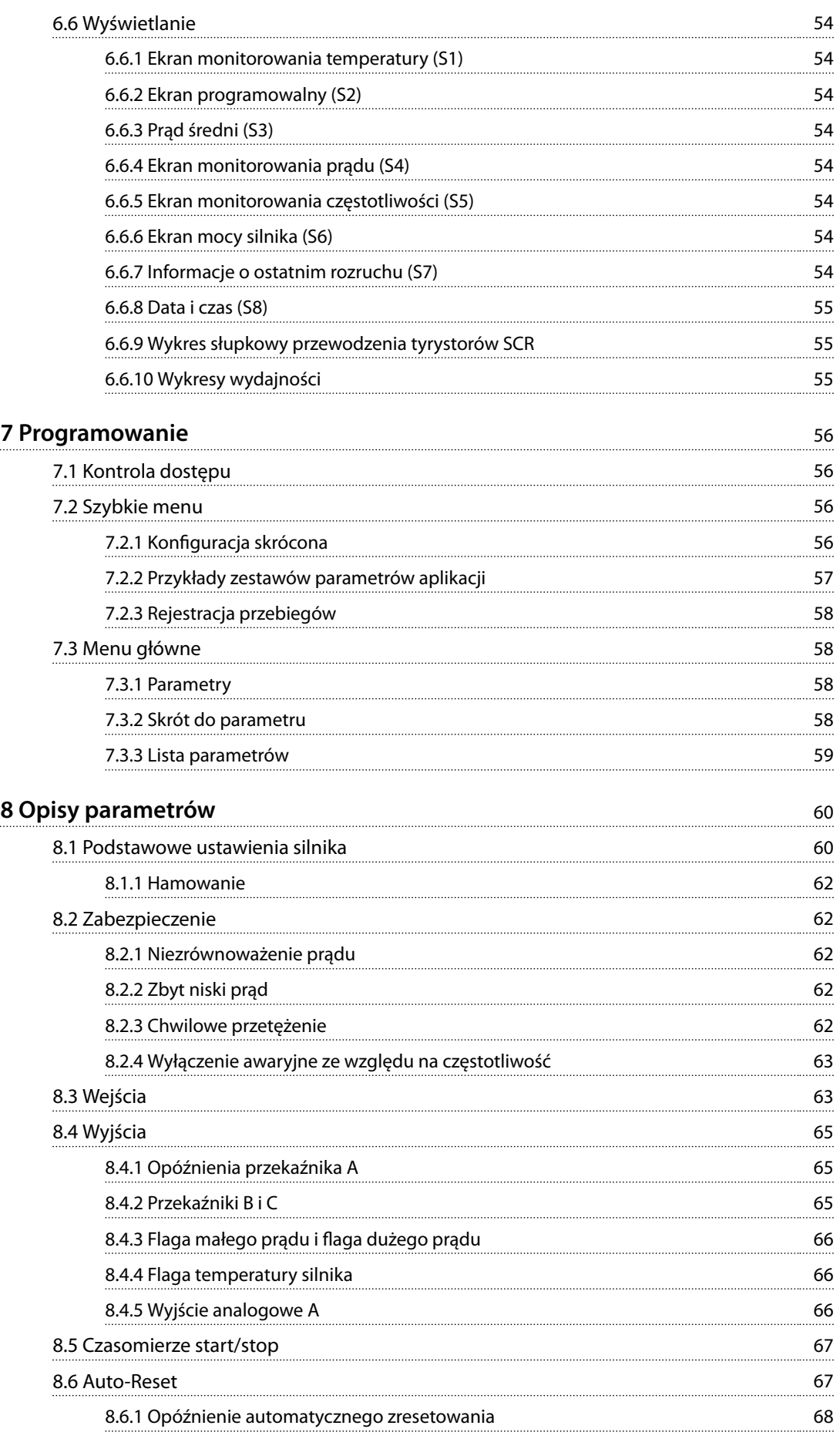

Danfoss

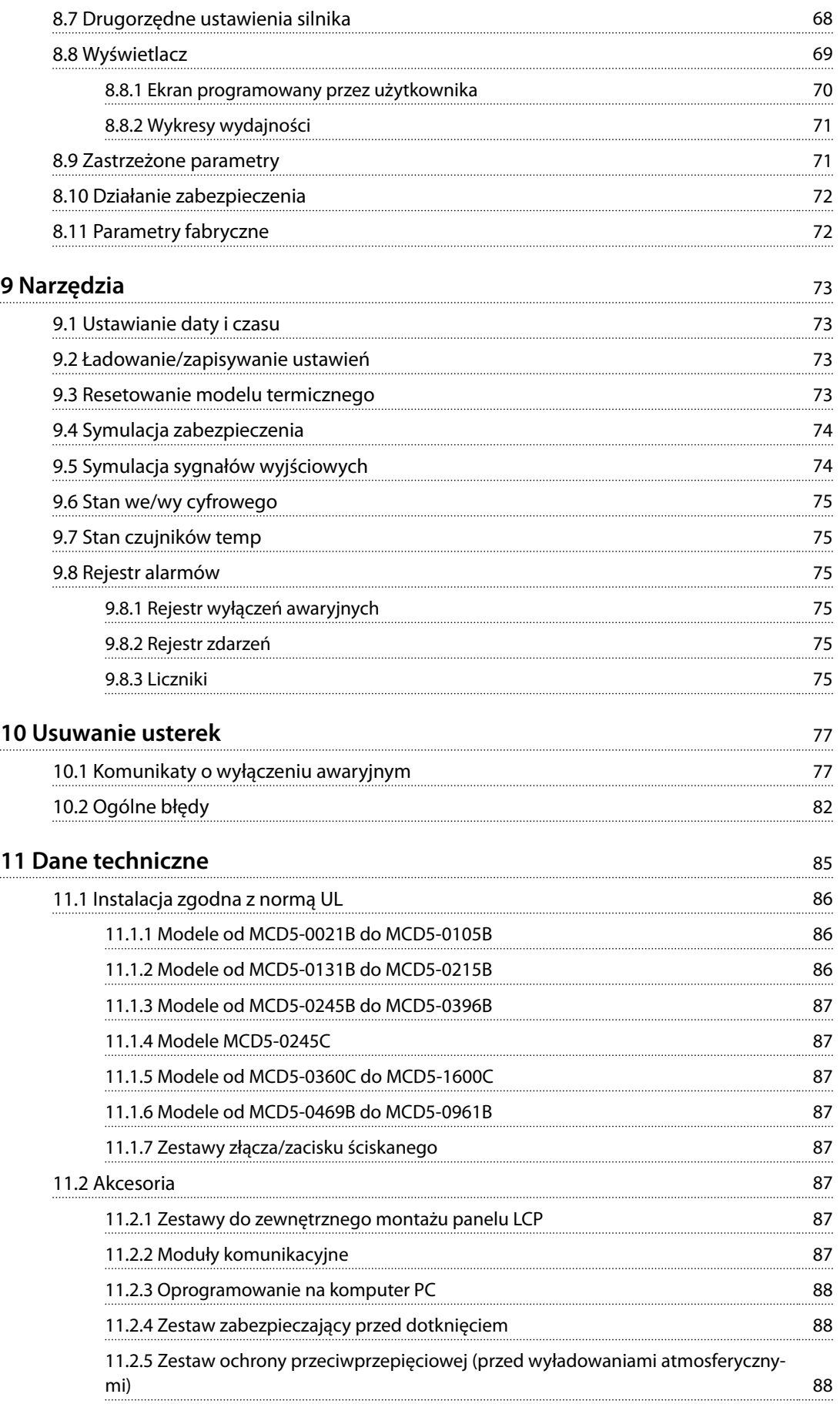

**Spis zawartości Instrukcja obsługi**

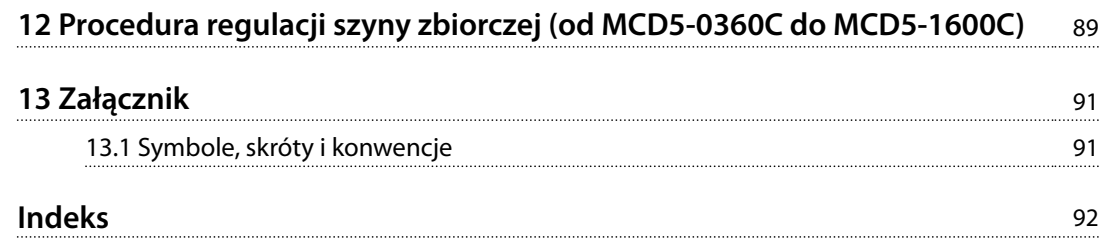

<span id="page-7-0"></span>**1 1**

Danfoss

# 1 Bezpieczeństwo

#### 1.1 Ostrzeżenia

Podczas czytania tej instrukcji szczególną uwagę należy poświęcić następującym symbolom:

## *NOTYFIKACJA*

**Przydatne wskazówki dla czytelnika.**

# **AUWAGA**

**Oznacza ogólne ostrzeżenia.**

# **OSTRZEŻENIE**

**Wskazuje ostrzeżenie o wysokim napięciu.**

Przykłady i schematy w niniejszej instrukcji są podane jedynie w celach orientacyjnych. Informacje zawarte w niniejszej instrukcji mogą podlegać zmianom w dowolnej chwili i bez wcześniejszego powiadomienia. W żadnym przypadku nie ponosi się odpowiedzialności za uszkodzenia wynikające bezpośrednio, pośrednio lub będące konsekwencją używania lub stosowania opisanego sprzętu.

# *NOTYFIKACJA*

**Przed zmianą jakichkolwiek ustawień parametrów należy zapisać bieżący parametr w pliku przy użyciu oprogramowania PC MCD lub funkcji** *Zapisz zestaw użytkownika***.**

# **AOSTRZEŻENIE**

## **UWAGA! ZAGROŻENIE PORAŻENIEM ELEKTRYCZNYM**

**Wewnątrz softstarterów VLT**® **Soft Starter MCD 500 występują niebezpieczne napięcia, gdy są podłączone do zasilania. Tylko uprawniony elektryk powinien wykonywać instalację elektryczną. Nieprawidłowa instalacja silnika lub softstartera może spowodować awarię sprzętu, poważne obrażenia lub śmierć. Należy postępować zgodnie z zaleceniami zawartymi w niniejszej instrukcji oraz lokalnymi przepisami bezpieczeństwa dotyczącymi urządzeń elektrycznych. Modele MCD5-0360C ~ MCD5-1600C:**

**Szynę zbiorczą i radiator należy traktować tak, jakby jednostka była pod napięciem, zawsze gdy jest podłączone do niej zasilanie (także gdy softstarter został wyłączony awaryjnie lub oczekuje na polecenie).**

# **AOSTRZEŻENIE**

**Odłączyć softstarter od napięcia zasilania przed wykonywaniem napraw.**

**Do obowiązków instalatora softstartera należy zapewnienie odpowiedniego uziemienia oraz zabezpieczenia obwodu odgałęzionego zgodnie z lokalnymi przepisami bezpieczeństwa dotyczącymi urządzeń elektrycznych.**

**Nie należy podłączać kondensatorów korekcyjnych współczynnika mocy do wyjścia softstarterów MCD 500. Jeśli używana jest indywidualna korekcja współczynnika mocy, należy wykonać podłączenie po stronie zasilania softstartera.** 

#### **MCD5-0021B ~ MCD5-961B:**

**Transport, wstrząsy mechaniczne lub nieprawidłowe obchodzenie się z urządzeniem mogą spowodować, że stycznik obejścia zablokuje się w położeniu włączonym. Aby zapobiec natychmiastowemu rozruchowi silnika, podczas oddawania do eksploatacji lub pracy po transporcie należy zawsze upewnić się, że zasilanie sterowania jest włączane przed zasilaniem głównym. Włączenie zasilania sterowania przed zasilaniem głównym umożliwia zainicjowanie stanu stycznika.** 

# **AOSTRZEŻENIE**

## **BEZPIECZEŃSTWO PERSONELU**

**Softstarter nie jest urządzeniem zabezpieczającym i nie służy do odłączania obwodów elektrycznych ani odcinania instalacji od zasilania.**

- **• Jeżeli instalacja wymaga urządzenia odcinającego, softstarter należy zainstalować z głównym stycznikiem.**
- **• Funkcja włączenia i wyłączenia softstartera nie zapewnia bezpieczeństwa personelu. Błędy występujące w sieci zasilającej, połączeniu silnika lub elektronice softstartera mogą spowodować niezamierzony rozruch silnika lub niezamierzone zatrzymanie silnika.**

**Aby zagwarantować bezpieczeństwo urządzeń i personelu, urządzenie odcinające powinno być sterowane za pomocą zewnętrznego (niezależnego) systemu bezpieczeństwa.**

# **UWAGA**

**W trybie** *Auto On* **silnikiem można sterować zdalnie (przy użyciu wejść zdalnych), gdy softstarter jest podłączony do zasilania.** 

# **AUWAGA**

**Te funkcje zatrzymania nie są wystarczające do zapobiegania przypadkowemu rozruchowi. Jeśli wystąpią błędy elektroniki softstartera, może nastąpić rozruch zatrzymanego silnika. Rozruch zatrzymanego silnika może też spowodować tymczasowy błąd sieci zasilającej lub przerwanie połączenia silnika.**

# **AUWAGA**

**Funkcji automatycznego rozruchu należy używać z ostrożnością. Należy przeczytać wszystkie uwagi dotyczące automatycznego rozruchu przed jego zastosowaniem.**

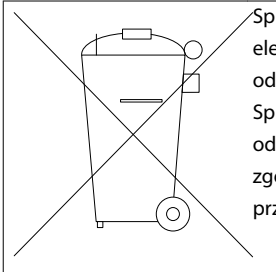

Sprzętu zawierającego podzespoły elektryczne nie można usuwać wraz z odpadami domowymi. Sprzęt taki należy zbierać osobno, jako odpady elektryczne i elektroniczne, zgodnie z obowiązującymi lokalnie przepisami.

**Tabela 1.1 Instrukcje utylizacji**

Danfoss

# <span id="page-9-0"></span>2 Wprowadzenie

Softstarter VLT® Soft Starter MCD 500 to zaawansowane cyfrowe rozwiązanie do płynnego uruchamiania silników od 11 kW do 850 kW. Oferuje on pełen zakres funkcji ochronnych dla silnika oraz układu i został zaprojektowany z myślą o niezawodnym działaniu w najbardziej wymagających typach instalacji.

# 2.1.1 Lista funkcji

#### **Modele spełniające wszystkie wymogi dotyczące podłączenia**

- **•** 21–1600 A (połączenie w linii).
- **•** Połączenie w linii lub wewnątrz trójkąta.
- **•** Wewnętrzne obejście do 961 A.
- **•** Napięcie zasilania: 200–525 V AC lub 380–690 V AC.
- **•** Napięcie sterowania: 24 V AC/V DC, 110–120 V AC lub 220–240 V AC.

#### **Przyjazny dla użytkownika panel LCP**

- **•** Rejestracja przebiegów.
- **•** Wykresy generowane w czasie rzeczywistym.
- **•** Wykres słupkowy przewodzenia tyrystorów SCR.

#### **Narzędzia**

- **•** Zestawy parametrów aplikacji.
- **•** Rejestr zdarzeń oznaczanych datą i czasem z 99 wpisami.
- **•** 8 ostatnich wyłączeń awaryjnych.
- **•** Liczniki.
- **•** Symulacja zabezpieczeń.
- **•** Symulacja sygnałów wyjściowych.

#### **Wejścia i wyjścia**

- **•** Opcje wejść sterowania lokalnego lub zdalnego. (3 ustalone, 1 programowalne).
- **•** Wyjścia przekaźnikowe (3 programowalne).
- **•** Programowalne wyjście analogowe.
- **•** Wyjście zasilania 24 V DC 200 mA.

#### **Tryby rozruchu i pracy**

- **•** Sterowanie adaptacyjne.
- **•** Stała wartość prądu.
- **•** Narastanie prądu.
- **•** Rozruch ze zwiększonym momentem.
- **•** Praca manewrowa.
- **•** Obsługa pracy awaryjnej.

#### **Tryby zatrzymania**

- **•** Sterowanie adaptacyjne zmniejszania prędkości.
- **•** Płynne zatrzymanie z zsynchronizowanym zmniejszaniem napięcia.
- **•** Hamowanie DC.
- **•** Płynne hamowanie.
- **•** Dezaktywacja softstartera.

#### **Inne funkcje**

- **•** Czasomierz automatycznego rozruchu/ zatrzymania.
- **•** Model termiczny drugiego rzędu.
- **•** Bateria rezerwowa zegara i modelu termicznego.
- **•** Opcjonalne moduły komunikacji DeviceNet, Modbus, Ethernet lub Profibus.

#### **Wszechstronne zabezpieczenia**

- **•** Okablowanie/podłączenie/zasilanie
	- **-** Podłączenie silnika.
	- **-** Kolejność faz.
	- **-** Straty mocy.
	- **-** Utrata poszczególnych faz.
	- **-** Częstotliwość zasilania.
- **•** Prąd
	- **-** Nadmierny czas rozruchu.
	- **-** Niezrównoważenie prądu.
	- **-** Zbyt niski prąd.
	- **-** Chwilowe przetężenie.
- **•** Stan termiczny
	- **-** Termistor silnika.
	- **-** Przeciążenie silnika.
	- **-** Przeciążenie stycznika obejścia.
	- **-** Temperatura radiatora.
- **•** Komunikacja
	- **-** Komunikacja sieci.
	- **-** Komunikacja startera.
- **•** Zewnętrzne
	- **-** Wyłączenie awaryjne z wejścia.
- **•** Starter
	- **-** Tyrystor SCR z indywidualnym zwarciem.
	- **-** Bateria/zegar.

**Wprowadzenie Instrukcja obsługi**

## 2.1.2 Kod typu

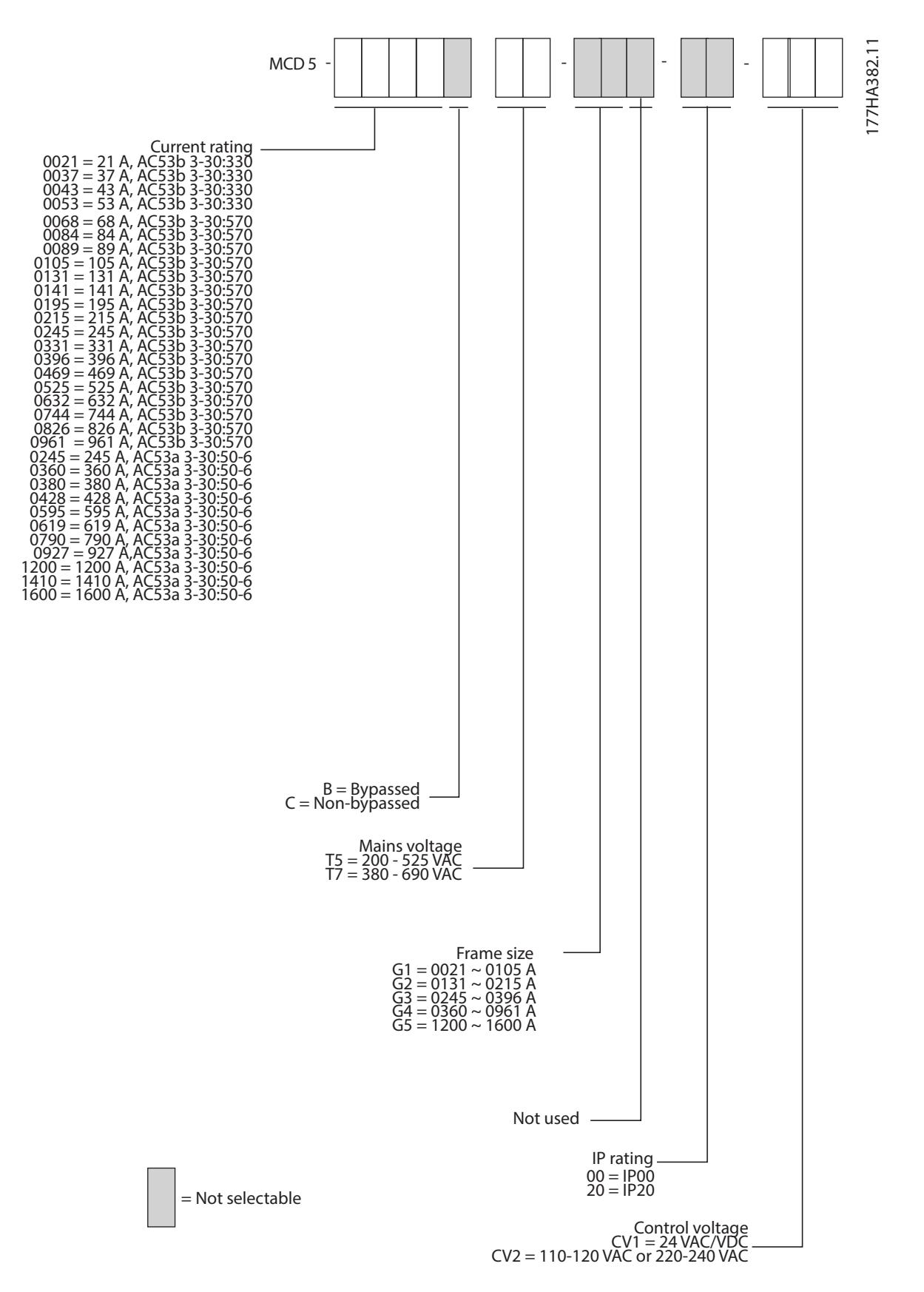

**Ilustracja 2.1 Formularz zamówieniowy kodu typu** 

Danfoss

# <span id="page-11-0"></span>3 Instalacja

3.1 Instalacja mechaniczna

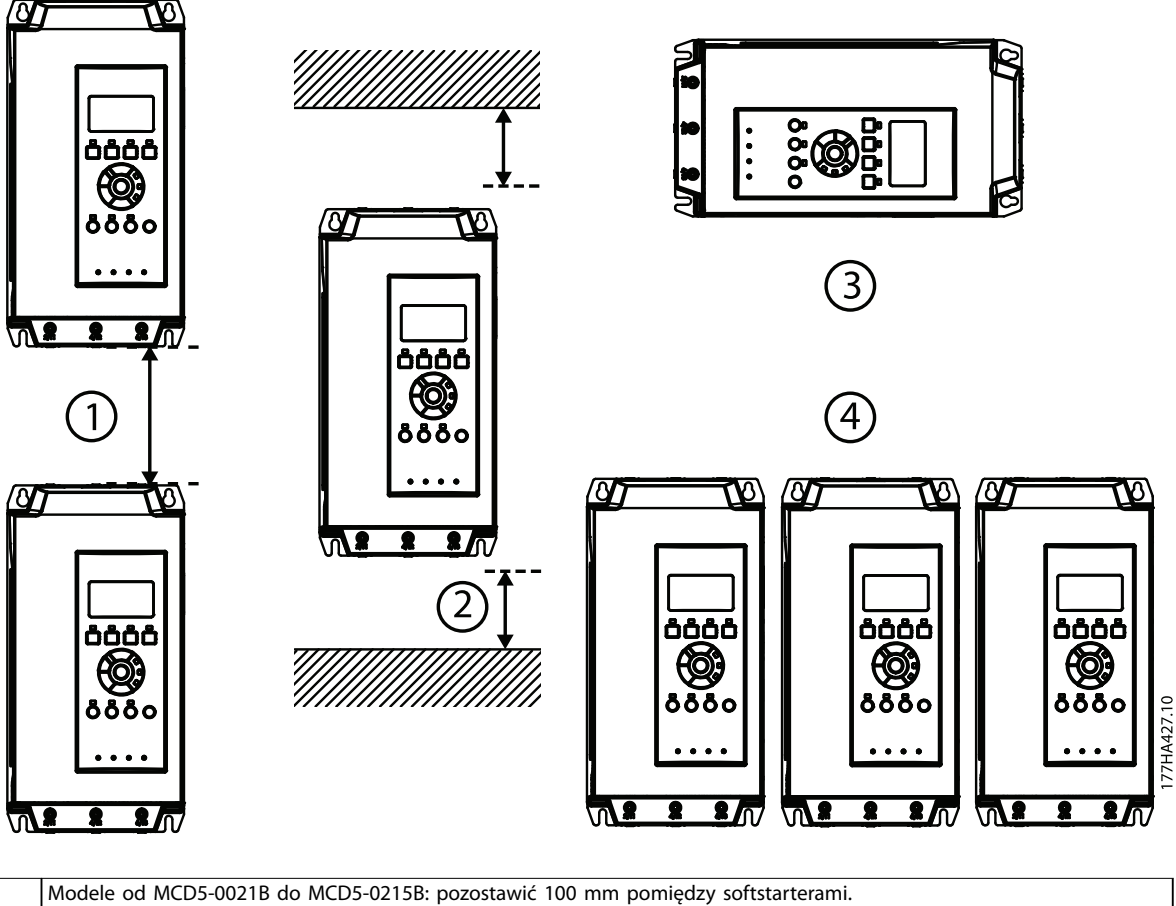

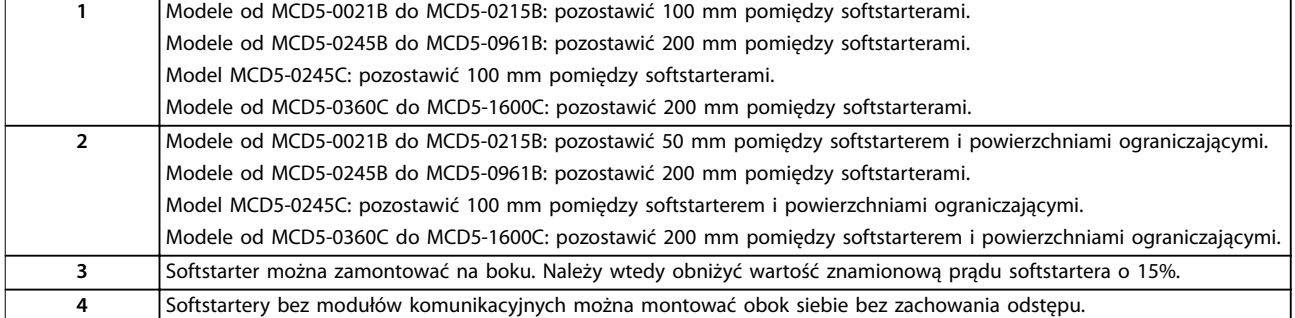

**Ilustracja 3.1 Odstępy i obniżanie wartości znamionowych podczas instalacji**

<span id="page-12-0"></span>**Instalacja Instrukcja obsługi**

# 3.2 Wymiary i ciężary

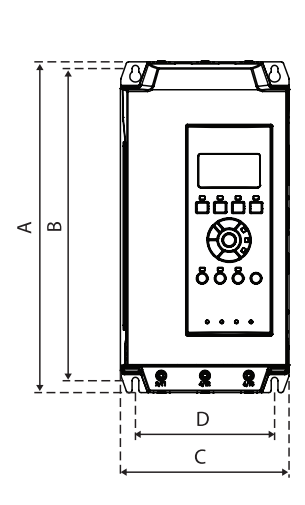

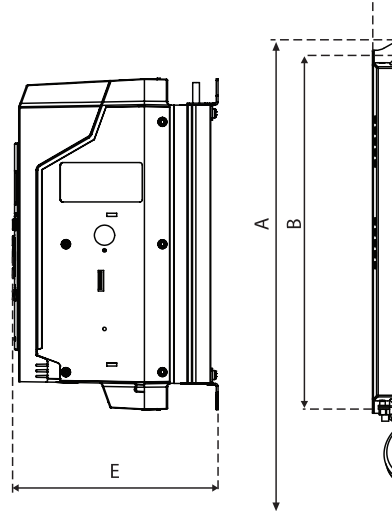

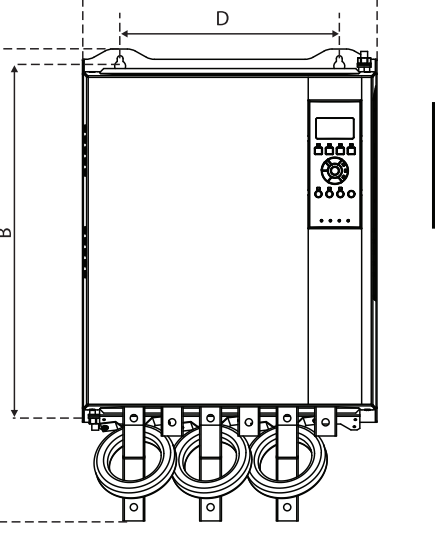

 $\mathsf{C}$ 

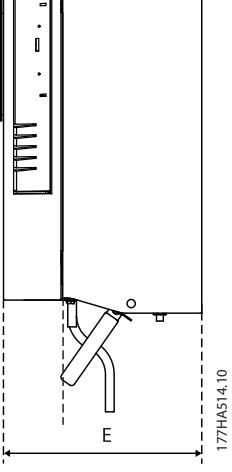

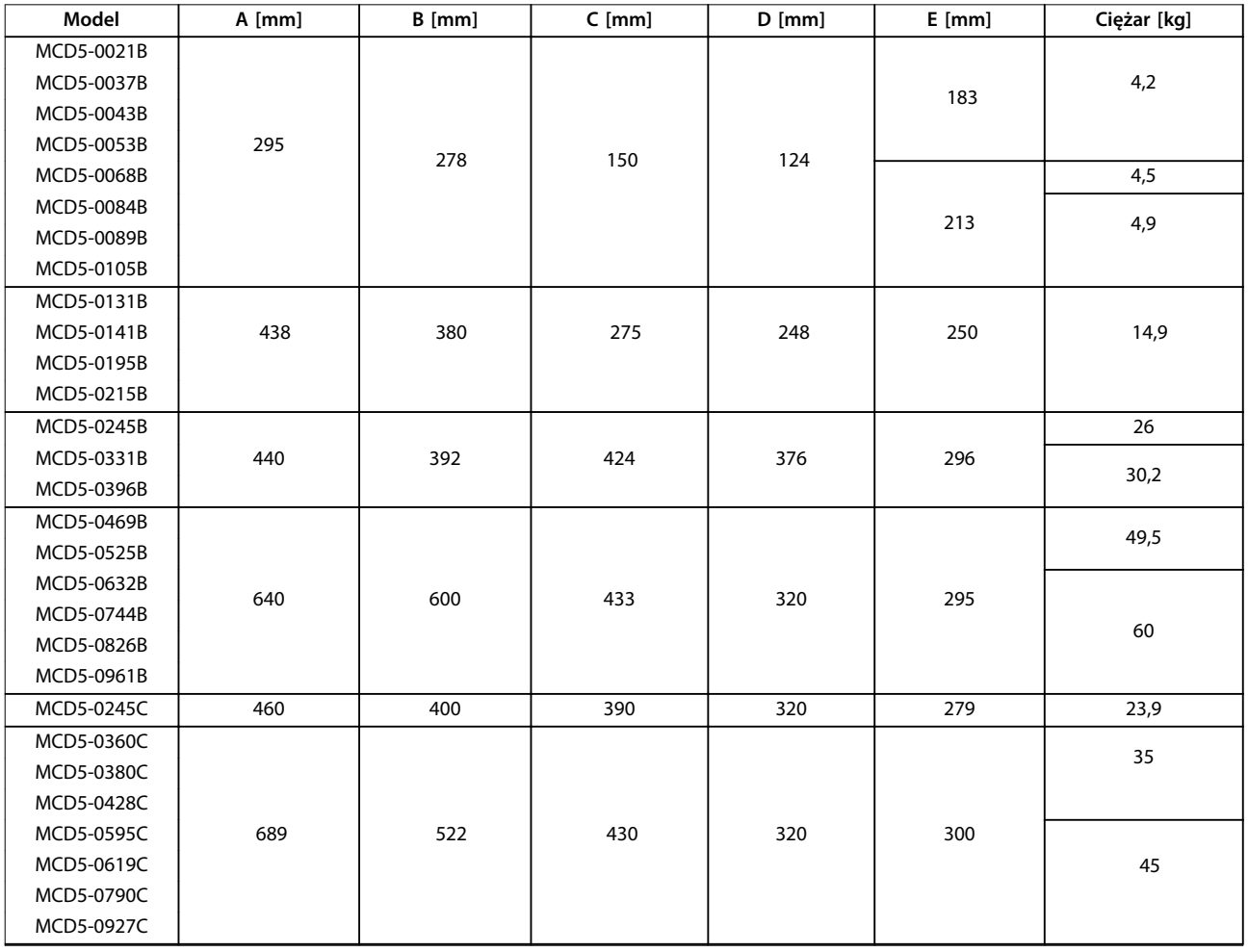

Danfoss

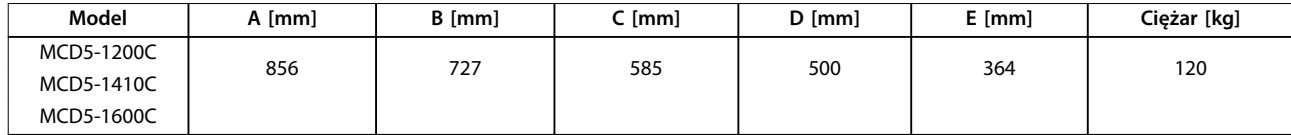

**Ilustracja 3.2 Wymiary i ciężary** 

Danfoss

# <span id="page-14-0"></span>4 Instalacja elektryczna

#### 4.1 Okablowanie sterowania

#### 4.1.1 Sposoby sterowania softstarterem

Istnieją 3 sposoby sterowania softstarterem:

- **•** Przy użyciu przycisków na panelu LCP.
- **•** Przy użyciu wejść zdalnych.
- **•** Przy użyciu łącza komunikacji szeregowej.

Softstarter MCD 500 zawsze reaguje na lokalne polecenie rozruchu lub zatrzymania wydane przy użyciu przycisków [Hand On] lub [Off] na panelu LCP. Naciśnięcie przycisku [Auto On] powoduje wybór zdalnego sterowania (softstarter akceptuje polecenia z wejść zdalnych). W trybie zdalnym dioda Auto On zawsze się świeci. W trybie lokalnym dioda Hand On świeci się podczas rozruchu lub pracy softstartera. Dioda Off świeci się podczas zatrzymywania softstartera i po jego zatrzymaniu.

#### 4.1.2 Zaciski sterowania

Zaciski sterowania korzystają z wtykowych zespołów listew zaciskowych 2,5 mm<sup>2</sup>. Różne modele wymagają napięcia sterowania na różnych zaciskach:

- **•** CV1 (24 V AC/V DC): A5, A6.
- **•** CV2 (110–120 V AC): A5, A6.
- **•** CV2 (220–240 V AC): A4, A6.

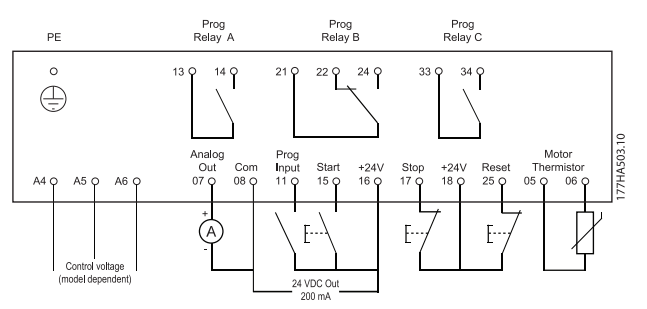

**Ilustracja 4.1 Podłączanie do zacisków sterowania**

# *NOTYFIKACJA*

**Nie wolno zwierać zacisków 05 i 06 bez termistora.** 

Wszystkie zaciski sterowania i zaciski przekaźnikowe są zgodne z SELV (Safety Extra Low Voltage). Ochrona ta nie obejmuje odgałęzień uziemionych typu trójkąt o napięciu powyżej 400 V.

W celu zachowania zgodności z SELV wszystkie połączenia z zaciskami sterowania powinny być zgodne z PELV (np. termistor musi być wzmocniony/podwójnie izolowany od silnika).

# *NOTYFIKACJA*

**SELV zapewnia ochronę przy użyciu bardzo niskiego napięcia. Zabezpieczenie przed porażeniem prądem jest zapewnione w przypadku zasilania elektrycznego typu SELV oraz wykonania instalacji zgodnie z lokalnymi/ krajowymi przepisami dotyczącymi zasilania SELV.** 

# *NOTYFIKACJA*

**Izolacja galwaniczna (zabezpieczająca) polega na spełnieniu wymogów dotyczących większej izolacji i zapewnieniu właściwych odstępów/dróg upływu. Te wymogi zostały opisane w normie IEC 61140. Elementy składowe izolacji elektrycznej również spełniają wymogi dotyczące większej izolacji i odpowiedniego testu zgodnie z normą IEC 61140.**

## 4.1.3 Wejścia zdalne

Softstarter ma trzy ustalone wejścia zdalnego sterowania. Do sterowania nimi służą styki dostosowane do niskiego napięcia i pracy przy niskiej wartości prądu (złota strzałka lub podobne).

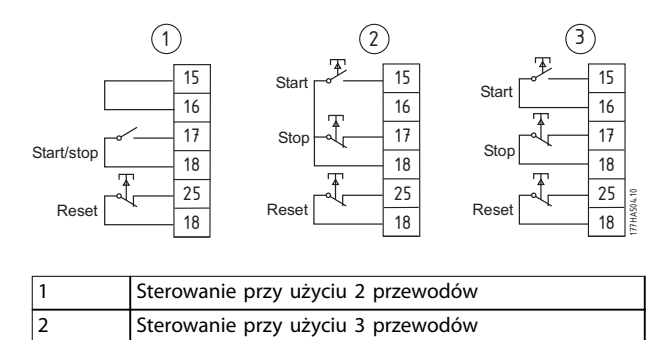

**Ilustracja 4.2 Sterowanie przy użyciu 2, 3 i 4 przewodów**

3 Sterowanie przy użyciu 4 przewodów

Wejście resetu może być normalnie otwarte lub zamknięte. Do wyboru konguracji służy *parametr 3-8 Logika zdalnego resetu*.

# <span id="page-15-0"></span>**AUWAGA**

**Nie należy doprowadzać napięcia do zacisków wejściowych sterowania. Są to aktywne zaciski 24 V DC i muszą być sterowane przez styki bezpotencjałowe. Przewody do wejść sterowania muszą być oddzielone od napięcia zasilania i okablowania silnika.** 

# 4.1.4 Komunikacja szeregowa

Sterowanie przez sieć komunikacji szeregowej jest zawsze aktywne w trybie sterowania lokalnego i może być aktywne lub nieaktywne w trybie zdalnego sterowania (patrz *parametr 3-2 Polec. w zdalnym*). Sterowanie przez sieć komunikacji szeregowej wymaga opcjonalnego modułu komunikacji.

# 4.1.5 Zacisk uziemienia

Zaciski uziemienia znajdują się z tyłu softstartera.

- **•** Modele od MCD5-0021B do MCD5-0105B mają 1 zacisk po stronie wejściowej (góra).
- **•** Modele od MCD5-0131B do MCD5-0961B i od MCD5-0245C do MCD5-1600C mają 2 zaciski, 1 po stronie wejściowej (góra) i 1 po stronie wyjściowej (spód).

# <span id="page-16-0"></span>4.1.6 Zaciski zasilania

# *NOTYFIKACJA*

**Zatrzaskowe zaczepy chronią zaciski zasilania w modelach do MCD5-0105B. Ma to zapewnić bezpieczeństwo osobiste. Przy korzystaniu z dużych kabli może być konieczne odłamanie tych zaczepów.** 

# *NOTYFIKACJA*

**Niektóre jednostki używają aluminiowych szyn zbiorczych. Przed podłączeniem zacisków zasilania należy dokładnie oczyścić powierzchnię styku (przy użyciu szmergla lub szczotki ze stali nierdzewnej) i użyć odpowiedniego środka wiążącego, aby nie dopuścić do korozji.** 

Należy używać tylko przewodów miedzianych linkowych lub szynowych o temperaturze znamionowej 75°C lub wyższej.

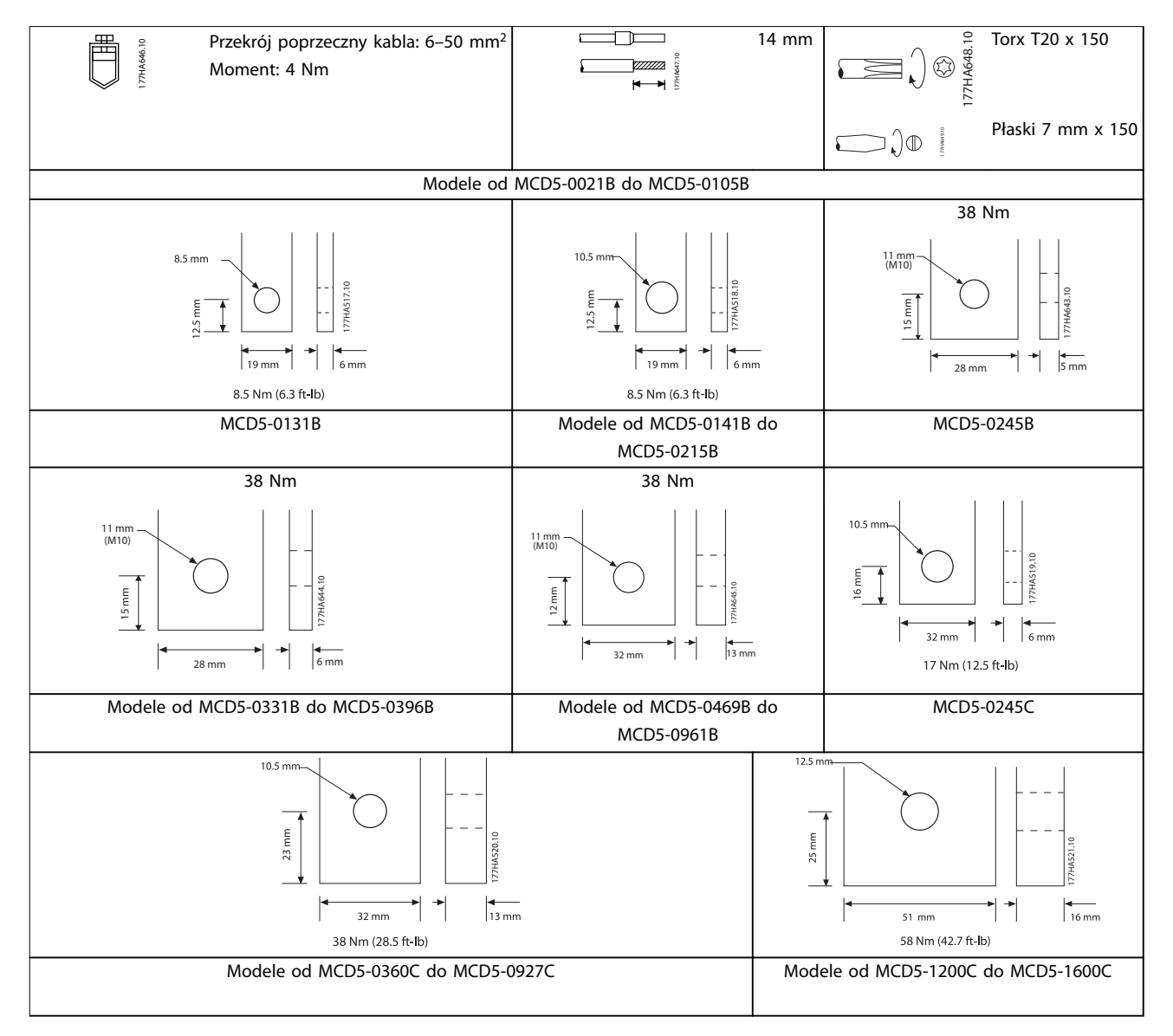

**Tabela 4.1 Wymiary i momenty zacisków zasilania**

# <span id="page-17-0"></span>4.2 Konfiguracja wejść i wyjść zasilania

## 4.2.1 Modele z wewnętrznym obejściem (od MCD5-0021B do MCD5-0961B)

Modele od MCD5-0021B do MCD5-0215B mają wejścia zasilania u góry jednostki i wyjścia na spodzie jednostki.

Modele z wewnętrznym obejściem (od MCD5-0245B do MCD5-0396B) mają wyjściowe szyny zbiorcze na spodzie jednostki i wejściowe szyny zbiorcze zarówno u góry, jak i na spodzie. Zasilanie AC może być podłączone na następujące sposoby: *wejście u góry, wyjście na spodzie* albo *wejście na spodzie, wyjście u górze*.

Modele z wewnętrznym obejściem (od MCD5-0469B do MCD5-0961B) mają wejściowe i wyjściowe szyny zbiorcze zarówno u góry, jak na spodzie jednostki. Sposoby podłączania zasilania AC:

- **•** Wejście u góry/wyjście na spodzie.
- **•** Wejście u góry/wyjście u góry.
- **•** Wejście na spodzie/wyjście na spodzie.
- **•** Wejście na spodzie/wyjście u góry.

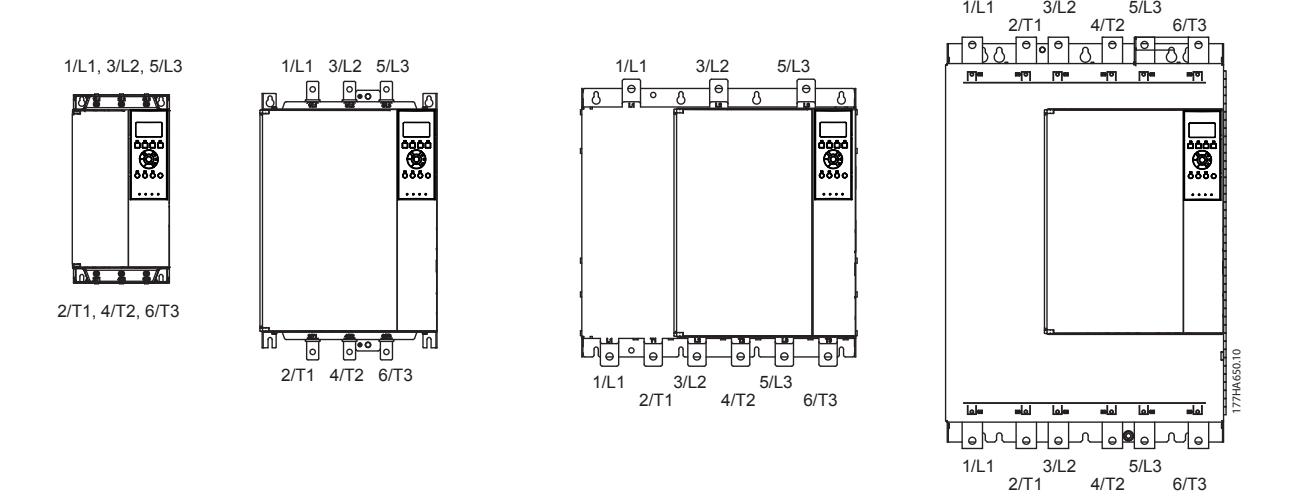

**Ilustracja 4.3 Modele z wewnętrznym obejściem (od MCD5-0021B do MCD5-0105B, od MCD5-0131B do MCD5-0215B, od MCD5-0245B do MCD5-0396B, od MCD5-0469B do MCD5-0961B)**

# <span id="page-18-0"></span>4.2.2 MCD5-0245C

Model MCD5-0245C ma dedykowane zaciski obejścia na spodzie jednostki. Zaciski obejścia:

- **•** T1B
- **•** T2B
- **•** T3B

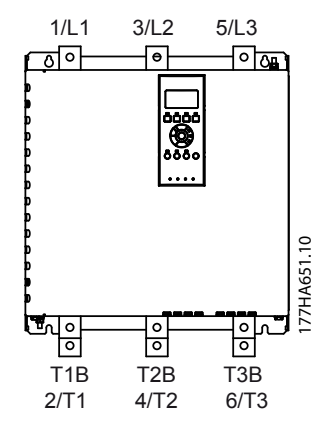

**Ilustracja 4.4 Zaciski obejścia w modelu MCD5-0245C**

#### 4.2.3 Modele od MCD5-0360C do MCD5-1600C

Modele od MCD5-0360C do MCD5-1600C mają dedykowane zaciski obejścia na wejściowych szynach zbiorczych. Zaciski obejścia:

- **•** L1B
- **•** L2B
- **•** L3B

W przypadku szyn zbiorczych w modelach bez obejścia (od MCD5-0360C do MCD5-1600C) można w razie potrzeby skonfigurować wejścia i wyjścia u góry lub na spodzie. *[rozdział 12 Procedura regulacji szyny zbiorczej \(od](#page-90-0) [MCD5-0360C do MCD5-1600C\)](#page-90-0)* zawiera instrukcje krok po kroku. Softstartery są produkowane z wejściem u góry/ wyjściem na dole.

# *NOTYFIKACJA*

**Aby modele od MCD5-0360C do MCD5-1600C były zgodne z normą UL, należy je zamontować tak, aby** *wejście było u góry i wyjście na spodzie* **albo** *wyjście było u góry i wejście na spodzie. [rozdział 11.1 Instalacja zgodna z](#page-87-0) [normą UL](#page-87-0)* **zawiera więcej informacji.**

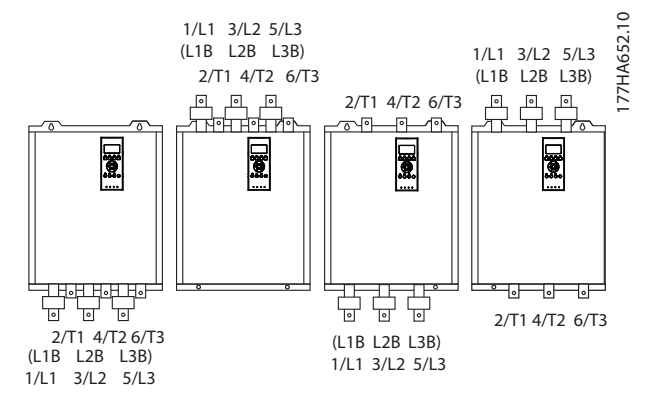

**Ilustracja 4.5 Lokalizacja zacisków obejścia (modele od MCD5-0360C do MCD5-1600C)**

# 4.3 Podłączenie silnika

Softstartery MCD 500 można podłączyć do silnika przy użyciu połączenia w linii lub wewnątrz trójkąta (połączenia te zwane są również trójprzewodowymi i sześcioprzewodowymi). W przypadku połączenia wewnątrz trójkąta należy wprowadzić prąd pełnego obciążenia silnika w parametrze *1-1 Prąd pełnego obciążenia silnika*. Na podstawie wprowadzonych danych softstarter MCD 500 automatycznie oblicza prąd wewnątrz trójkąta. *Parametr 15-7 Podłączenie silnika* jest fabrycznie ustawiony na *Auto wykrywanie* i można go ustawić tak, aby wymuszać działanie softstartera w przypadku połączenia wewnątrz trójkąta lub w linii.

# 4.3.1 Testowanie instalacji

Softstarter MCD 500 można połączyć z silnikiem o małej mocy na potrzeby testowania. Podczas testowania można sprawdzić działanie ustawień zabezpieczeń wejścia sterowania i wyjścia przekaźnikowego softstartera. Ten tryb testowy nie powinien być używany do testowania działania płynnego rozruchu i zatrzymywania.

Minimalny prąd pełnego obciążenia (FLC) silnika testowego wynosi 2% minimalnego prądu pełnego obciążenia softstartera (patrz *[rozdział 4.5 Ustawienia minimalnego i](#page-26-0) [maksymalnego prądu](#page-26-0)*).

# *NOTYFIKACJA*

**Przed testowaniem softstartera z silnikiem małej mocy należy ustawić parametr** *1-1 FLC silnika* **na najmniejszą dopuszczalną wartość.**

**Modele z wewnętrznym obejściem nie wymagają zewnętrznego stycznika obejścia.** 

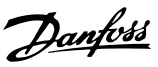

# <span id="page-19-0"></span>4.3.2 Instalacja w linii

## 4.3.2.1 Wewnętrzne obejście

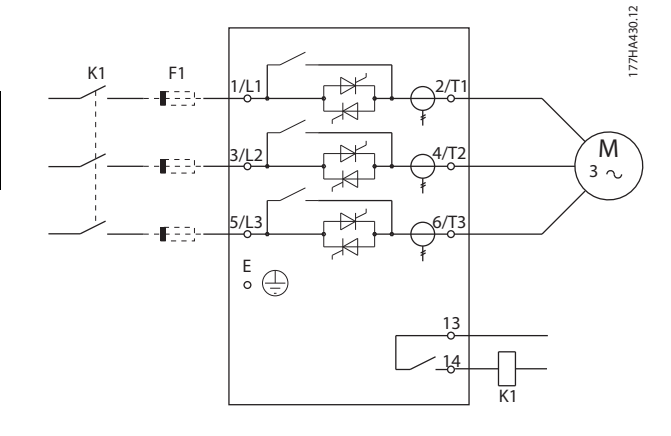

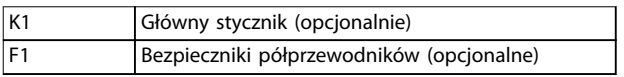

**Ilustracja 4.6 Instalacja w linii, wewnętrzne obejście** 

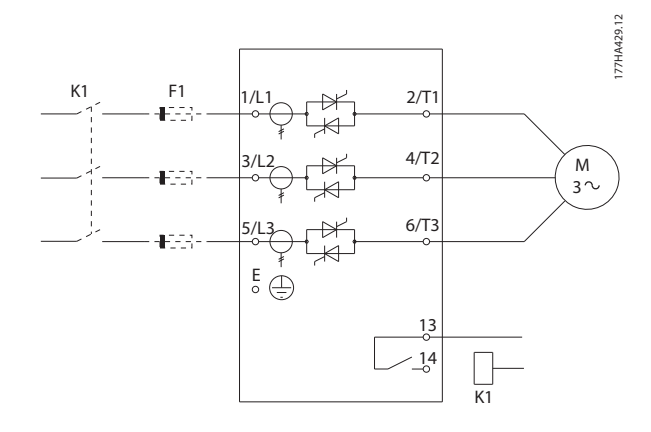

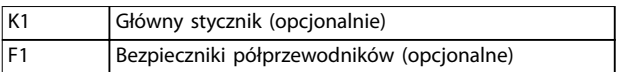

#### **Ilustracja 4.7 Instalacja w linii, bez obejścia**

## 4.3.2.3 Zewnętrzne obejście

Modele bez obejścia mają dedykowane zaciski obejścia, które pozwalają softstarterowi na stałe zapewnienie funkcji zabezpieczeń i monitorowania nawet w przypadku obejścia poprzez zewnętrzny stycznik. Stycznik obejścia musi być podłączony do zacisków obejścia i sterowany przez wyjście programowalne skonfigurowane na pracę (patrz parametry *od 4-1 do 4-9*).

# *NOTYFIKACJA*

**Zaciski obejścia modelu MCD5-0245C:**

- **• T1B**
- **• T2B**
- **• T3B**

**Zaciski obejścia w modelach od MCD5-0360C do MCD5-1600C:**

- **• L1B**
- **• L2B**
- **• L3B**

**W razie potrzeby po stronie wejściowej można zainstalować bezpieczniki.** 

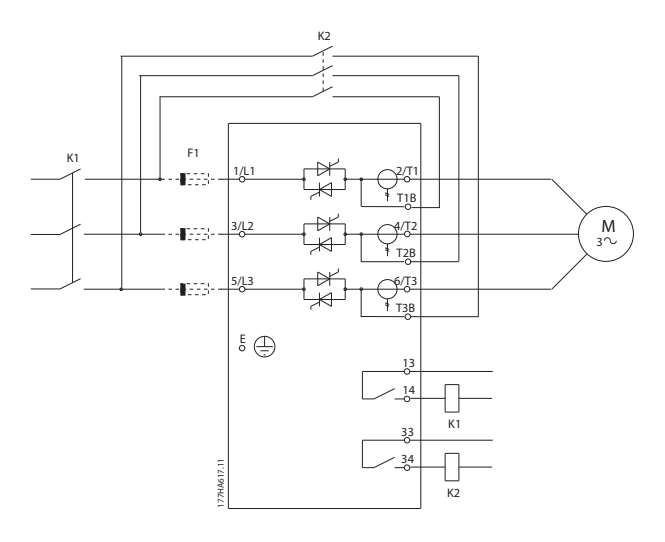

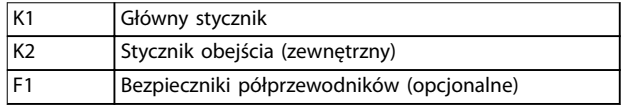

#### **Ilustracja 4.8 Instalacja w linii, zewnętrzne obejście, MCD5-0245C**

**4 4**

4.3.2.2 Bez obejścia

<span id="page-20-0"></span>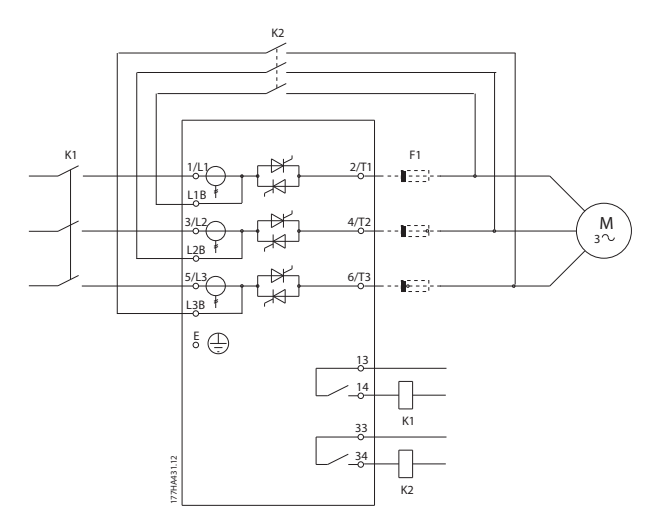

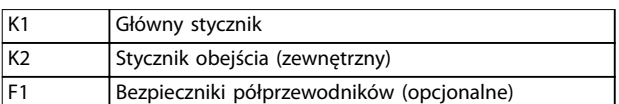

**Ilustracja 4.9 Instalacja w linii, obejście zewnętrzne, od MCD5-0360C do MCD5-1600C** 

# 4.3.3 Instalacja wewnątrz trójkąta

# **UWAGA**

Przy podłączaniu softstartera MCD 500 w konfiguracji **wewnątrz trójkąta należy zawsze zainstalować główny stycznik lub wyłącznik bocznikowy wyłączenia awaryjnego.** 

# *NOTYFIKACJA*

**W przypadku połączenia wewnątrz trójkąta należy wprowadzić prąd pełnego obciążenia silnika w parametrze** *1-1 FLC silnika.* **Na podstawie wprowadzonych danych softstarter MCD 500 automatycznie oblicza prądy wewnątrz trójkąta.** *Parametr 15-7 Podłączenie silnika* **jest fabrycznie ustawiony na wartość** *Auto wykrywanie* **i można go ustawić tak, aby wymuszać działanie softstartera wewnątrz trójkąta lub w połączeniu liniowym.** 

## 4.3.3.1 Wewnętrzne obejście

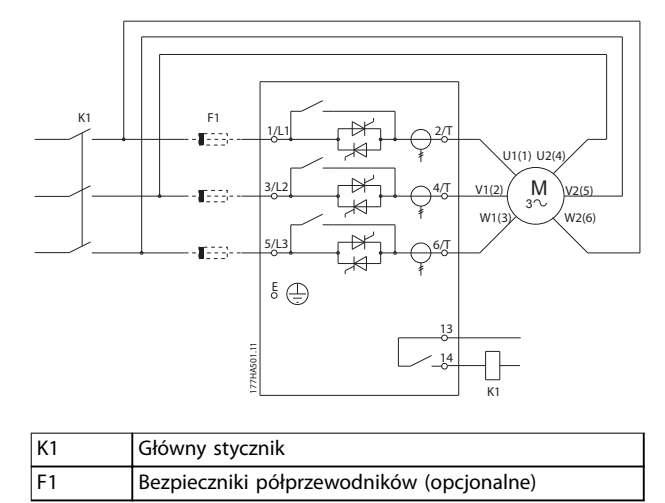

**Ilustracja 4.10 Instalacja "inside delta", wewnętrzne obejście** 

# 4.3.3.2 Bez obejścia

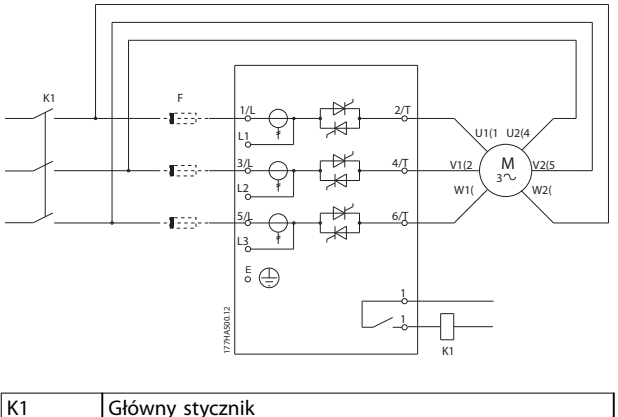

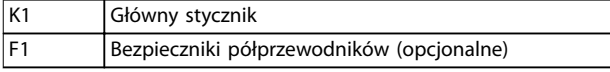

Ilustracja 4.11 Instalacja "inside delta", bez obejścia

Danfoss

# <span id="page-21-0"></span>4.3.3.3 Zewnętrzne obejście

Modele bez obejścia mają dedykowane zaciski obejścia, które pozwalają softstarterowi na stałe zapewnienie funkcji zabezpieczeń i monitorowania, nawet w przypadku obejścia poprzez zewnętrzny stycznik obejścia. Stycznik obejścia musi być podłączony do zacisków obejścia i sterowany przez wyjście programowalne skonfigurowane na pracę (patrz *parametry od 4-1 do 4-9*).

# *NOTYFIKACJA*

**Zaciski obejścia modelu MCD5-0245C:**

- **• T1B**
- **• T2B**
- **• T3B**

**Zaciski obejścia w modelach od MCD5-0360C do MCD5-1600C:**

- **• L1B**
- **• L2B**
- **• L3B**

**W razie potrzeby po stronie wejściowej można zainstalować bezpieczniki.** 

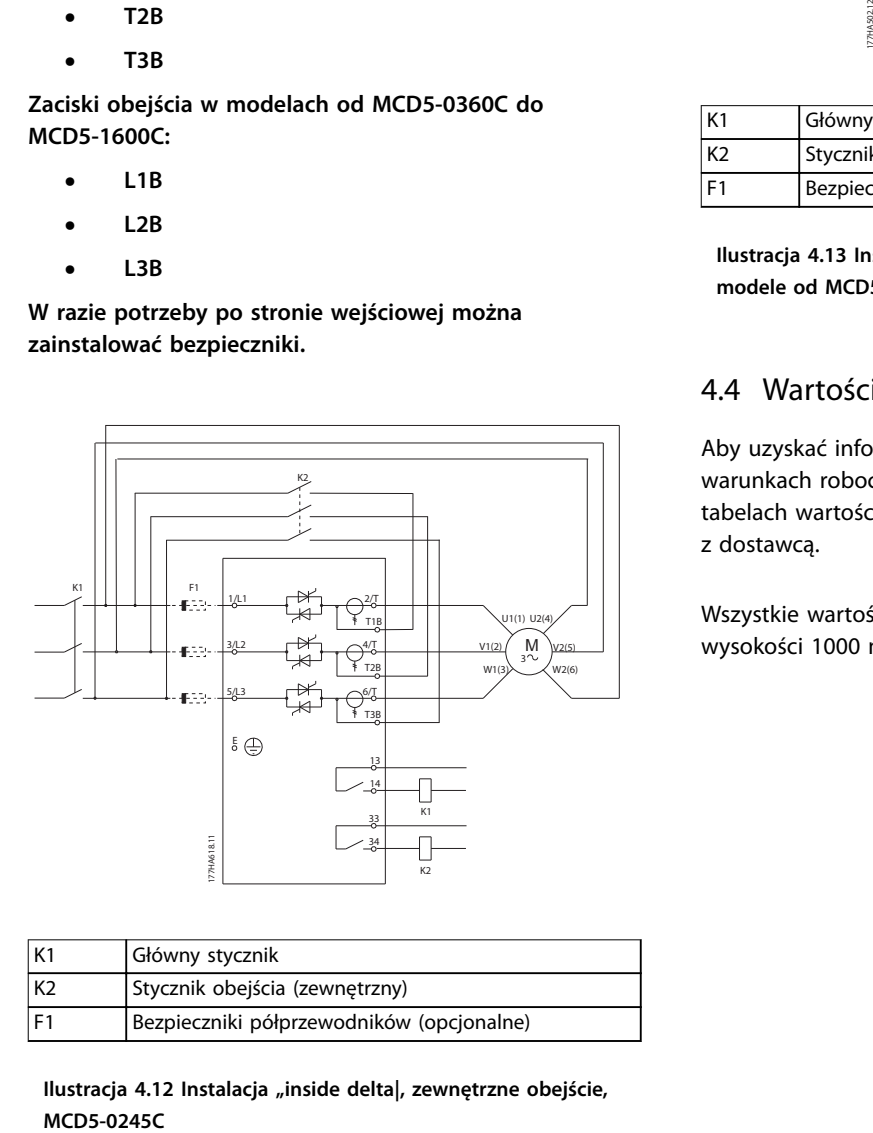

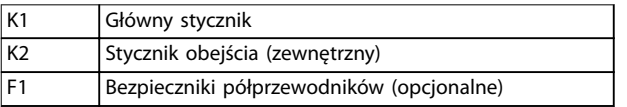

**Ilustracja 4.12 Instalacja "inside delta|, zewnętrzne obejście,**

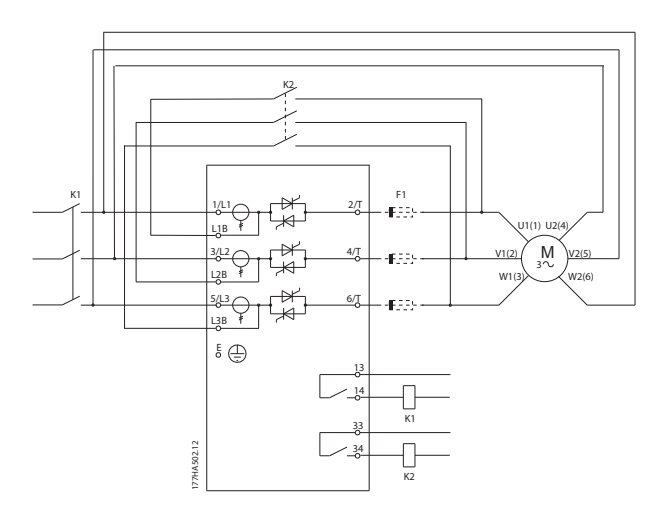

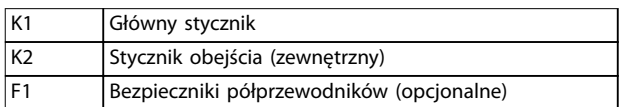

**Ilustracja 4.13 Instalacja "inside delta", zewnętrzne obejście, modele od MCD5-0360C do MCD5-1600C** 

## 4.4 Wartości znamionowe prądu

Aby uzyskać informacje o wartościach znamionowych w warunkach roboczych nieuwzględnionych w poniższych tabelach wartości znamionowych, należy skontaktować się z dostawcą.

Wszystkie wartości znamionowe są wyliczone dla wysokości 1000 metrów i temperatury otoczenia 40°C.

# <span id="page-22-0"></span>4.4.1 Połączenie w linii (obejście)

# *NOTYFIKACJA*

**Modele od MCD5-0021B do MCD5-0961B mają wewnętrzne obejście. Modele od MCD5-0245C do MCD5-1600C wymagają zewnętrznego stycznika obejścia.** 

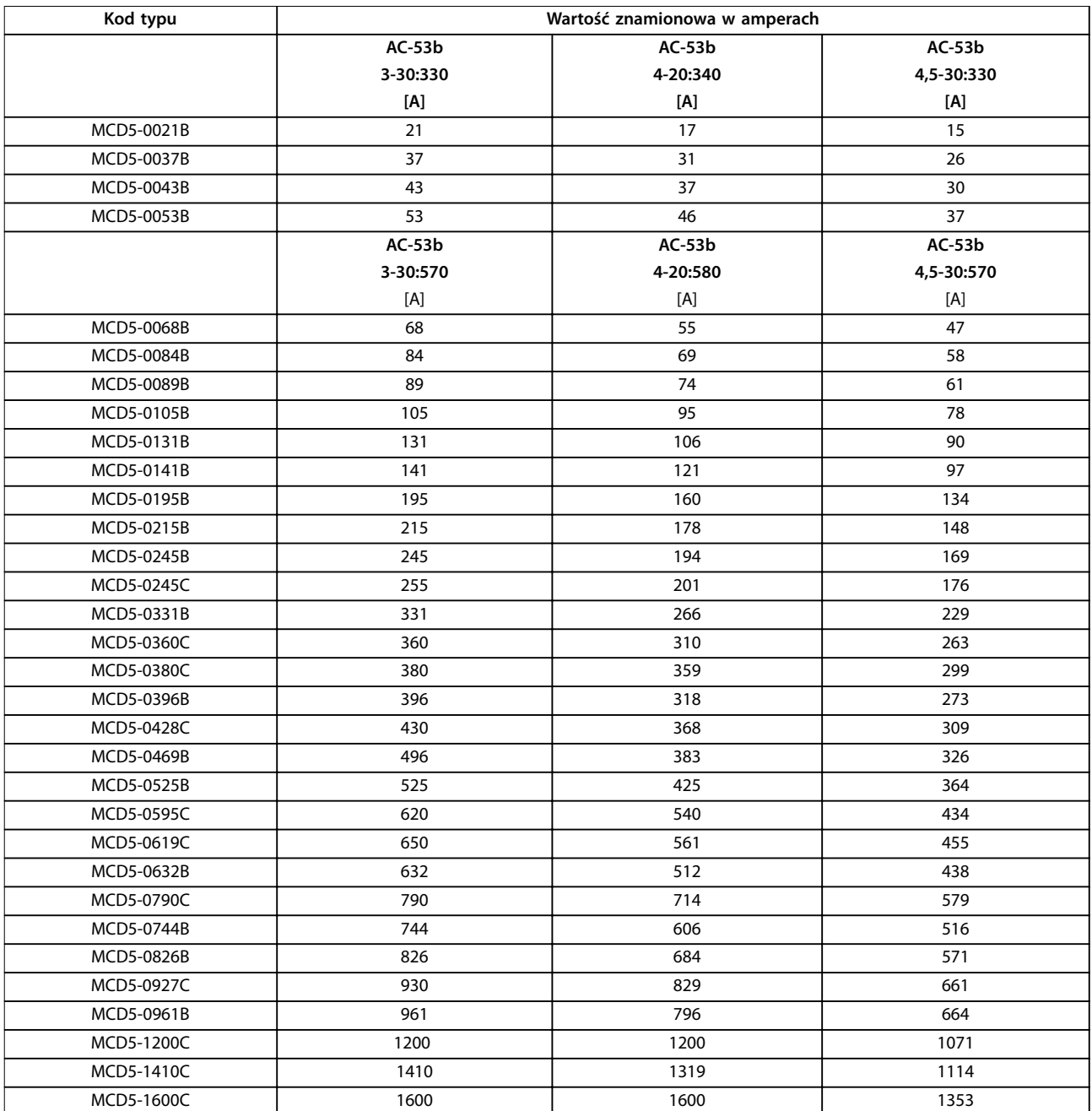

**Tabela 4.2 Modele z wewnętrznym obejściem**

<span id="page-23-0"></span>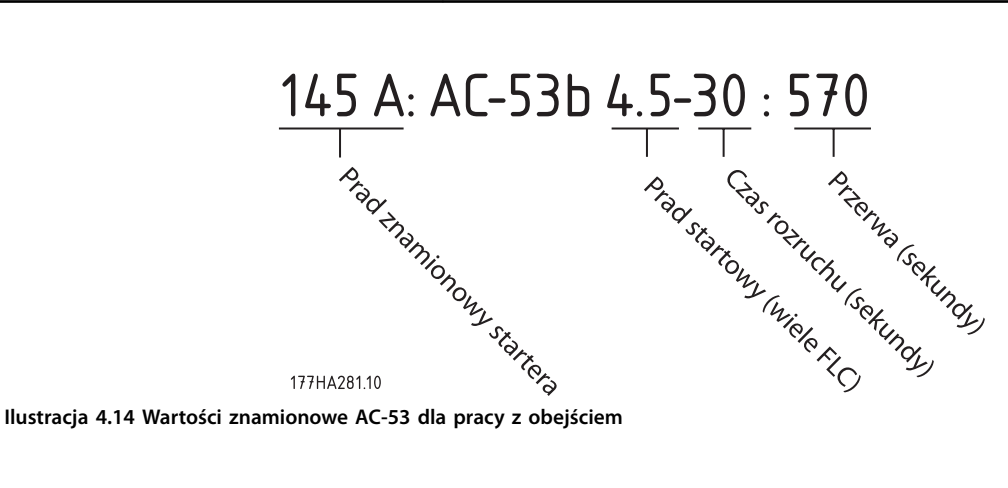

Wszystkie wartości znamionowe są wyliczone dla wysokości 1000 metrów i temperatury otoczenia 40°C.

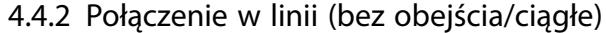

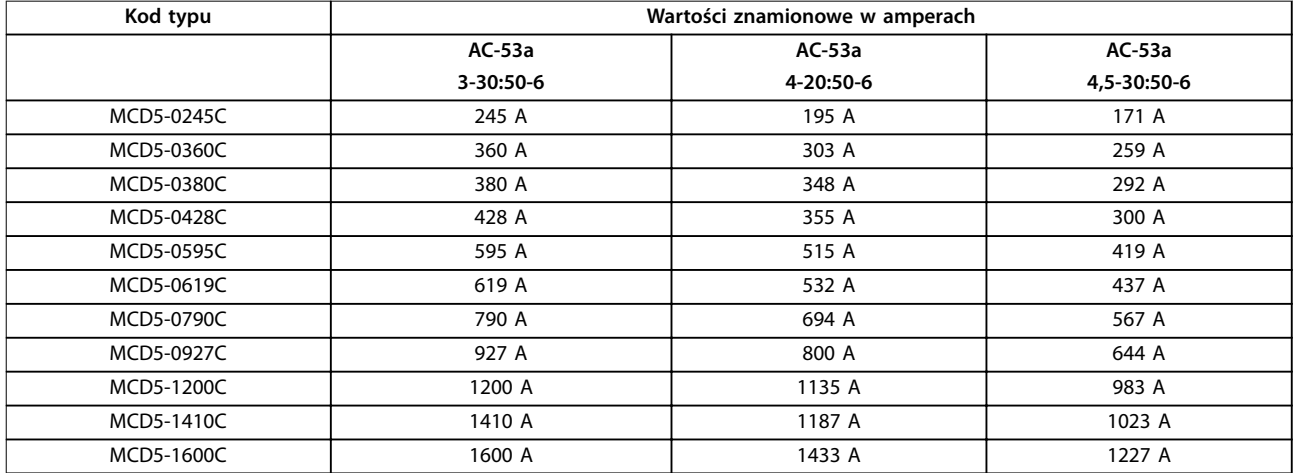

**4 4**

**Tabela 4.3 Modele bez obejścia** 

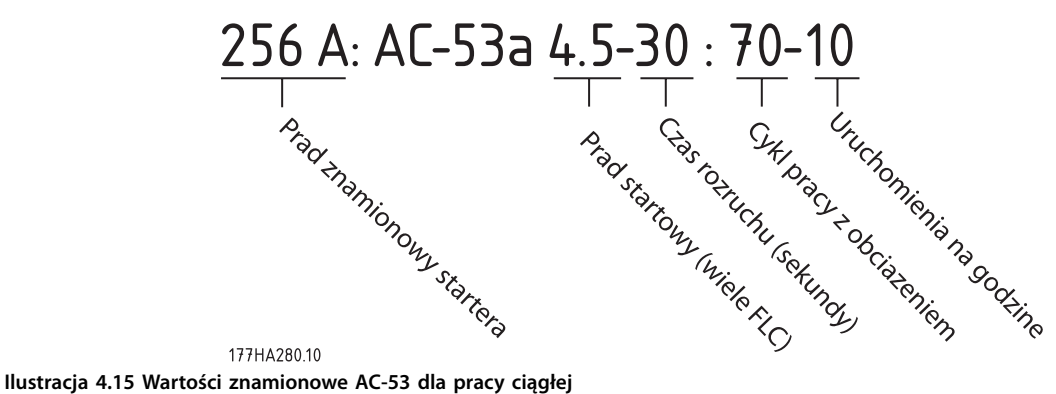

Wszystkie wartości znamionowe są wyliczone dla wysokości 1000 metrów i temperatury otoczenia 40°C.

Aby uzyskać informacje o wartościach znamionowych w warunkach roboczych nieuwzględnionych w poniższych tabelach wartości znamionowych, należy skontaktować się z dostawcą.

# Danfoss

# <span id="page-24-0"></span>4.4.3 Połączenie "inside delta" (obejście)

# *NOTYFIKACJA*

**Modele od MCD5-0021B do MCD5-0961B mają wewnętrzne obejście. Modele od MCD5-0245C do MCD5-1600C wymagają zewnętrznego stycznika obejścia.** 

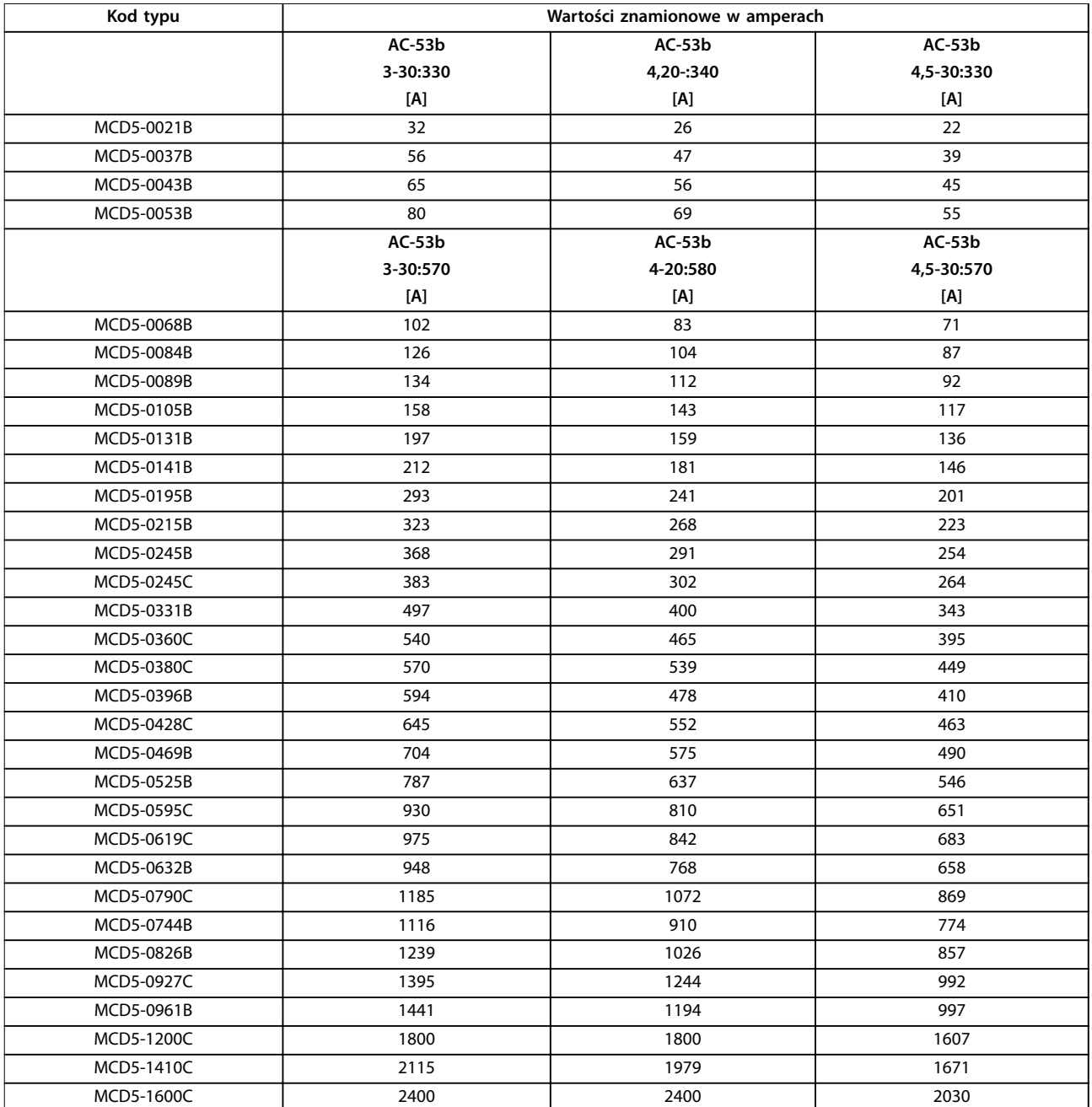

**Tabela 4.4 Modele z obejściem**

<span id="page-25-0"></span>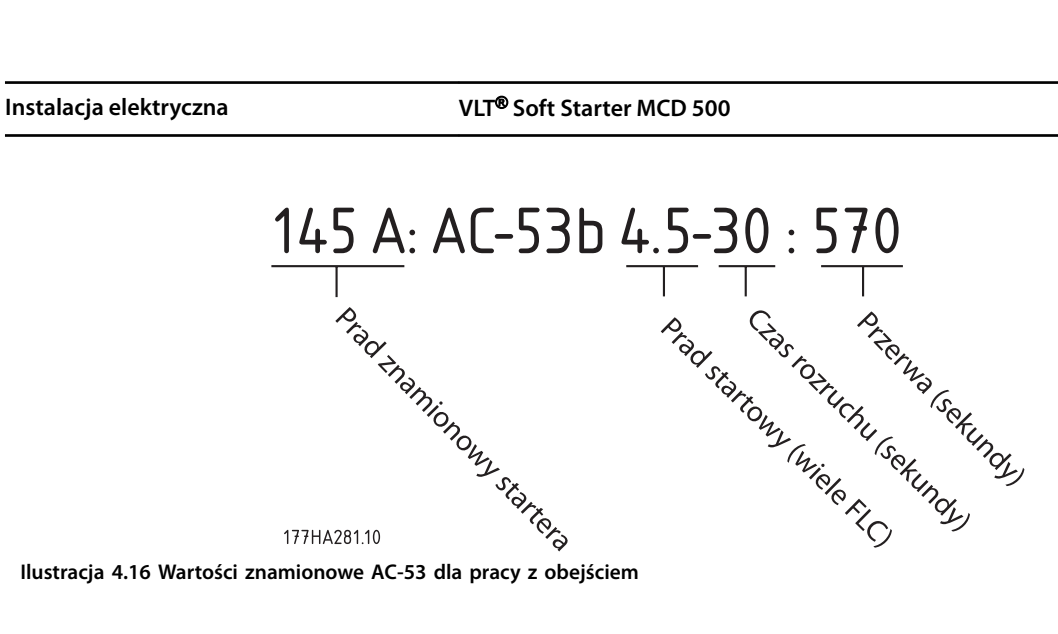

**Ilustracja 4.16 Wartości znamionowe AC-53 dla pracy z obejściem** 

Wszystkie wartości znamionowe są wyliczone dla wysokości 1000 metrów i temperatury otoczenia 40°C.

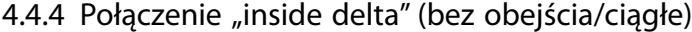

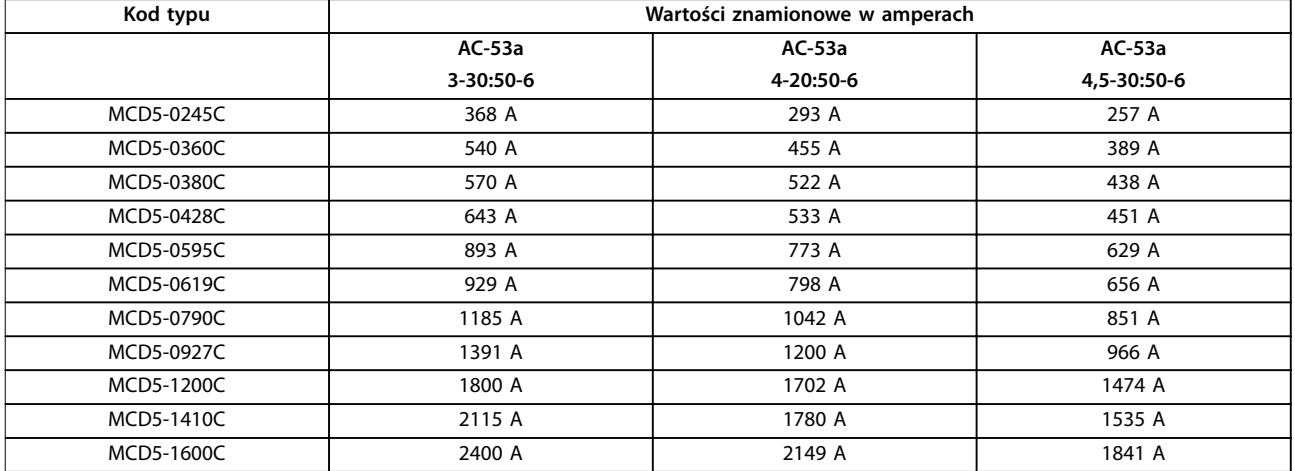

**Tabela 4.5 Modele bez obejścia** 

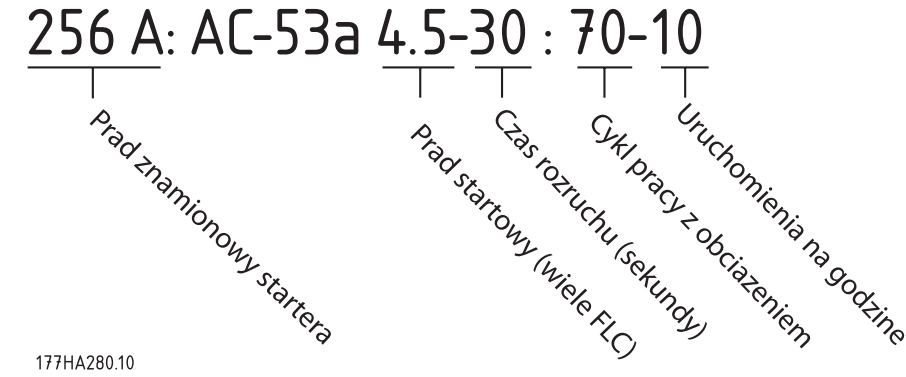

**Ilustracja 4.17 Wartości znamionowe AC-53 dla pracy ciągłej** 

Wszystkie wartości znamionowe są wyliczone dla wysokości 1000 metrów i temperatury otoczenia 40°C.

Aby uzyskać informacje o wartościach znamionowych w warunkach roboczych nieuwzględnionych w poniższych tabelach wartości znamionowych, należy skontaktować się z dostawcą.

**4 4**

# <span id="page-26-0"></span>4.5 Ustawienia minimalnego i maksymalnego prądu

Ustawienia minimalnego i maksymalnego prądu pełnego obciążenia zależą od modelu:

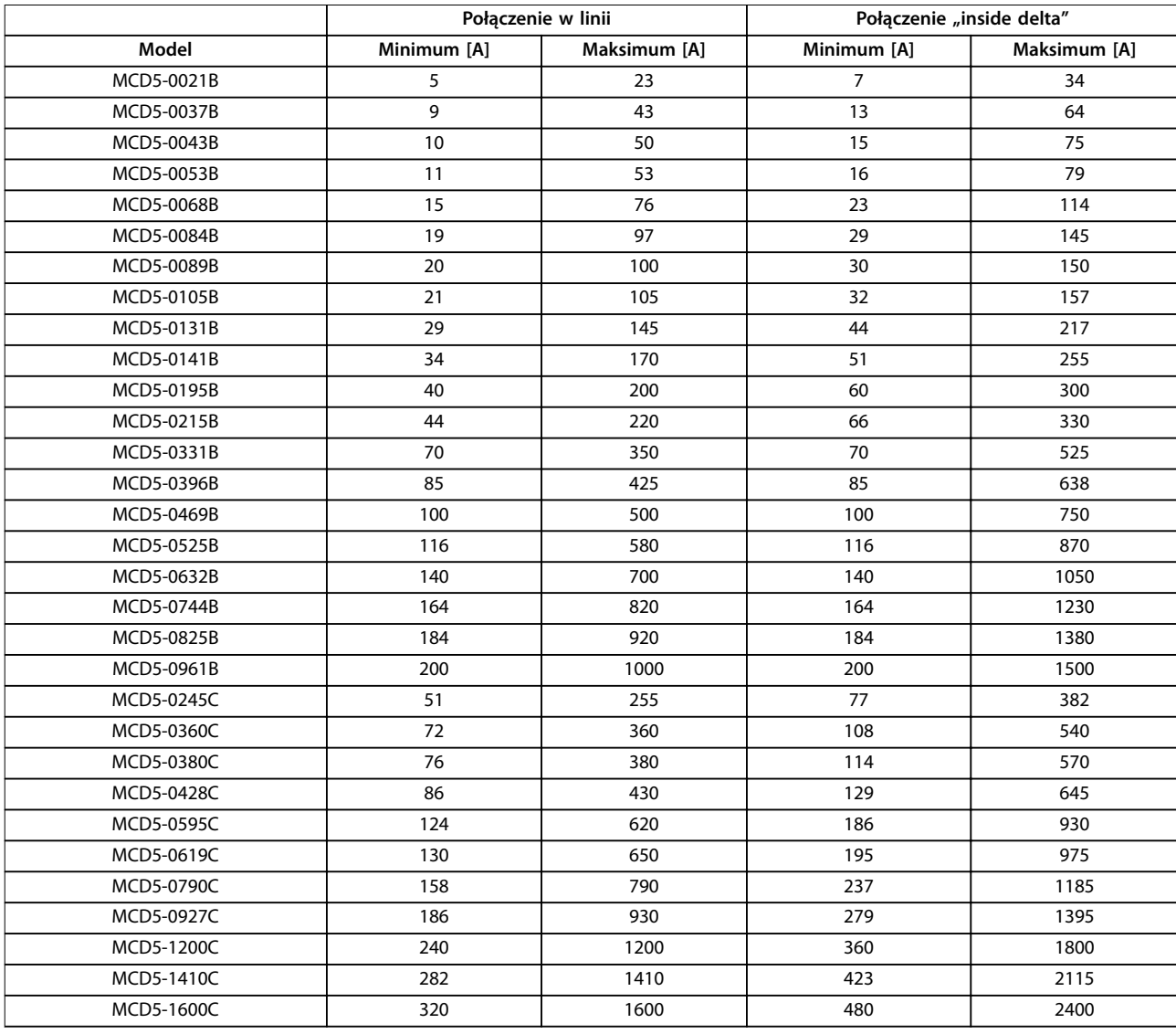

**Tabela 4.6 Minimalny i maksymalny prąd pełnego obciążenia**

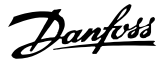

## <span id="page-27-0"></span>4.6 Stycznik obejścia

Softstartery MCD 500 mają wewnętrzne obejścia i nie wymagają zewnętrznego stycznika obejścia.

Softstartery bez obejścia można zainstalować z zewnętrznym stycznikiem obejścia. Należy wybrać stycznik o wartości znamionowej AC1 większej niż wartość znamionowa prądu pełnego obciążenia podłączonego silnika lub jej równej.

#### 4.7 Stycznik główny

**4 4**

Główny stycznik musi być zainstalowany, gdy softstarter MCD 500 jest podłączony do silnika wewnątrz trójkąta, i jest opcjonalny dla połączenia w linii. Należy wybrać stycznik o wartości znamionowej AC3 większej niż wartość znamionowa prądu pełnego obciążenia podłączonego silnika lub jej równej.

## 4.8 Wyłącznik

Wyłącznik bocznikowy wyłączenia awaryjnego może być użyty zamiast głównego stycznika w celu odizolowania obwodu silnika w razie wyłączenia awaryjnego softstartera. Mechanizm bocznikowego wyłączenia awaryjnego musi być zasilany od strony zasilania wyłącznika lub z osobnego zasilania sterowania.

## 4.9 Korekcja współczynnika mocy

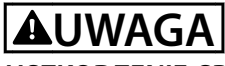

#### **USZKODZENIE SPRZĘTU**

**Kondensatory do korekcji współczynnika mocy muszą być podłączone po stronie wejściowej softstartera. Podłączenie kondensatorów korekcji współczynnika mocy po stronie wyjściowej spowoduje uszkodzenie softstartera.**

W przypadku korzystania z korekcji współczynnika mocy do przełączania kondensatorów powinno się używać dedykowanego stycznika.

#### 4.10 Bezpieczniki

## 4.10.1 Bezpieczniki zasilania

Bezpieczniki półprzewodników mogą być używane na potrzeby koordynacji typu 2 (zgodnie z normą IEC 60947-4-2). Zmniejszają one ryzyko uszkodzenia tyrystorów SCR przez przejściowe prądy przeciążenia.

Bezpieczniki wielkiej mocy (takie jak bezpieczniki Ferraz AJT) mogą być używane na potrzeby koordynacji typu 1 zgodnie z normą IEC 60947-4-2.

# **AUWAGA**

Sterowanie adaptacyjne steruje profilem prędkości silnika **w ramach zaprogramowanego ograniczenia czasowego. Może ono skutkować wyższym poziomem prądu niż w tradycyjnych metodach sterowania.** 

W przypadku zastosowań korzystających ze sterowania adaptacyjnego do płynnego zatrzymania silnika z czasami zatrzymania większymi niż 30 sekund zabezpieczenie odgałęzienia silnika powinno być wybrane następująco:

- **•** Standardowe bezpieczniki wielkiej mocy po stronie zasilania: minimum 150% prądu pełnego obciążenia silnika.
- **•** Bezpieczniki znamionowe silnika po stronie zasilania: minimalna wartość znamionowa 100/150% prądu pełnego obciążenia silnika.
- **•** Minimalne ustawienie długiego czasu wyłącznika sterowania silnikiem: 150% prądu pełnego obciążenia silnika.
- **•** Minimalne ustawienie krótkiego czasu wyłącznika sterowania silnikiem: 400% prądu pełnego obciążenia silnika przez 30 sekund.

Zalecenia dotyczące bezpieczników są wyliczone dla 40°C, do 1000 m.

## *NOTYFIKACJA*

**Wybór bezpiecznika jest oparty na rozruchu przy 400% FLC przez 20 sekund z:**

- **• Standardowe opublikowane rozruchy na godzinę.**
- **• Cykl pracy**
- **• Temperatura otoczenia 40**°**C.**
- **• Do 1000 m wysokości.**

**W przypadku instalacji działających w warunkach różniących się od powyższych należy skontaktować się z lokalnym dostawcą Danfoss.**

**Tabele** *[Tabela 4.7](#page-28-0)* **do** *[Tabela 4.12](#page-33-0)* **zawierają tylko zalecenia. Należy zawsze skontaktować się z lokalnym dostawcą, aby potwierdzić wybór dla danej aplikacji**

# <span id="page-28-0"></span>4.10.2 Bezpieczniki Bussmann

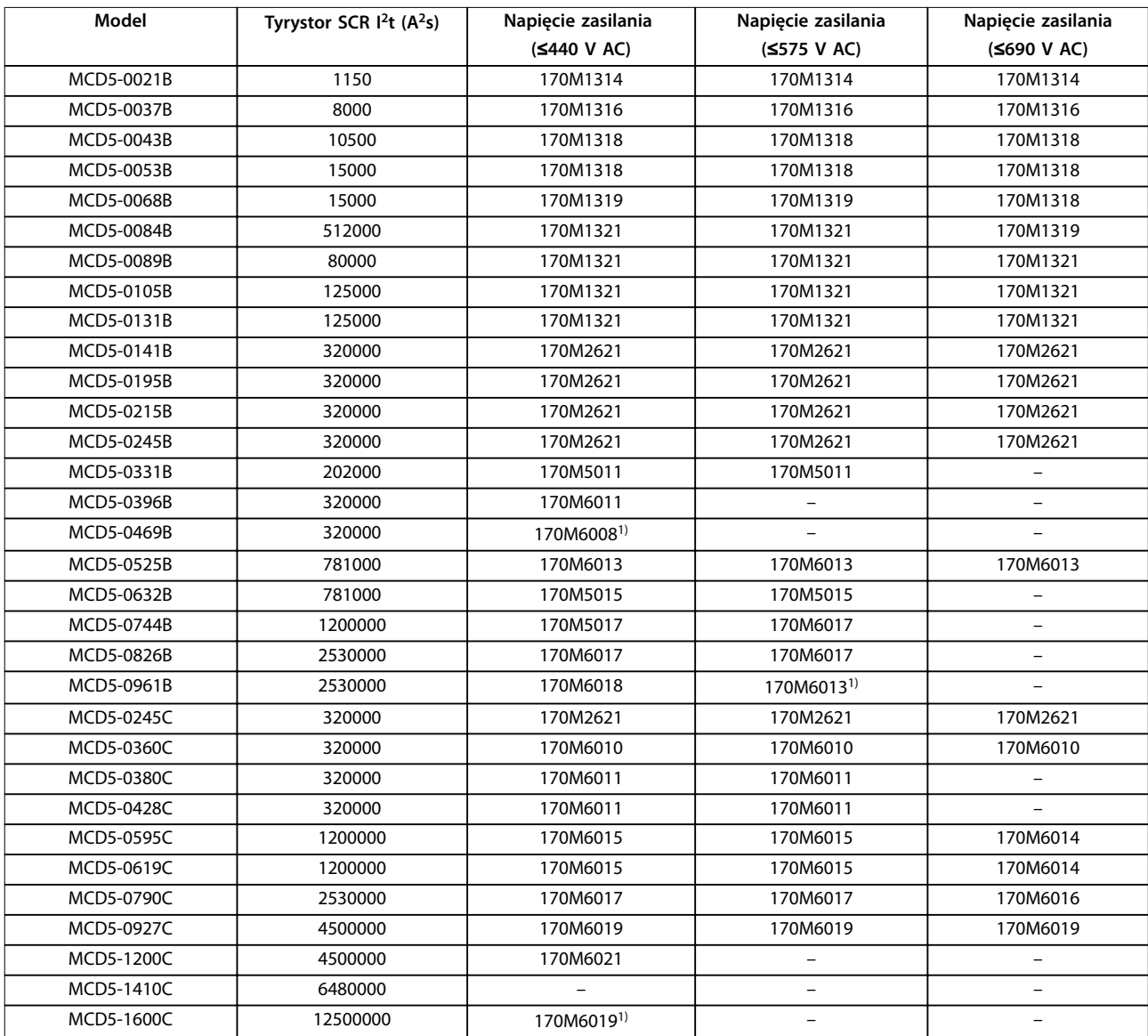

**Tabela 4.7 Kwadratowa budowa (170M)** 

*1) Dla każdej fazy wymagane są dwa bezpieczniki podłączone równolegle.*

Danfoss

## **Instalacja elektryczna VLT**® **Soft Starter MCD 500**

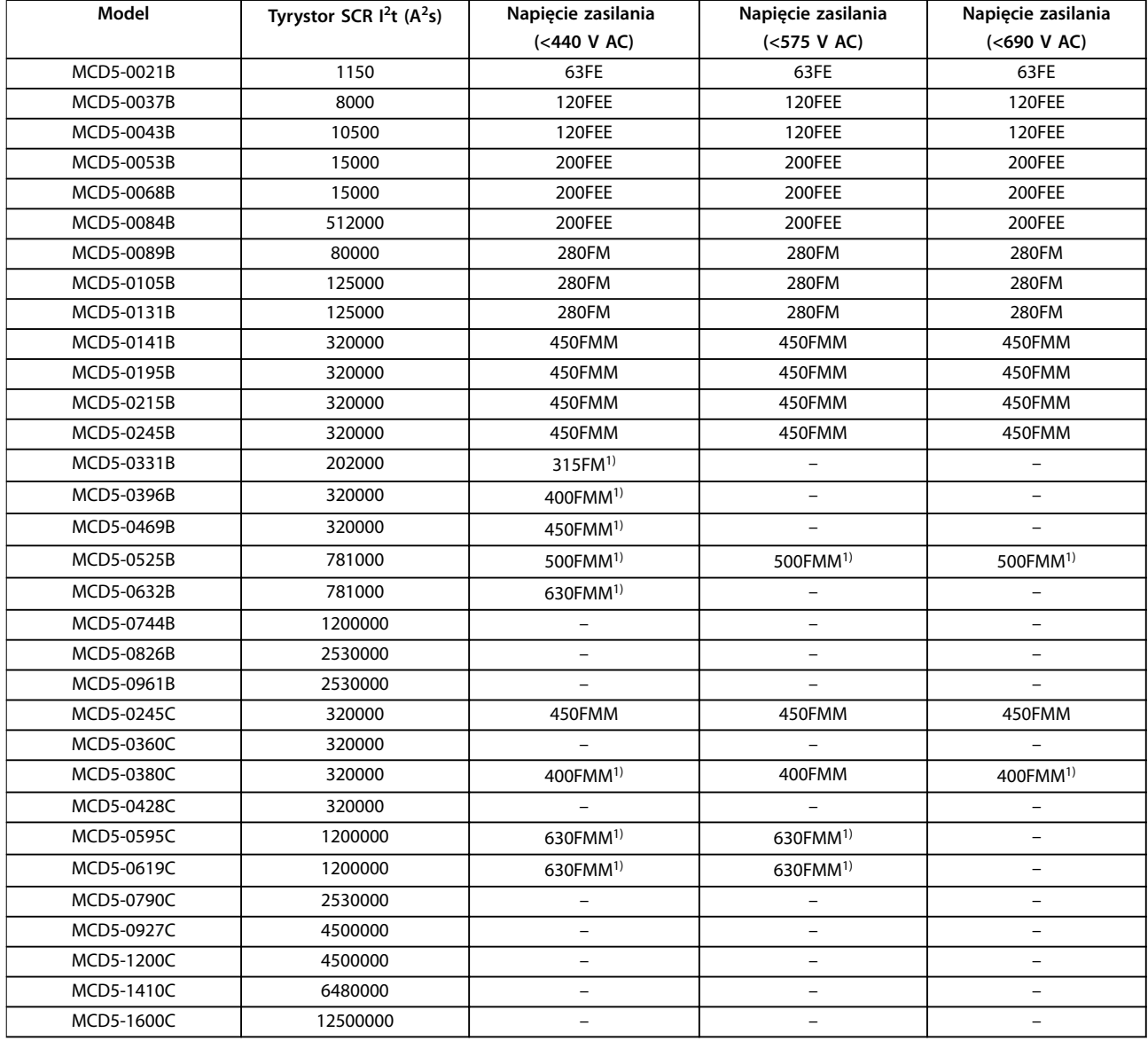

#### **Tabela 4.8 Typ brytyjski (BS88)**

*1) Dla każdej fazy wymagane są dwa bezpieczniki podłączone równolegle.*

# <span id="page-30-0"></span>4.10.3 Bezpieczniki Ferraz

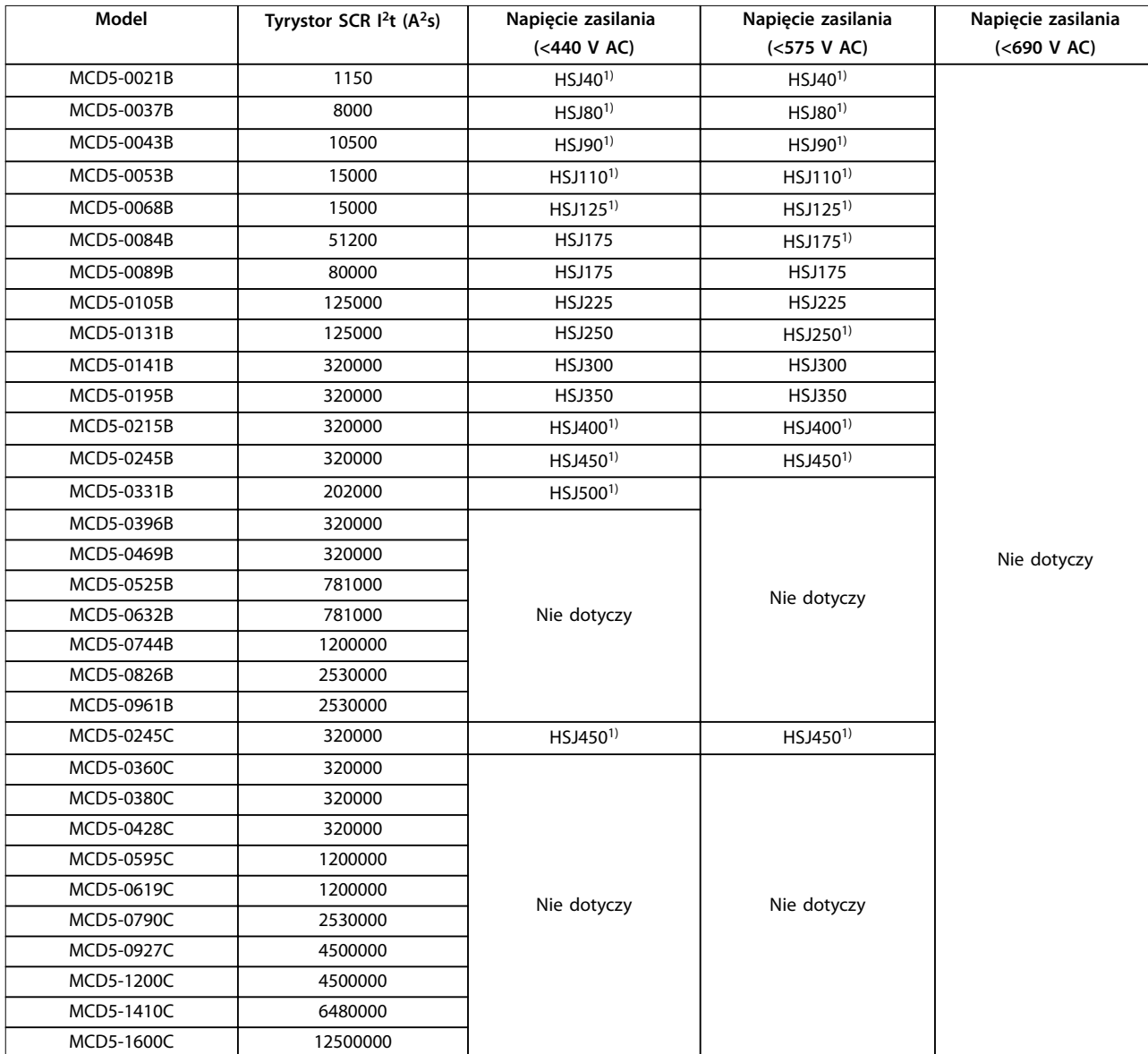

#### **Tabela 4.9 HSJ**

*1) Dwa bezpieczniki podłączone szeregowo wymagane dla każdej fazy.*

Danfoss

## **Instalacja elektryczna VLT**® **Soft Starter MCD 500**

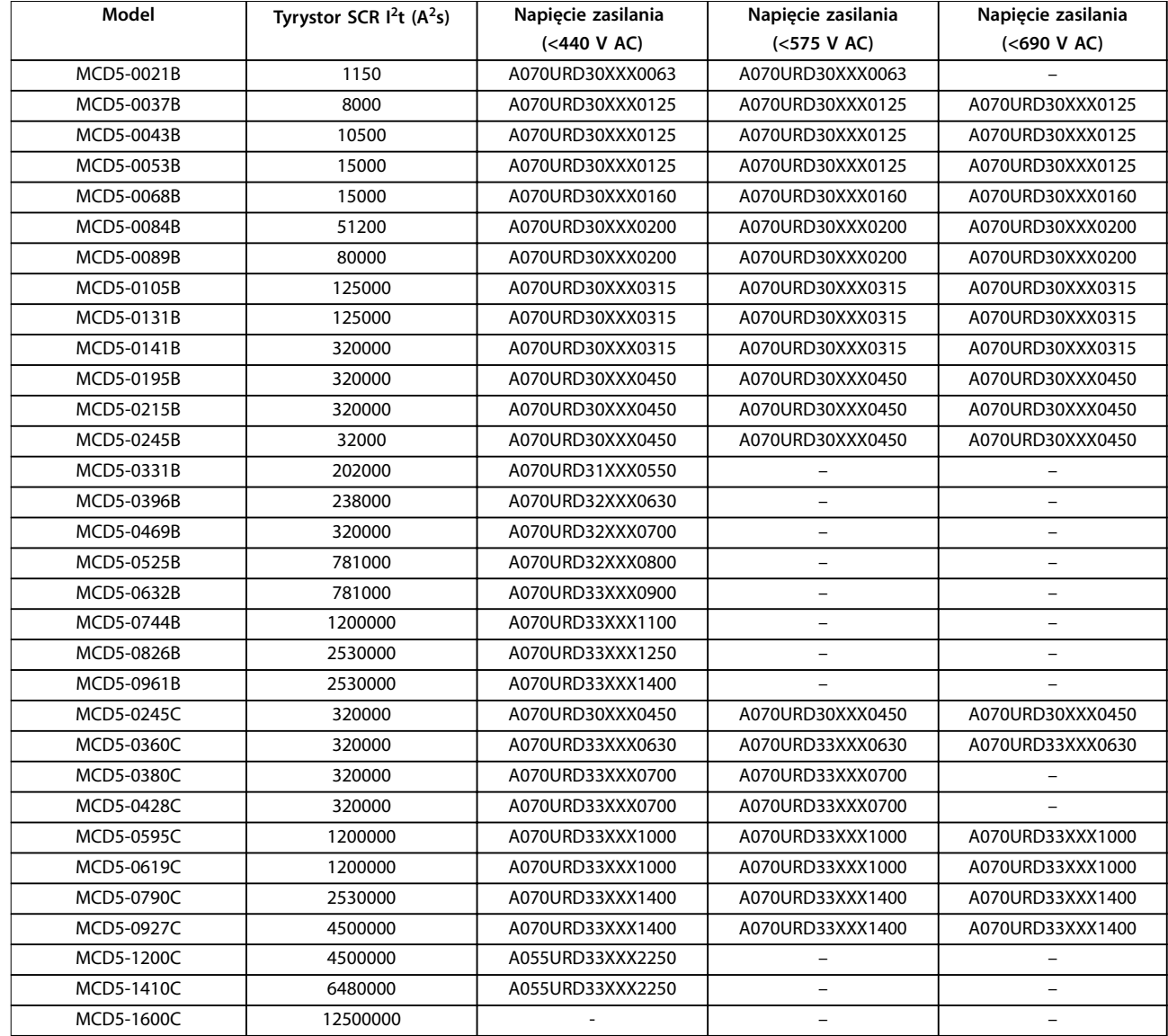

**Tabela 4.10 Typ północnoamerykański (PSC 690)** 

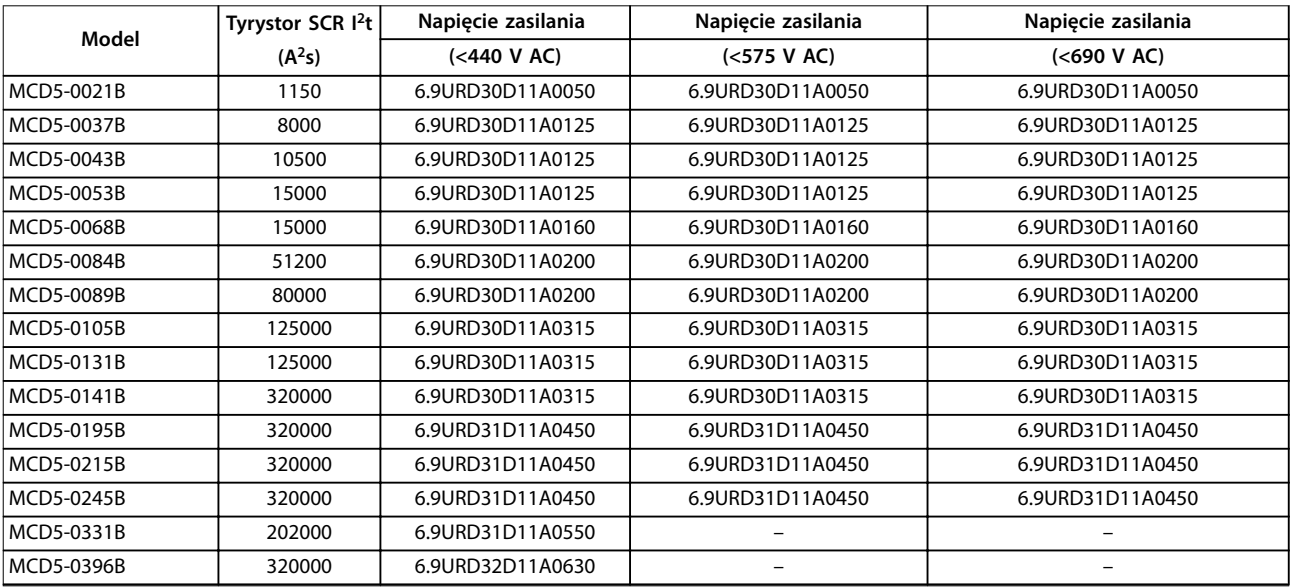

<span id="page-32-0"></span>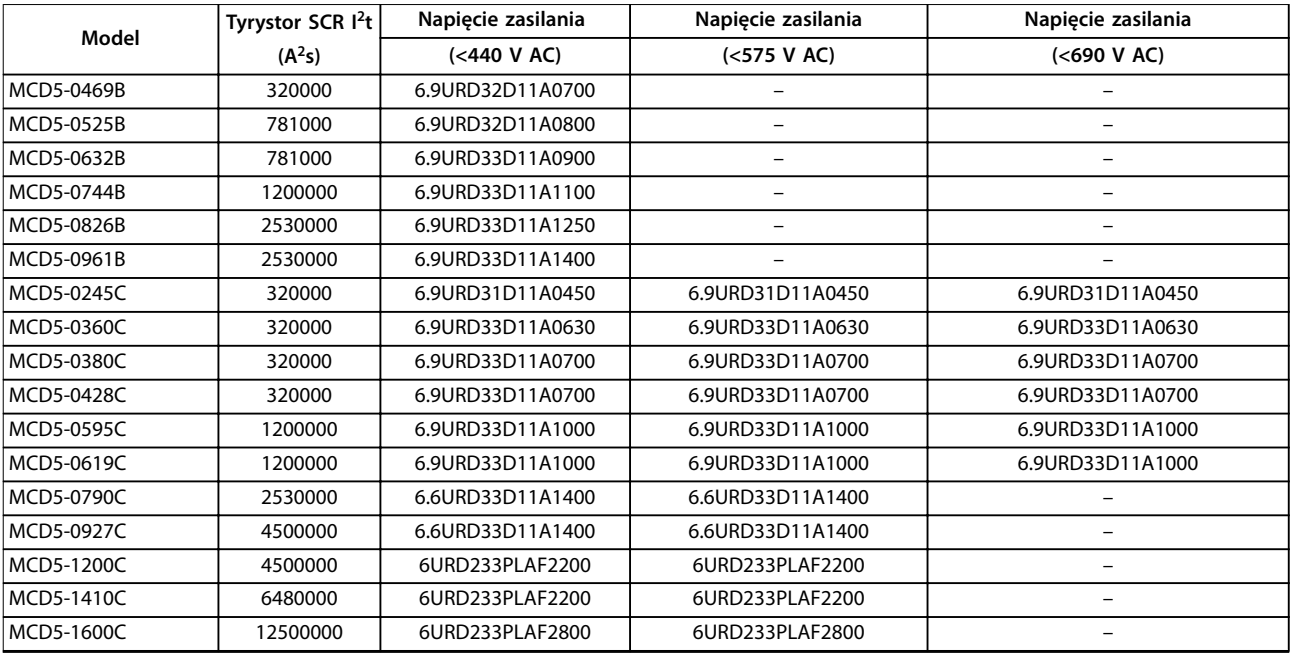

**Tabela 4.11 Typ europejski (PSC 690)** 

#### 4.10.4 Wybór bezpiecznika UL i wartości znamionowe zwarcia

2 wartości znamionowe prądu zwarcia (SCCR) są dostępne dla aplikacji zgodnych z normą UL.

#### **Standardowe prądy zakłóceniowe (obwody 600 V AC)**

Standardowe prądy zakłóceniowe są określane przy użyciu tabeli 51.2 w sekcji 1 normy UL 508. Norma ta określa prąd zwarcia, jaki softstarter musi wytrzymać, na podstawie wartości znamionowej koni mechanicznych (lub wartości znamionowej prądu pełnego obciążenia albo liczby amperów w przypadku zablokowanego wirnika zależnie od modelu).

W przypadku używania standardowych wartości znamionowych prądu zakłóceniowego bezpiecznik musi być zgodny z informacjami w *[Tabela 4.12](#page-33-0)* (czyli być konkretnego modelu i producenta).

#### **Prądy zakłóceniowe wysokiej dostępności (obwody 480 V AC)**

Można określić wartości znamionowe prądu zwarcia przekraczające minimalne wartości znamionowe określone przez standardowe prądy zakłóceniowe, gdy softstarter może wytrzymać prąd zakłóceniowy wysokiej dostępności zgodnie z testem normy UL 508.

W przypadku używania wartości znamionowych prądu zakłóceniowego wysokiej dostępności należy wybrać odpowiedni bezpiecznik na podstawie natężenia prądu i klasy bezpiecznika (odpowiednio J lub L).

Danfoss

<span id="page-33-0"></span>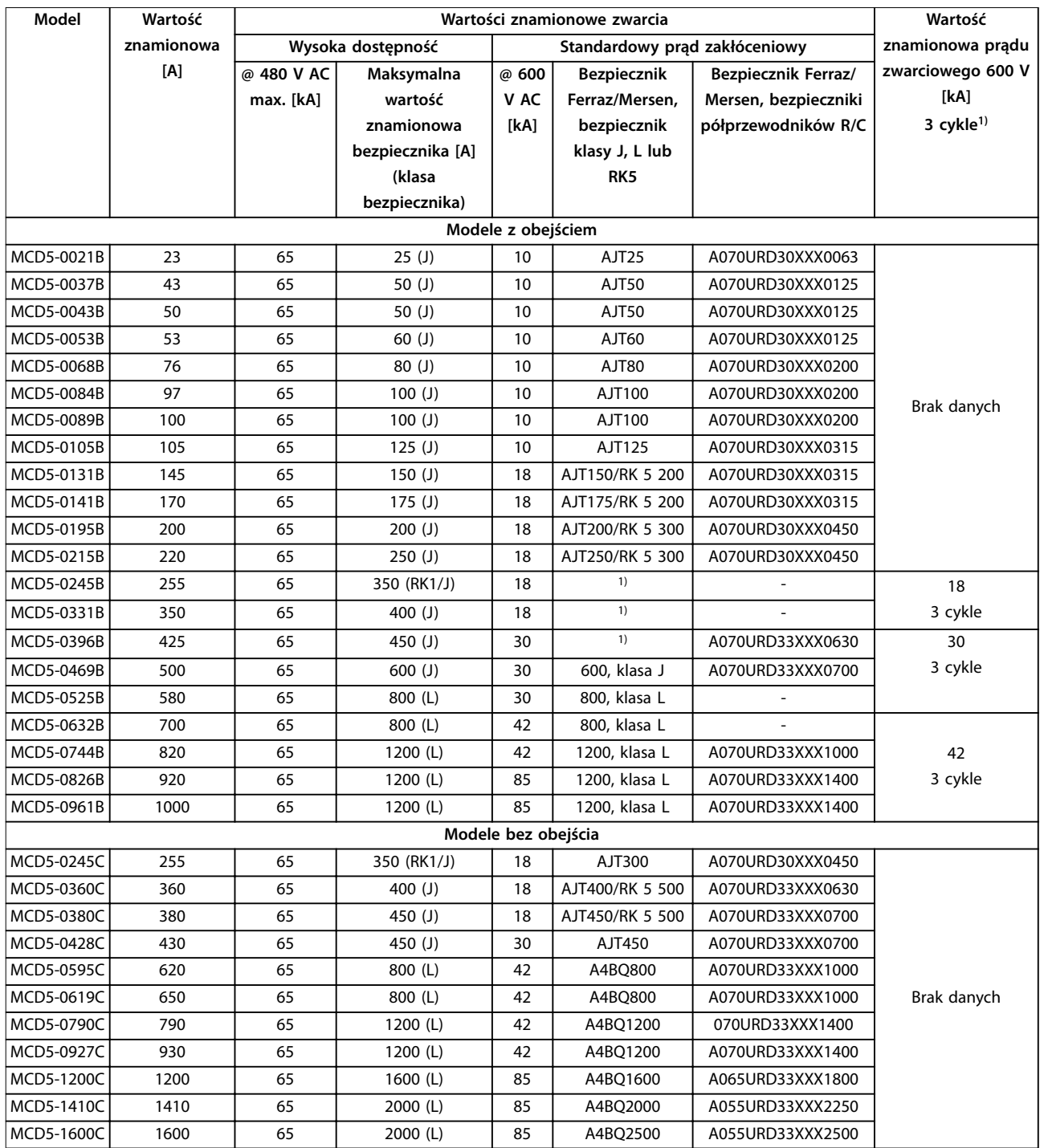

#### **Tabela 4.12 Wartości znamionowe zwarcia**

*XXX = typ styku: Szczegóły zawiera katalog Ferraz/Mersen.*

*1) W przypadku ochrony przez dowolne bezpieczniki lub wyłączniki zgodne z normą UL i zwymiarowane według normy NEC, modele z wartością znamionową dla 3 cykli mogą być używane w obwodzie ze wskazanym prądem spodziewanym.*

# <span id="page-34-0"></span>4.11 Schematy ideowe

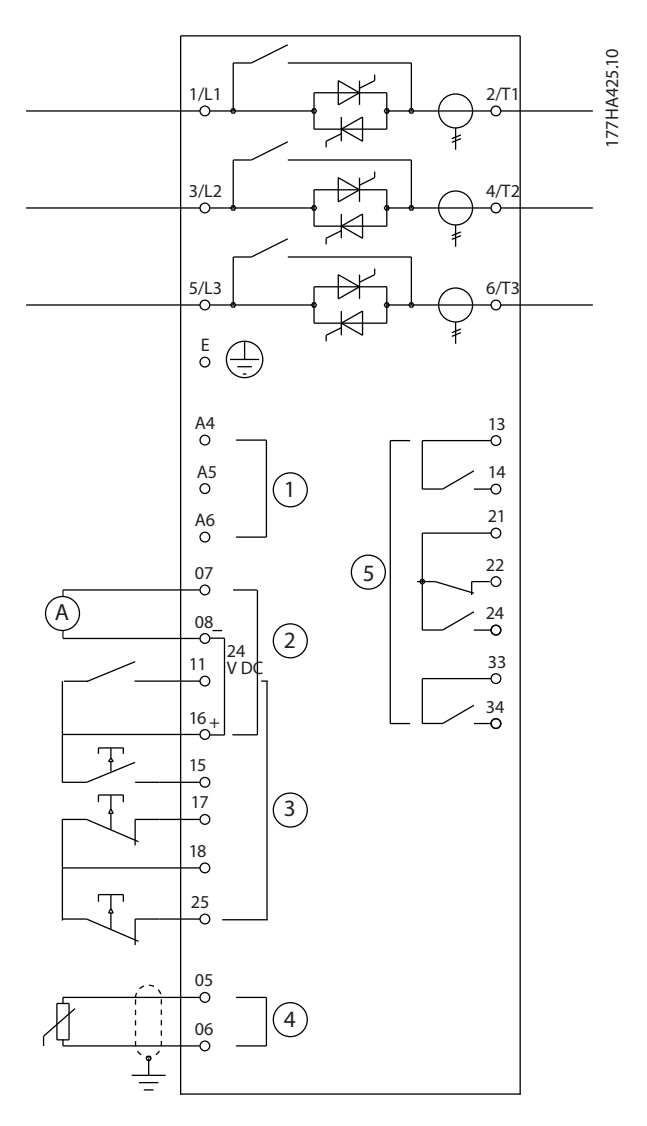

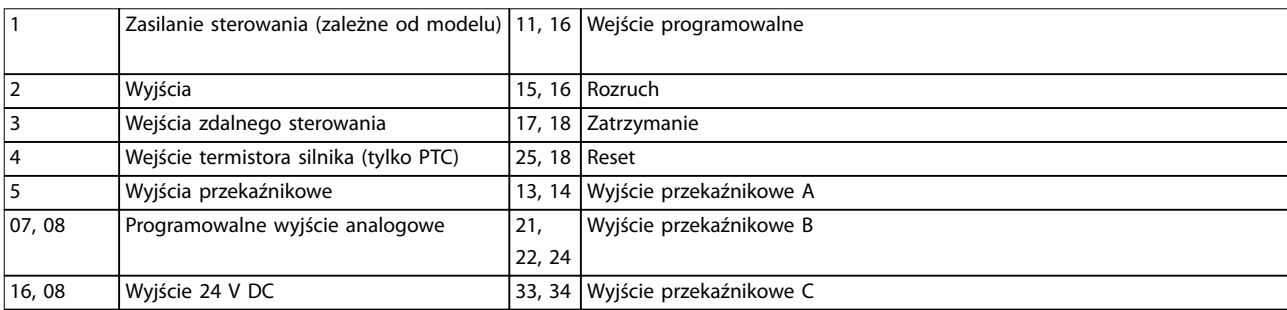

**Ilustracja 4.18 Modele z wewnętrznym obejściem** 

Danfoss

**4 4**

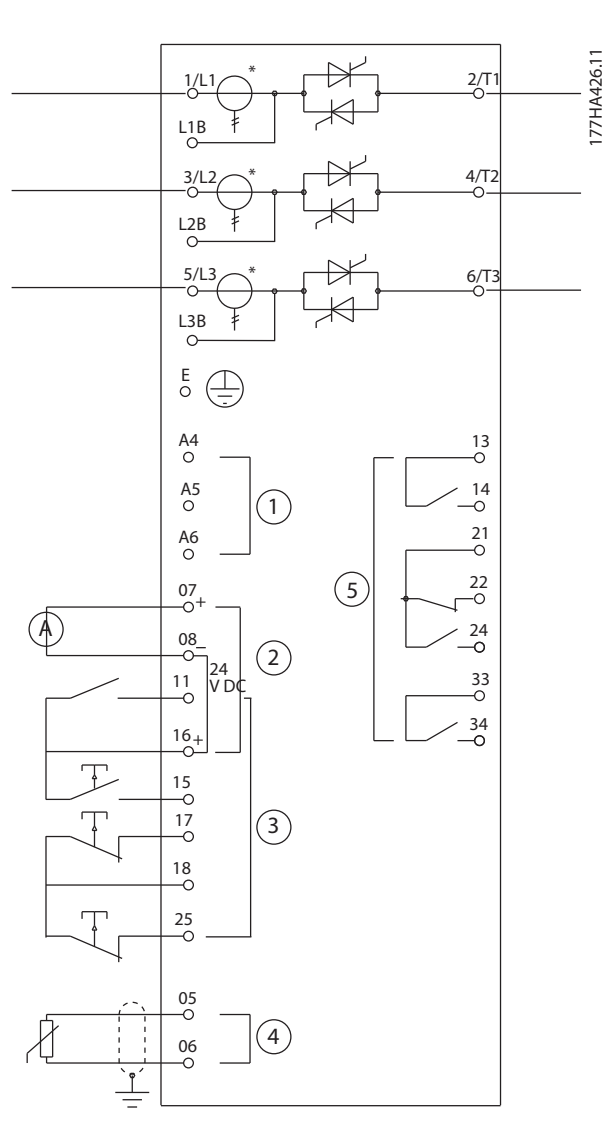

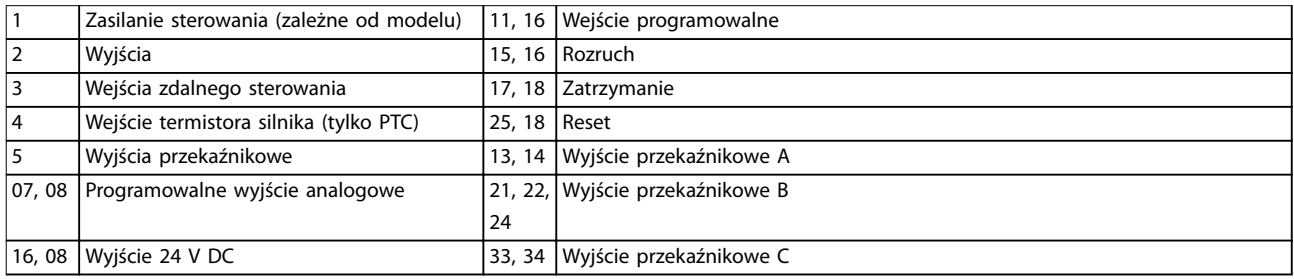

**Ilustracja 4.19 Modele bez obejścia** 

*\* Przekładniki prądowe modelu MCD5-0245C znajdują się na wyjściu. Zaciski obejścia mają oznaczenia T1B, T2B i T3B.*
# 5 Funkcje produktu

## 5.1 Zabezpieczenie silnika przed przeciążeniem

Model termiczny softstartera używany na potrzeby przeciążenia silnika ma 2 części:

- **•** Uzwojenia silnika: uzwojenia silnika mają małą pojemność cieplną i wpływają na krótkofalowe właściwości termiczne silnika. W uzwojeniach silnika prąd generuje ciepło.
- **•** Korpus silnika: Korpus silnika ma dużą pojemność cieplną i wpływa na długotrwałe właściwości silnika. Model termiczny uwzględnia, co następuje:
	- **-** Prąd silnika.
	- **-** Straty magnetyczne.
	- **-** Straty ze względu na rezystancję uzwojenia.
	- **-** Pojemność cieplna korpusu i uzwojenia.
	- **-** Chłodzenie podczas działania i podczas bezruchu.
	- **-** Procent znamionowej wydajności silnika. Ustala wyświetlaną wartość dla modelu uzwojenia i jest określana m.in. przez ustawienie FLC silnika.

### *NOTYFIKACJA*

*Parametr 1-1 FLC silnika* **należy ustawić na znamionową wartość FLC silnika. Nie należy dodawać wartości znamionowej przeciążenia, ponieważ oblicza ją softstarter.**

Ochrona przed przeciążeniami termicznymi używana w softstarterze ma kilka zalet w porównaniu z przekaźnikami termicznymi.

- **•** Wpływ chłodzenia wentylatorami jest uwzględniany podczas pracy silnika.
- **•** Rzeczywisty prąd pełnego obciążenia i czas blokowania wirnika mogą służyć doprecyzowaniu modelu. Charakterystyka termiczna uzwojenia są uwzględniane oddzielnie od pozostałych części silnika (oznacza to, że model rozpoznaje niską masę termiczną i wysoki opór termiczny uzwojeń).
- **•** Część uzwojenia modelu termicznego odpowiada szybko w porównaniu z częścią korpusu. Oznacza to, że temperatura pracy silnika może być bliższa maksymalnej bezpiecznej temperatury pracy i nie

wpływać na ochronę silnika przed uszkodzeniami termicznymi.

Danfoss

- **•** Procent pojemności cieplnej silnika wykorzystywany przy każdym rozruchu jest zapisywany w pamięci. Softstarter można skonfigurować pod kątem automatycznego określania, czy silnik ma wystarczającą pojemność cieplną, aby mógł zostać wykonany ponowny rozruch.
- **•** Funkcja pamięci modelu zapewnia całkowitą ochronę silnika przy rozruchu na gorąco. Model używa danych pobieranych z zegara czasu rzeczywistego w celu uwzględnienia przebiegu czasu chłodzenia nawet w przypadku odłączenia zasilania sterowania.

Funkcja ochrony przed przeciążeniem tego modelu spełnia wymagania krzywej NEMA 10, ale zapewnia też doskonałą ochronę dla niskich poziomów przeciążenia ze względu na oddzielenie modelu termicznego uzwojenia.

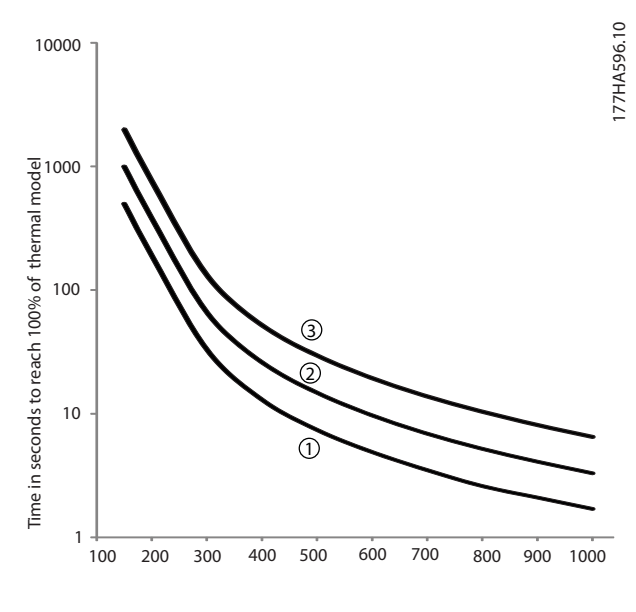

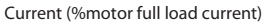

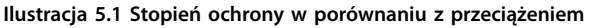

1.  $MSTC^{1}=5$ 

- 2.  $MSTC^{1}=10$
- 3.  $MSTC^{1}=20$

*1) MSTC to stała czasowa rozruchu silnika. Jest ona zdeniowana jako czas blokowania wirnika (parametr 1-2 Czas blokowania wirnika), gdy prąd zablokowanego silnika wynosi 600% wartości FLC.*

## <span id="page-37-0"></span>5.2 Sterowanie adaptacyjne

Sterowanie adaptacyjne to sterowanie silnika oparte na charakterystyce jego działania. Umożliwia ono wybór profilu rozruchu lub zatrzymywania, który najbardziej odpowiada typowi obciążenia. Softstarter automatycznie steruje działaniem silnika tak, aby odpowiadało profilowi. Softstarter MCD 500 umożliwia wybór 3 profili:

- **•** Wczesne zwiększanie i zmniejszanie prędkości.
- **•** Stałe zwiększanie i zmniejszanie prędkości.
- **•** Późne zwiększanie i zmniejszanie prędkości.

Sterowanie adaptacyjne korzysta z dwóch algorytmów, jednego do mierzenia charakterystyki silnika, a drugiego do sterowania silnikiem. Podczas pierwszego rozruchu softstarter określa charakterystykę silnika przy zerowej i maksymalnej prędkości. Podczas każdego kolejnego rozruchu i zatrzymywania softstarter dynamicznie dopasowuje sposób sterowania, aby zagwarantować, że rzeczywiste działanie silnika odpowiada wybranemu profilowi przez cały rozruch. Jeśli rzeczywista prędkość jest za niska dla danego profilu, softstarter zwiększa moc silnika. Jeśli prędkość jest zbyt wysoka, softstarter obniża moc.

## 5.3 Tryby uruchamiania

## 5.3.1 Stała wartość prądu

Stała wartość prądu to tradycyjny sposób łagodnego rozruchu. Prąd jest zwiększany od zera do określonego poziomu, a następnie utrzymywany stabilnie na tym poziomie aż do przyspieszenia silnika.

Rozruch ze stałą wartością prądu jest idealny w aplikacjach, w których prąd przy rozruchu musi być utrzymywany poniżej pewnego poziomu.

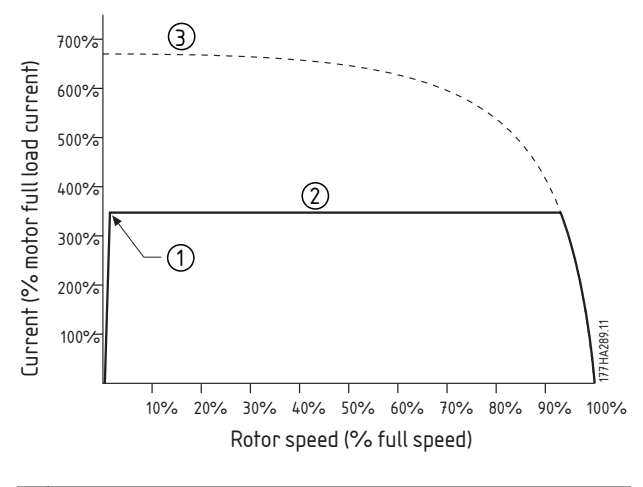

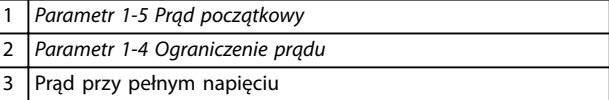

**Ilustracja 5.2 Przykład stałej wartości prądu**

## 5.3.2 Narastanie prądu

Płynny rozruch z narastaniem prądu zwiększa prąd od określonego poziomu początkowego (1) do maksymalnego ograniczenia (3) przez dany czas (2).

Rozruch z narastaniem prądu może być przydatny w poniższych aplikacjach:

- **•** Obciążenie może się zmieniać pomiędzy rozruchami (na przykład w przypadku przenośnika, który można uruchomić z obciążeniem lub bez). *Parametr 1-5 Prąd początkowy* należy ustawić na poziom wykonujący rozruch silnika z lekkim obciążeniem. *Parametr 1-4 Ograniczenie prądu* należy ustawić na poziom wykonujący rozruch silnika z ciężkim obciążeniem.
- **•** Obciążenie pozwala na łatwy rozruch, lecz czas rozruchu musi być wydłużony (na przykład dla pompy odśrodkowej, w przypadku której ciśnienie w rurach musi być powoli zwiększane).
- **•** Dostarczany prąd jest ograniczony (na przykład w przypadku zespołu prądnicowego), a wolniejsze podawanie obciążenia pozwoli na zwiększenie czasu potrzebnego zasilaniu na reakcję.

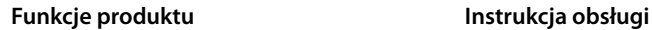

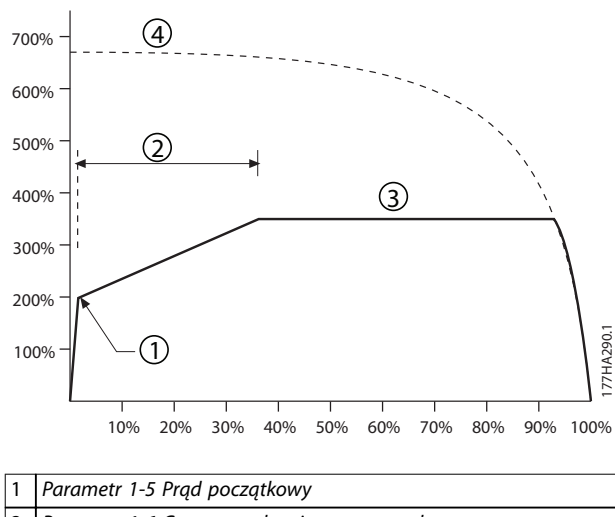

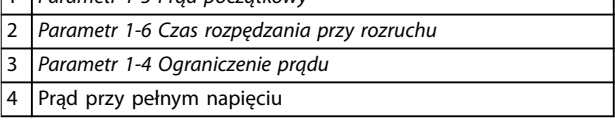

**Ilustracja 5.3 Przykład czasu narastania prądu trwającego 10 sekund**

# 5.3.3 Sterowanie adaptacyjne

Podczas łagodnego rozruchu ze sterowaniem adaptacyjnym softstarter dostosowuje prąd, aby wykonać rozruch silnika w określonym czasie i przy użyciu wybranego profilu przyspieszania.

# **AUWAGA**

**Sterowanie adaptacyjne nie umożliwia wykonania szybszego rozruchu silnika niż w przypadku rozruchu bezpośredniego (DOL). Jeśli czas ustawiony w** *parametrze 1-6 Czas rozpędzania przy rozruchu* **jest krótszy niż czas rozruchu w przypadku bezpośredniego połączenia silnika z siecią, prąd rozruchu może osiągnąć poziomy rozruchu bezpośredniego.** 

Każda aplikacja ma własny profil rozruchu oparty na charakterystykach obciążenia i silnika. Aby spełnić wymagania różnych aplikacji, sterowanie adaptacyjne oferuje 3 różne profile rozruchu. Wybór profilu odpowiadającego aplikacji umożliwia płynne przyspieszanie podczas całego rozruchu. Wybranie zupełnie innego profilu sterowania adaptacyjnego może spowodować częściową utratę korzyści ze stosowania profilu aplikacji.

Aby użyć sterowania adaptacyjnego do sterowania rozruchem, należy wykonać poniższe czynności:

- 1. Wybierz ustawienie *Sterowanie adaptacyjne* w *parametrze 1-3 Tryb rozruchu*.
- 2. Ustaw *parametr 1-6 Czas rozpędzania przy rozruchu*.
- 3. Wybierz żądany profil w *parametrze 1-13 Profil rozruchu adaptacyjnego*.
- 4. Ustaw *parametr 1-4 Ograniczenie prądu* na dostatecznie wysoki poziom, aby rozruch zakończył się powodzeniem.

Pierwszy rozruch ze sterowaniem adaptacyjnym to rozruch ze stałą wartością prądu. Podczas niego softstarter zbiera informacje o charakterystyce podłączonego silnika. Następnie używa tych informacji podczas kolejnych rozruchów ze sterowaniem adaptacyjnym.

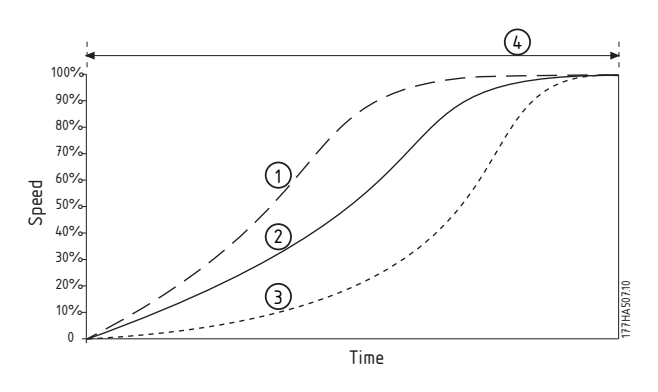

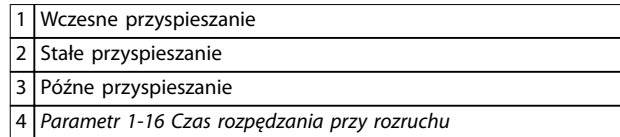

**Ilustracja 5.4 Parametr 1-13 Profil rozruchu adaptacyjnego** 

# *NOTYFIKACJA*

**Sterowanie adaptacyjne steruje obciążeniem zgodnie z** zaprogramowanym profilem. Prąd rozruchu różni się zależnie od wybranego profilu przyspieszania i zaprogra**mowanego czasu rozruchu.**

**Softstarter musi zebrać informacje o charakterystyce nowego silnika w następujących sytuacjach:** 

- **• W przypadku wymiany silnika podłączonego do softstartera, w którym zaprogramowano rozruch lub zatrzymanie ze sterowaniem adaptacyjnym.**
- **• Jeśli softstarter został przetestowany przy użyciu innego silnika przed instalacją.**

**Jeśli zostanie zmieniony** *parametr 1-1 Prąd pełnego obciążenia silnika* **lub** *parametr 1-12 Wzmocnienie sterowania adaptacyjnego***, softstarter automatycznie ponownie zbiera informacje o charakterystyce silnika.** 

### 5.3.4 Rozruch ze zwiększonym momentem

Rozruch ze zwiększonym momentem zapewnia krótkie podanie dodatkowego momentu na początku rozruchu i może być używany w połączeniu z rozruchem z narastaniem prądu lub stałą wartością prądu.

<u>Danfoss</u>

<span id="page-39-0"></span>Rozruch ze zwiększonym momentem może być użyteczny przy rozruchu w przypadku obciążeń, które wymagają wysokiego momentu rozruchowego, lecz później pozwalają na łatwe przyspieszenie (na przykład w przypadku obciążeń z kołami zamachowymi, takimi jak prasy).

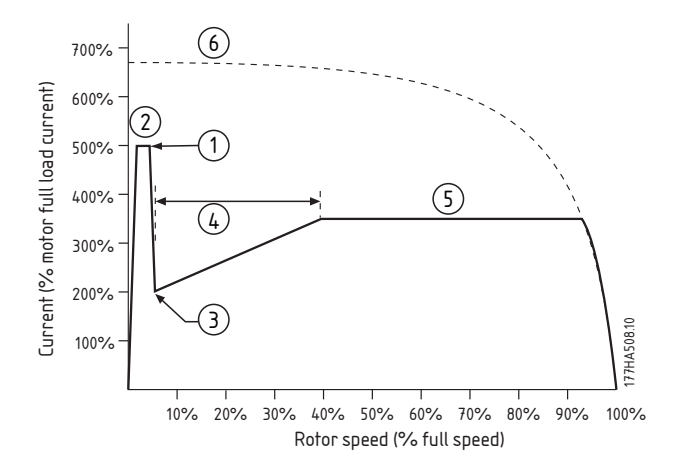

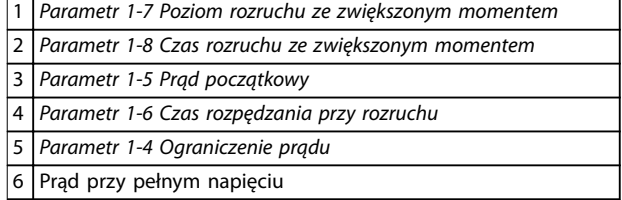

**Ilustracja 5.5 Przykład prędkości wirnika, gdy używany jest rozruch ze zwiększonym momentem**

## 5.4 Tryby zatrzymywania

## 5.4.1 Zatrzymanie z wybiegiem

Zatrzymanie z wybiegiem pozwala silnikowi zwolnić w naturalnym tempie bez żadnego sterowania przez softstarter. Czas zatrzymania zależy od typu obciążenia.

#### 5.4.2 Płynne zatrzymanie TVR

Zsynchronizowane zmniejszanie napięcia polega na stopniowym zmniejszaniu napięcia dostarczanego silnikowi w określonym czasie. Obciążenie może nadal pracować po zakończeniu zwalniania do zatrzymania.

Zatrzymanie z zsynchronizowanym zmniejszaniem napięcia może być użyteczne w aplikacjach, w których czas zatrzymania musi być wydłużony, lub gdy należy uniknąć prądów przejściowych przy zasilaniu z zespołu prądnicowego.

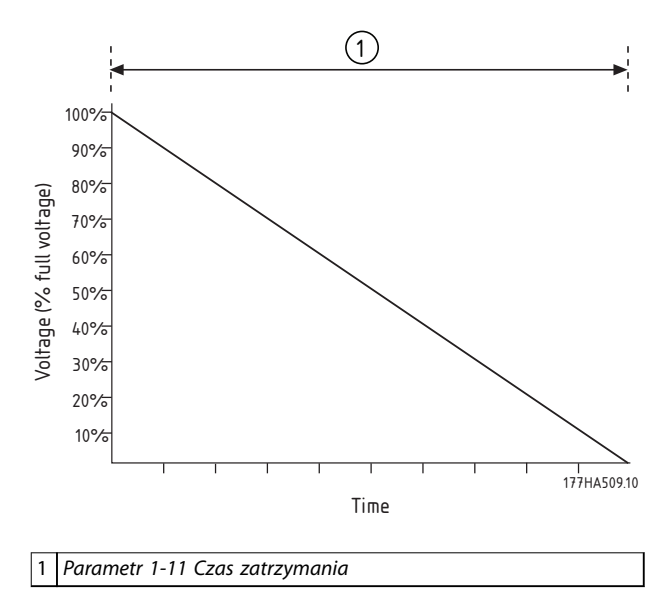

**Ilustracja 5.6 Płynne zatrzymanie TVR**

## 5.4.3 Sterowanie adaptacyjne

Aby użyć sterowania adaptacyjnego do sterowania zatrzymywaniem, należy wykonać poniższe czynności:

- 1. Wybierz pozycję *Sterowanie adaptacyjne* w menu *Tryb zatrzymania*.
- 2. Ustaw *parametr 1-11 Czas zatrzymania*.
- 3. Wybierz wymagany profil w *parametrze 1-14 Profil zatrzymania adaptacyjnego*.

<span id="page-40-0"></span>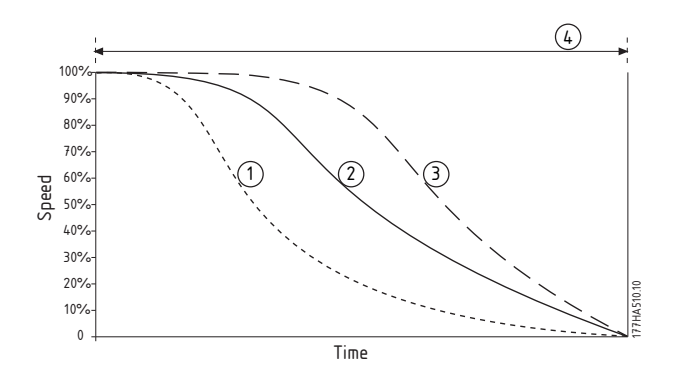

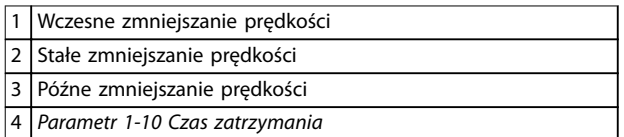

**Ilustracja 5.7 Parametr 1-14 Profil zatrzymania adaptacyjnego** 

# *NOTYFIKACJA*

**Sterowanie adaptacyjne nie spowalnia silnika aktywnie i nie zatrzymuje go w tempie szybszym niż tempo zatrzymania z wybiegiem. Aby skrócić czas zatrzymywania wysokich obciążeń bezwładnościowych, należy użyć funkcji hamulca. Patrz** *rozdział 5.4.5 Hamowanie***.** 

Pierwsze zatrzymanie ze sterowaniem adaptacyjnym to normalne zatrzymanie płynne. Pozwala ono softstarterowi na zebranie informacji o charakterystyce podłączonego silnika. Softstarter używa tych informacji podczas kolejnych zatrzymań ze sterowaniem adaptacyjnym.

# *NOTYFIKACJA*

**Sterowanie adaptacyjne steruje obciążeniem zgodnie z** zaprogramowanym profilem. Prąd przy zatrzymywaniu różni się zależnie od wybranego profilu zmniejszania **prędkości i czasu zatrzymania.**

**Softstarter musi zebrać informacje o charakterystyce nowego silnika w następujących sytuacjach:**

- **• W przypadku wymiany silnika podłączonego do softstartera, w którym zaprogramowano rozruch lub zatrzymanie ze sterowaniem adaptacyjnym.**
- **• Jeśli softstarter został przetestowany przy użyciu innego silnika przed instalacją.**

**Jeśli zostanie zmieniony** *parametr 1-1 Prąd pełnego obciążenia silnika* **lub** *parametr 1-12 Wzmocnienie sterowania adaptacyjnego***, softstarter automatycznie ponownie zbiera informacje o charakterystyce silnika.** 

## 5.4.4 Zatrzymanie pompy

Charakterystyki hydrauliczne pomp znacznie się różnią. Oznacza to, że idealny profil zmniejszania prędkości i czasu zatrzymania różni się zależnie od aplikacji. *Tabela 5.1* zawiera wskazówki dotyczące wyboru profili sterowania adaptacyjnego. Aby określić, który profil jest najlepszy dla danej aplikacji, należy przetestować wszystkie 3 profile.

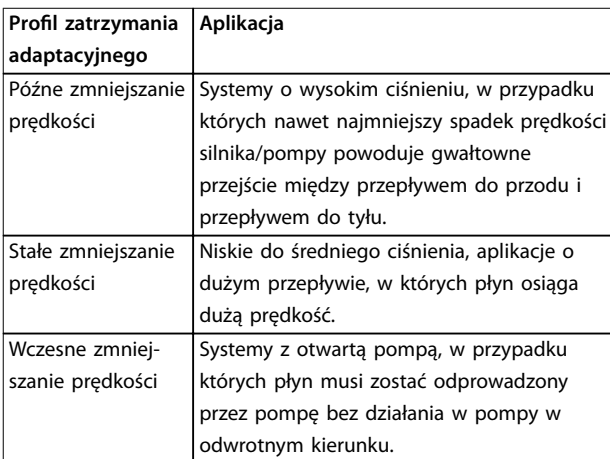

Tabela 5.1 Wybór profili zmniejszania predkości sterowania **adaptacyjnego**

## 5.4.5 Hamowanie

Hamowanie zmniejsza czas wymagany do zatrzymania silnika.

Podczas hamowania z silnika może dobiegać głośniejszy dźwięk. Jest to normalne zjawisko podczas hamowania.

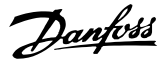

# **AUWAGA**

## **USZKODZENIE SPRZĘTU**

**W przypadku ustawienia zbyt wysokiego momentu hamowania silnik zatrzymuje się przed końcem czasu hamowania. Następuje niepotrzebne nagrzewanie silnika, które może spowodować uszkodzenie. Do zapewnienia bezpiecznego działania softstartera i silnika wymagana** jest uważna konfiguracja.

**Ustawienie wysokiego momentu hamowania może skutkować prądami szczytowymi aż do wartości DOL pobieranej w czasie zatrzymywania silnika. Należy upewnić się, że w obwodzie odgałęzionym silnika zainstalowano prawidłowe bezpieczniki ochronne.** 

# **AUWAGA**

#### **RYZYKO PRZEGRZANIA**

**Operacja hamowania powoduje, że silnik nagrzewa się szybciej niż wskazuje to tempo obliczone dla modelu termicznego silnika. W przypadku używania funkcji hamowania należy zainstalować termistor silnika lub zapewnić odpowiednie opóźnienie restartu (***parametr 2-11 Opóźnienie restartu***).** 

Wybranie hamowania sprawia, że softstarter spowalnia silnik przy użyciu impulsu DC.

#### **Hamowanie MCD 500**

- **•** Nie wymaga użycia stycznika hamowania DC.
- **•** Steruje wszystkimi trzema fazami tak, aby równomiernie rozłożyć w silniku prądy hamowania i związane z nimi ciepło.

Hamowanie składa się z dwóch etapów:

- 1. Hamowanie wstępne: zapewnia umiarkowany poziom hamowania w celu zmniejszenia prędkości silnika do takiej, przy której będzie możliwość pomyślnego zastosowania pełnego hamowania (około 70% prędkości).
- 2. Pełne hamowanie: zapewnia maksymalny moment hamowania, ale jest nieefektywne przy prędkościach większych niż około 70%.

Aby skonfigurować działanie hamowania softstartera MCD 500, należy wykonać te czynności:

1. Ustawić *parametr 1-11 Czas zatrzymania* na żądany czas trwania zatrzymania (1). Czas zatrzymania to całkowity czas hamowania, który należy ustawić na wartość odpowiednio większą niż czas hamowania (*parametr 1-16 Czas hamowania*), aby na etapie hamowania wstępnego prędkość silnika mogła być zmniejszona do około 70%. W przypadku zbyt krótkiego czasu zatrzymania hamowanie nie

zostaje zakończone pomyślnie, a silnik zostaje zatrzymany z wybiegiem.

- 2. Ustawić *parametr 1-16 Czas hamowania* na około jedną czwartą zaprogramowanego czasu zatrzymania. Ten parametr ustawia czas etapu pełnego hamowania (2).
- 3. Dostosować parametr *1-15 Moment hamowania* tak, aby uzyskać żądane działanie przy zatrzymaniu. W przypadku ustawienia zbyt niskiej wartości silnik nie zostaje zatrzymany całkowicie i zamiast tego zostaje przeprowadzone zatrzymanie z wybiegiem przed końcem czasu hamowania.

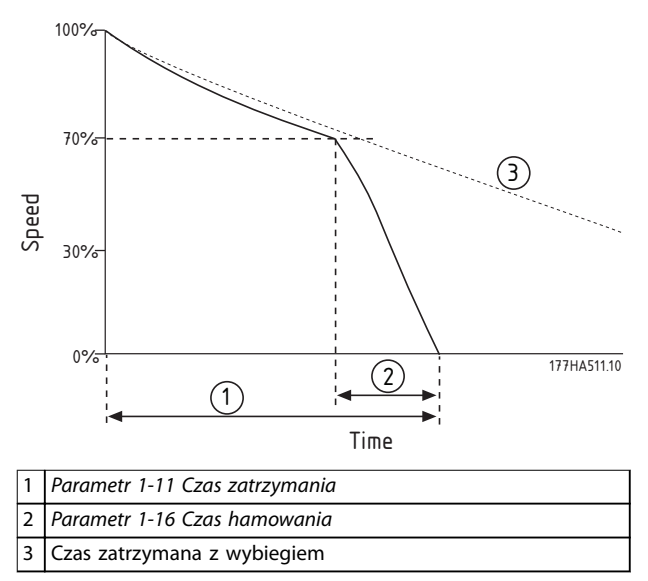

**Ilustracja 5.8 Czas hamowania**

# **UWAGA**

**W przypadku używania hamowania DC należy wykonać te czynności:** 

- **1. Podłączyć zasilanie do softstartera (zaciski wejściowe L1, L2, L3) w dodatniej kolejności faz.**
- **2. Ustawić** *parametr 2-1 Kolejność faz* **na wartość** *Tylko dodatnie***.**

# *NOTYFIKACJA*

**W przypadku obciążeń, które mogą się różnić w poszczególnych cyklach hamowania, należy zainstalować czujnik prędkości zerowej, który gwarantuje, że softstarter kończy hamowanie DC po zatrzymaniu silnika. Chroni to przed niepotrzebnym nagrzewaniem się silnika.**

Więcej informacji na temat używania softstartera MCD 500 z zewnętrznym czujnikiem prędkości (na przykład na temat aplikacji ze zmiennym obciążeniem podczas cyklu hamowania) zawiera *[rozdział 5.12 Hamowanie DC z](#page-48-0) [zewnętrznym czujnikiem prędkości zerowej](#page-48-0)*.

## <span id="page-42-0"></span>5.5 Praca manewrowa

Przy pracy manewrowej silnik działa ze zmniejszoną prędkością w celu wyrównania obciążenia i ułatwienia serwisowania. Silnik może pracować manewrowo do przodu lub do tyłu.

W zależności od silnika maksymalne dostępne wartości momentu pracy manewrowej wynoszą około 50–75% momentu przy pełnym obciążeniu (FLT) silnika. Moment, gdy włączona jest praca manewrowa silnika do tyłu, wynosi około 25–50% wartości FLT. *Parametr 15-8 Moment pracy manewrowej* określa, jak dużą część maksymalnego dostępnego momentu pracy manewrowej softstarter stosuje do silnika.

# *NOTYFIKACJA*

**Ustawienie parametru** *15-8 Moment pracy manewrowej* **powyżej 50% może spowodować zwiększone wibracje wału.**

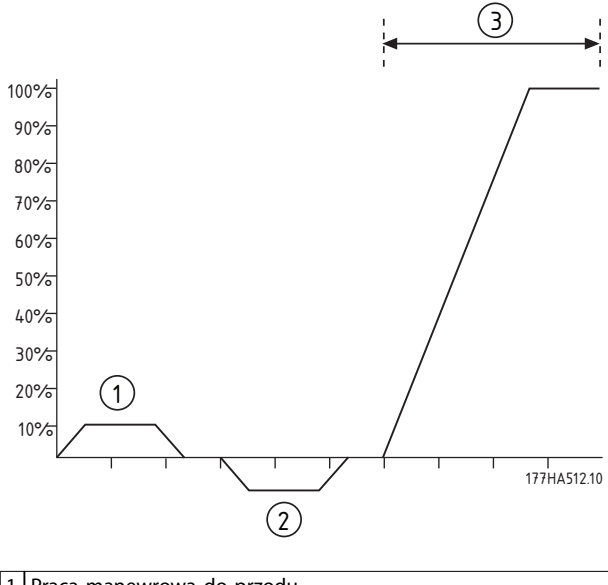

| 1   Praca manewrowa do przodu |
|-------------------------------|
| 2 Praca manewrowa do tyłu     |
| 3 Normalna praca              |
|                               |

**Ilustracja 5.9 Praca manewrowa**

Aby włączyć pracę manewrową, należy użyć wejścia programowalnego (*parametr 3-3 Funkcja wejścia A*).

Aby zatrzymać pracę manewrową, należy wykonać jedną z poniższych czynności:

- **•** Usunąć polecenie pracy manewrowej.
- **Nacisnąć przycisk [Off] na panelu LCP.**
- **•** Aktywować funkcję *Wyłączenie softstartera* przy użyciu wejść programowalnych panelu LCP.

Jeśli polecenie pracy manewrowej będzie nadal obecne, praca manewrowa rozpocznie się ponownie po zakończeniu opóźnienia restartu Wszystkie pozostałe polecenia oprócz wymienionych są ignorowane podczas pracy manewrowej.

# *NOTYFIKACJA*

**Płynny rozruch i płynne zatrzymanie nie są dostępne podczas pracy manewrowej. Praca manewrowa jest dostępna tylko dla podstawowych ustawień silnika.**

# **AUWAGA**

**Bieg przy niskiej prędkości nie jest zalecany w przypadku pracy ciągłej z powodu ograniczonego chłodzenia silnika. Praca manewrowa powoduje, że silnik nagrzewa się szybciej niż wskazuje to tempo obliczone dla modelu termicznego silnika. W przypadku używania pracy manewrowej należy zainstalować termistor silnika lub zapewnić odpowiednie opóźnienie restartu (***parametr 2-11 Opóźnienie restartu***).** 

## 5.6 Praca wewnątrz trójkąta

Funkcje sterowania adaptacyjnego, pracy manewrowej i hamowania nie są obsługiwane przy pracy wewnątrz trójkąta (sześcioprzewodowej). Jeśli te funkcje są zaprogramowane, gdy softstarter jest podłączony wewnątrz trójkąta, działanie jest takie, jak opisane w *Tabela 5.2*:

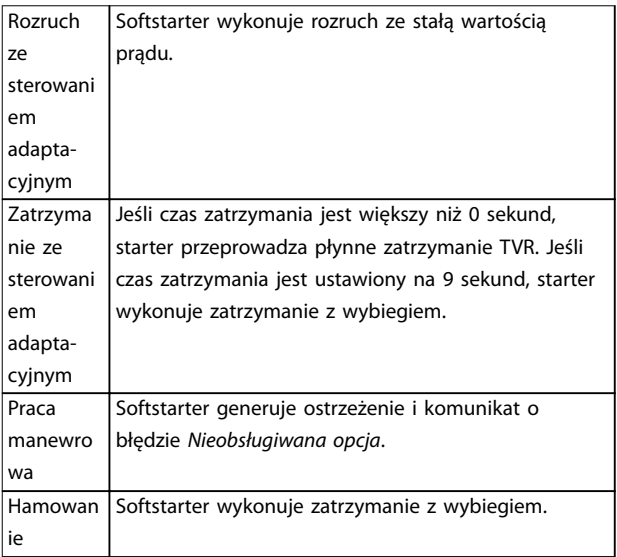

**Tabela 5.2 Sterowanie adaptacyjne, praca manewrowa, i hamowanie — działanie wewnątrz trójkąta**

Danfoss

## *NOTYFIKACJA*

**Przy podłączeniu wewnątrz trójkąta niezrównoważenie prądu jest jedynym zabezpieczeniem przed utratą fazy, które jest aktywne podczas pracy. Nie należy wyłączać** *parametru 2-2 Niezrównoważenie prądu* **podczas pracy wewnątrz trójkąta.**

## *NOTYFIKACJA*

**Praca wewnątrz trójkąta jest możliwa wyłącznie pod napięciem zasilania** ≤ **600 V AC.**

#### 5.7 Typowe prądy rozruchu

Aby określić typowy prąd rozruchu dla aplikacji, należy posłużyć się poniższymi informacjami.

# *NOTYFIKACJA*

**Wymagania dotyczące prądu rozruchu są odpowiednie i typowe w większości przypadków. Jednak działanie i wymagania dotyczące momentu rozruchu silników i maszyn różnią się. Aby uzyskać dodatkową pomoc, należy skontaktować się z dostawcą Danfoss.**

#### **Aplikacje ogólne i wodne**

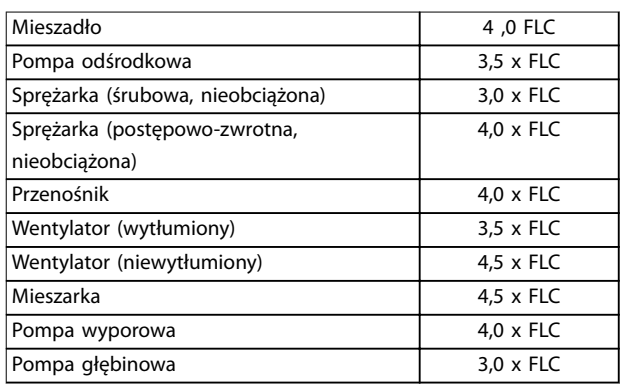

**Tabela 5.3 Typowe prądy rozruchu dla aplikacji ogólnych I wodnych Aplikacje**

#### **Metale i górnictwo**

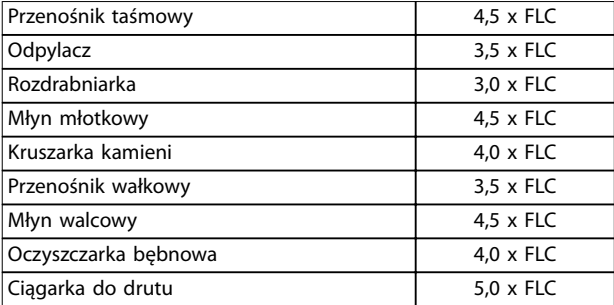

**Tabela 5.4 Typowe prądy rozruchu dla metali i górnictwa Aplikacje**

#### **Przetwórstwo żywności**

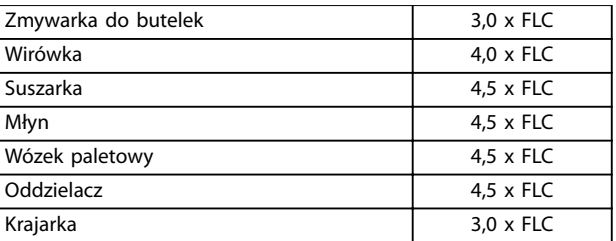

**Tabela 5.5 Typowe prądy rozruchu dla przetwórstwa żywności Aplikacje**

#### **Przetwarzanie miazgi i papieru**

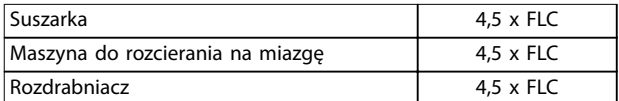

**Tabela 5.6 Typowe prądy rozruchu dla aplikacji związanych z przetwarzaniem miazgi i papieru**

#### **Petrochemia**

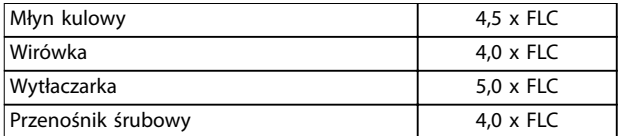

**Tabela 5.7 Typowe prądy rozruchowe dla aplikacji petrochemicznych**

#### **Transport i obróbka**

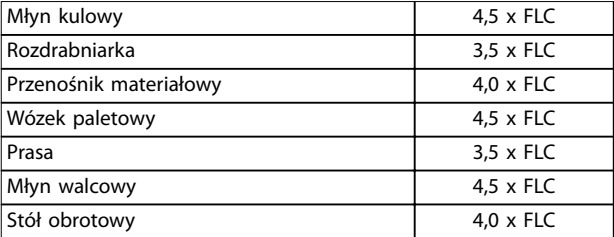

**Tabela 5.8 Typowe prądy rozruchu dla aplikacji transportu I obróbki**

#### **Przetwarzanie tarcicy i drewna**

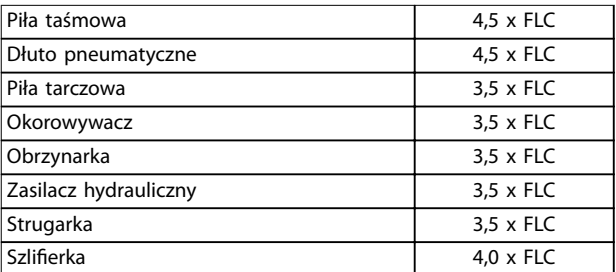

**Tabela 5.9 Typowe prądy rozruchu dla aplikacji związanych z przetwarzaniem tarcicy i drewna**

## 5.8 Instalacja z głównym stycznikiem

Softstarter MCD 500 jest instalowany z głównym stycznikiem (wartość znamionowa AC3). Napięcie sterowania musi być dostarczane od strony wejściowej stycznika.

Wyjście głównego stycznika softstartera steruje głównym stycznikiem. Wyjście głównego stycznika jest domyślnie przypisane do przekaźnika wyjściowego A (zaciski 13, 14).

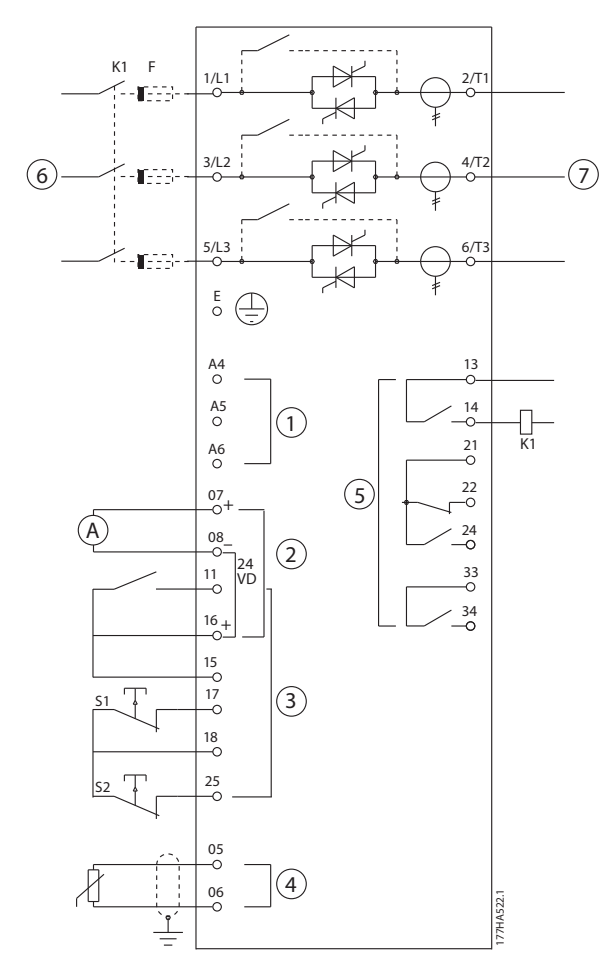

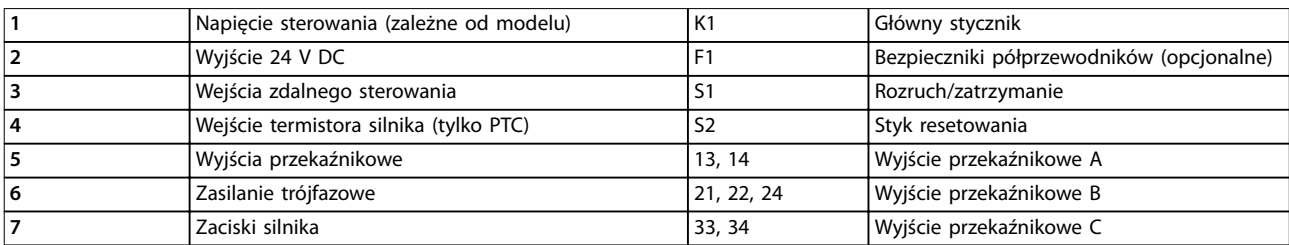

**Ilustracja 5.10 Instalacja z głównym stycznikiem**

#### **Ustawienia parametrów:**

- **•** *Parametr 4-1 Funkcja przekaźnika A*
	- **-** Należy wybrać ustawienie Główny stycznik, które przypisuje funkcję głównego stycznika do wyjścia przekaźnikowego A (wartość domyślna).

Danfoss

Danfoss

## 5.9 Instalacja ze stycznikiem obejścia

Softstarter MCD 500 jest instalowany ze stycznikiem obejścia (wartość znamionowa AC1). Wyjście pracy softstartera steruje stycznikiem obejścia. Wyjście pracy jest domyślnie przypisane do przekaźnika wyjściowego B (zaciski 21, 22 i 24).

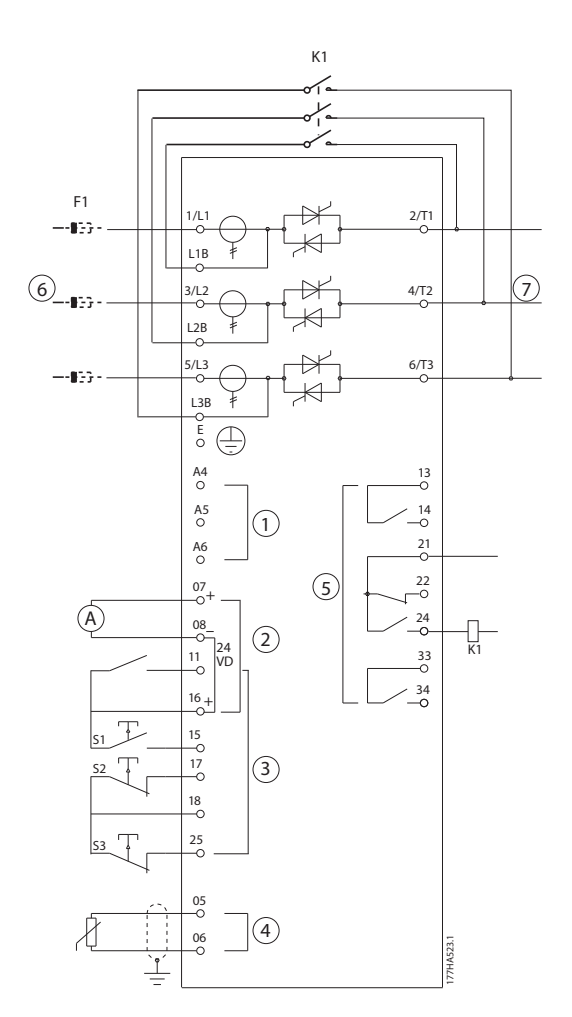

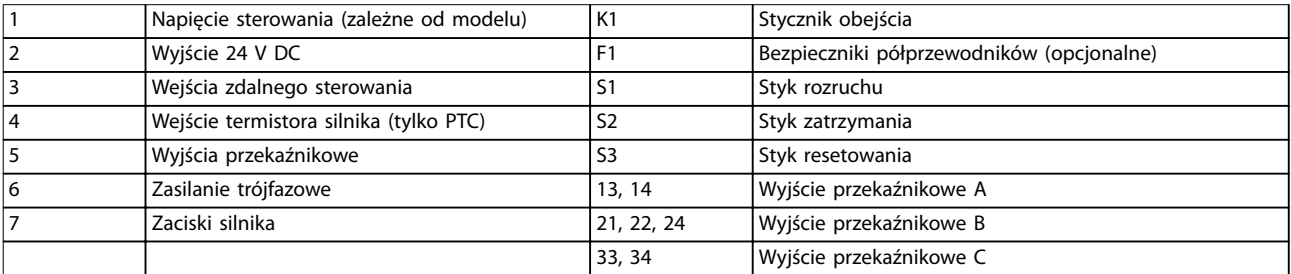

**Ilustracja 5.11 Instalacja ze stycznikiem obejścia** 

#### **Ustawienia parametrów:**

- **•** *Parametr 4-4 Funkcja przekaźnika B*
	- **-** Należy wybrać ustawienie *Praca*, które przypisuje funkcję wyjścia pracy do wyjścia przekaźnikowego B (wartość domyślna).

## 5.10 Obsługa pracy awaryjnej

Podczas normalnego działania softstarter MCD 500 jest sterowany przez zdalny sygnał dwuprzewodowy (zaciski 17, 18).

Pracą awaryjną steruje dwuprzewodowy obwód podłączony do wejścia A (zaciski 11, 16). Zamknięcie wejścia A powoduje podtrzymanie pracy silnika przez softstarter i ignorowanie wszystkich warunków wyłączenia awaryjnego.

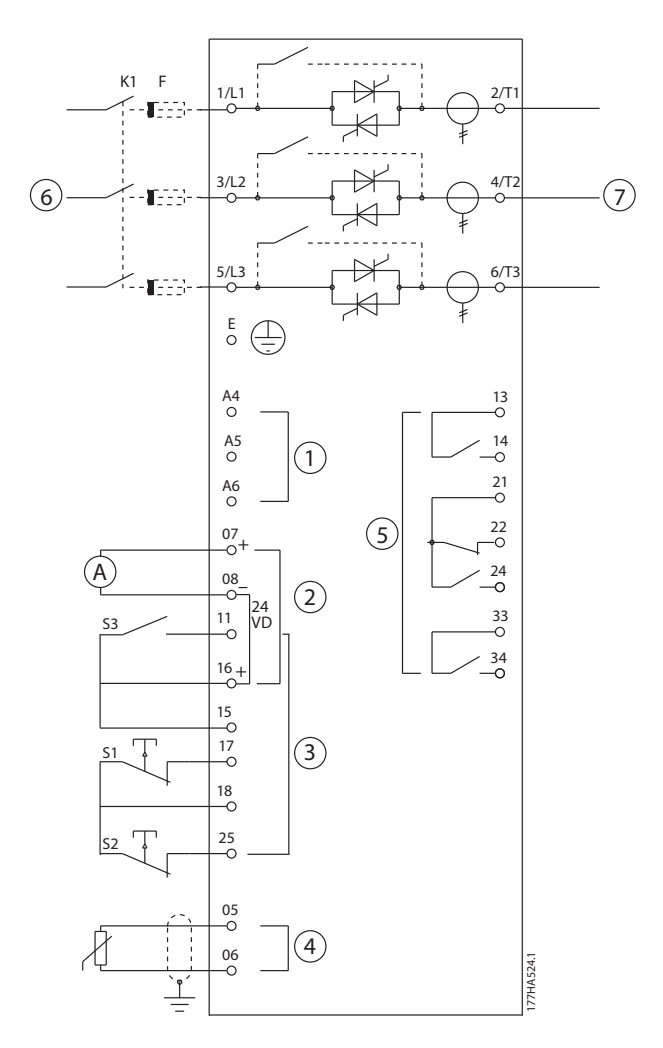

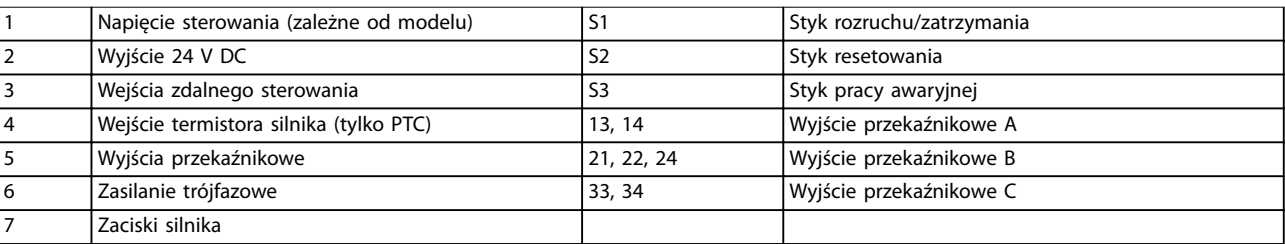

**Ilustracja 5.12 Obsługa pracy awaryjnej**

#### **Ustawienia parametrów:**

- **•** *Parametr 3-3 Funkcja wejścia A.*
	- **-** Należy wybrać ustawienie *Praca awaryjna*, które przypisuje funkcję pracy awaryjnej wejściu A.
- **•** *Parametr 15-3 Praca awaryjna.*
	- **-** Należy wybrać ustawienie *Włącz,* które włącza tryb pracy awaryjnej.

Danfoss

# *NOTYFIKACJA*

**5 5**

**Chociaż** *Praca awaryjna* **spełnia wymagania funkcjonalne** *Trybu pożarowego***, rma Danfoss nie zaleca jego stosowania w sytuacjach wymagających testowania i/lub zgodności z określonymi normami ze względu na brak odpowiedniego** certyfikatu.

## 5.11 Dodatkowy obwód wyłączenia awaryjnego

Podczas normalnego działania softstarter MCD 500 jest sterowany przez zdalny sygnał dwuprzewodowy (zaciski 17, 18).

Wejście A (zaciski 11, 16) jest podłączone do zewnętrznego obwodu wyłączenia awaryjnego (takiego jak przełącznik alarmowy niskiego ciśnienia w układzie pomp). Gdy zostanie aktywowany obwód zewnętrzny, softstarter wyłączy się awaryjnie, co spowoduje zatrzymanie silnika.

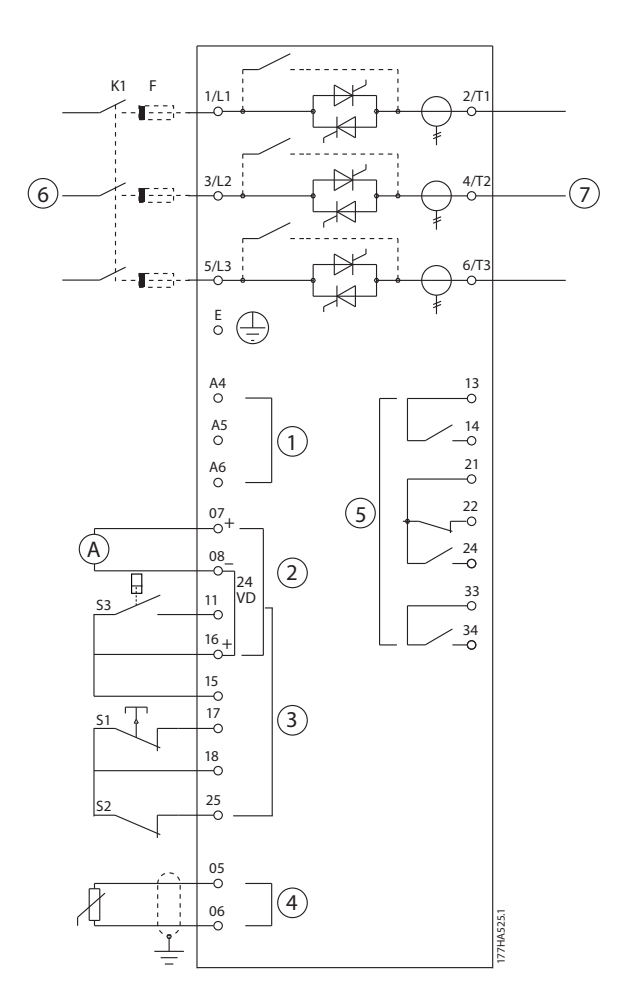

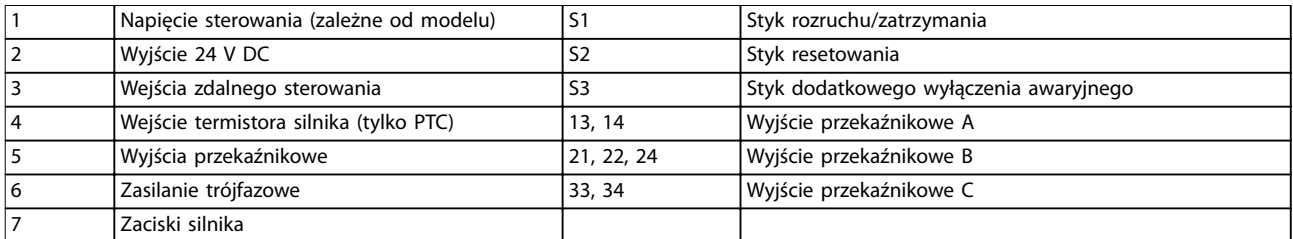

**Ilustracja 5.13 Dodatkowy obwód wyłączenia awaryjnego**

<u>Danfoss</u>

#### <span id="page-48-0"></span>**Ustawienia parametrów:**

- **•** *Parametr 3-3 Funkcja wejścia A.*
	- **-** Należy wybrać ustawienie *Wyłączenie awaryjne z wejścia (N/O)*, które przypisuje funkcję dodatkowego wyłączenia awaryjnego (N/O) do wejścia A.
- **•** *Parametr 3-4 Nazwa wejścia A.*
	- **-** Należy wybrać nazwę, np. Niskie ciśnienie. Spowoduje to przypisanie nazwy do wejścia A.
- **•** *Parametr 3-8 Logika zdalnego resetu.*
	- **-** Należy wybrać ustawienie odpowiednio do potrzeb, np. ustawienie Normalnie zamknięty, które powoduje, że wejście działa jak styk normalnie zamknięty.

## 5.12 Hamowanie DC z zewnętrznym czujnikiem prędkości zerowej

W przypadku obciążeń, które mogą zmieniać się między cyklami hamowania, korzystanie z zewnętrznego czujnika prędkości zerowej z softstarterem MCD 500 w celu wyłączenia hamowania ma pewne zalety. Taki sposób sterowania zapewnia, że hamowanie softstartera MCD 500 jest zawsze wyłączane, gdy silnik zatrzyma się całkowicie. Pozwala to uniknąć niepotrzebnego nagrzewania się silnika.

*Ilustracja 5.14* przedstawia sposób użycia czujnika prędkości zerowej z softstarterem MCD 500 w celu wyłączania funkcji hamowania w chwili zatrzymania się silnika. Czujnik prędkości zerowej (-A2) jest zwykle nazywany czujnikiem niedoprędkości. Jego wewnętrzny styk jest otwarty przy zerowej prędkości i ulega zwarciu przy dowolnej większej prędkości. Gdy silnik zatrzyma się całkowicie, zaciski 11 i 16 zostają otwarte, a softstarter zostaje zdezaktywowany. Po wydaniu następnego polecenia rozruchu, czyli następnym użyciu stycznika K10, zaciski 11 i 16 zostają zamknięte, a softstarter zostaje aktywowany.

Softstarter MCD 500 musi pracować w trybie zdalnym, a *parametr 3-3 Funkcja wejścia A* musi mieć włączone ustawienie *Dezaktywacja softstartera*.

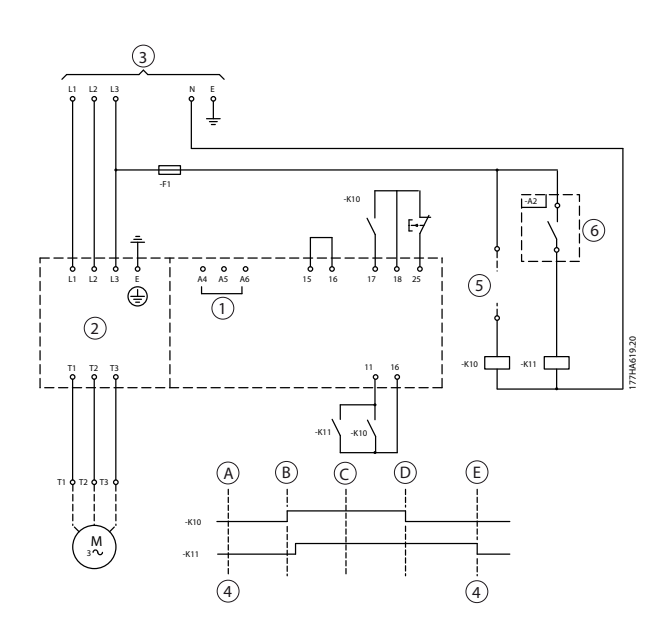

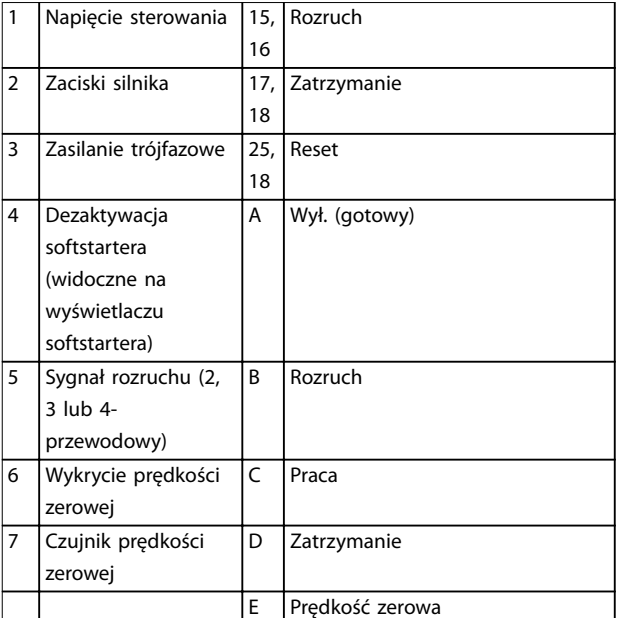

**Ilustracja 5.14 Wyłączanie funkcji hamowania przy całkowitym zatrzymaniu z czujnikiem prędkości zerowej**

Informacje szczegółowe o konguracji hamowania DC przedstawiono w *[rozdział 5.4.5 Hamowanie](#page-40-0)*.

# **AUWAGA**

**W przypadku używania hamowania DC należy podłączyć zasilanie do softstartera (zaciski wejściowe L1, L2, L3) w dodatniej kolejności faz. Następnie należy ustawić** *parametr 2-1 Kolejność faz* **na ustawienie** *Tylko dodatnie***.** 

## 5.13 Płynne hamowanie

W przypadku obciążeń o dużej bezwładności softstarter MCD 500 można skonfigurować tak, aby zapewnić łagodne hamowanie.

W tej aplikacji softstarter MCD 500 jest używany ze stycznikami pracy do przodu i hamowania. Gdy softstarter otrzymuje sygnał rozruchu (przycisk S1), zamyka stycznik pracy do przodu (K1) i steruje silnikiem zgodnie z zaprogramowanymi podstawowymi ustawieniami silnika.

Gdy softstarter otrzymuje sygnał zatrzymania (przycisk S2), otwiera stycznik pracy do przodu (K1) i zamyka stycznik hamowania (K2) po opóźnieniu wynoszącym około 2-3 sekundy (KT1). Stycznik K12 jest także zamknięty, aby aktywować drugorzędne ustawienia silnika, które programuje użytkownik, aby uzyskać żądaną charakterystykę zatrzymywania.

Gdy prędkość silnika zbliża się do zera, zewnętrzny czujnik prędkości zerowej (A2) zatrzymuje softstarter i otwiera stycznik hamowania (K2).

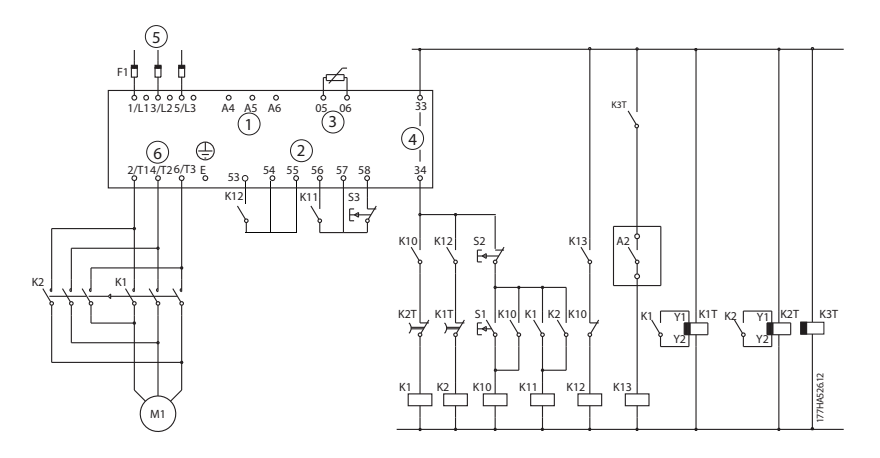

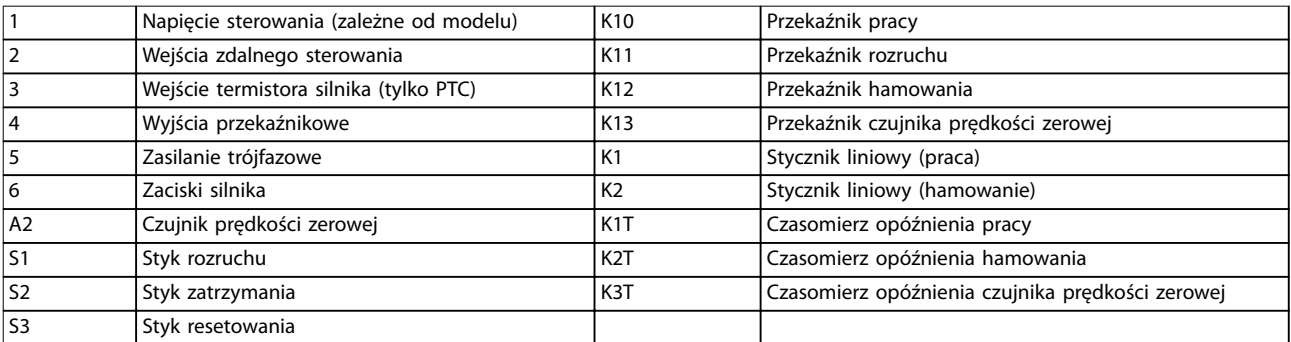

**Ilustracja 5.15 Konguracja łagodnego hamowania** 

**Ustawienia parametrów:**

- **•** *Parametr 3-3 Funkcja wejścia A* 
	- **-** Należy wybrać ustawienie *Wybór ustawienia silnika*, które przypisuje wejściu A wybór ustawień silnika.
	- **-** Należy ustawić charakterystykę działania rozruchu przy użyciu podstawowych ustawień silnika (grupa parametrów *1 Podstawowe ustawienia silnika).*
	- **-** Należy ustawić charakterystykę działania przy hamowaniu przy użyciu drugorzędnych ustawień silnika (grupa parametrów *7 Drugorzędne ustawienia silnika*)
- **•** *Parametr 4-7 Funkcja przekaźnika C*
	- **-** Należy wybrać ustawienie *Wyłączenie awaryjne*, które przypisuje funkcję wyłączenia awaryjnego wyjściu przekaźnikowemu C.

#### *NOTYFIKACJA*

**Jeżeli softstarter wyłącza się awaryjnie ze względu na częstotliwość zasilania (***parametr 16-5 Częstotliwość***), gdy otwiera się stycznik hamowania K2, należy zmienić ustawienia** *parametrów od 2-8 do 2-10***.** 

#### 5.14 Silnik dwubiegowy

Softstarter MCD 500 można skonfigurować tak, aby sterował silnikami dwubiegowymi typu Dahlander, używając stycznika wysokiej prędkości (K1), stycznika niskiej prędkości (K2) i stycznika gwiazdy (K3).

#### *NOTYFIKACJA*

**Silniki z modulacją liczby biegunów (PAM) zmieniają prędkość poprzez efektywną zmianę częstotliwości stojana przy użyciu konguracji zewnętrznego uzwojenia. Softstarterów nie można używać z silnikami dwubiegowymi tego typu.**

Gdy softstarter otrzyma sygnał rozruchu z wysoką prędkością, zamyka stycznik wysokiej prędkości (K1) i stycznik gwiazdy (K3). Następnie steruje silnikiem zgodnie z podstawowymi ustawieniami silnika (*parametry od 1-1 do 1-16*).

Gdy softstarter otrzyma sygnał rozruchu z niską prędkością, zamyka stycznik niskiej prędkości (K2). Powoduje to zamknięcie wejścia A i sterowanie silnikiem przez softstarter zgodnie z drugimi ustawieniami silnika (*parametry od 7-1 do 7-16*).

## *NOTYFIKACJA*

**Jeżeli softstarter wyłącza się awaryjnie ze względu na częstotliwość zasilania (***16-5 Częstotliwość***) po usunięciu sygnału rozruchu z wysoką prędkością (7), należy zmienić ustawienia** *parametrów od 2-8 do 2-10***.** 

Danfoss

Danfoss

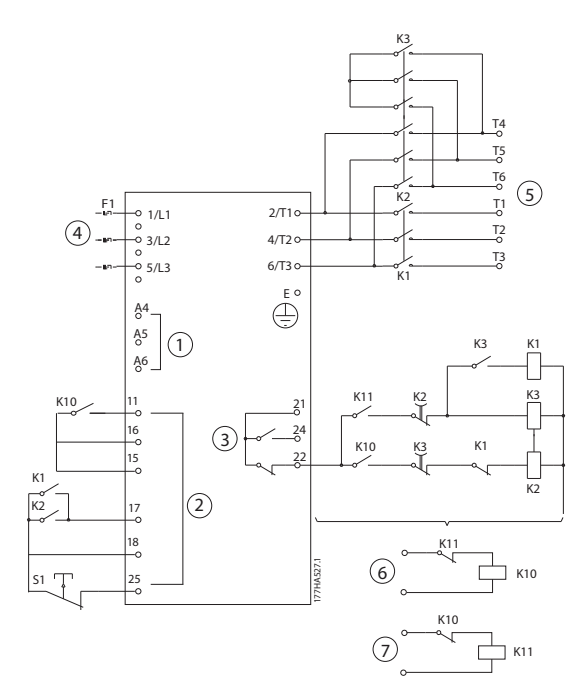

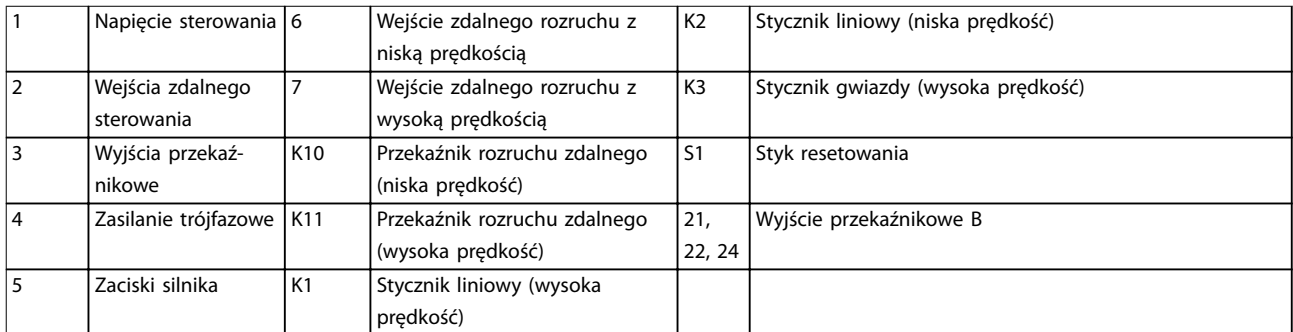

**Ilustracja 5.16 Konguracja silnika dwubiegunowego** 

# *NOTYFIKACJA*

**Styczniki K2 i K3 muszą być blokowane mechanicznie.**

#### **Ustawienia parametrów:**

- **•** *Parametr 3-3 Funkcja wejścia A*
	- **-** Należy wybrać ustawienie *Wybór ustawienia silnika*, które przypisuje wejściu A wybór ustawień silnika.
	- **-** Należy ustawić charakterystykę działania przy wysokiej prędkości przy użyciu *parametrów od 1-1 do 2-9*.
	- **-** Należy ustawić charakterystykę działania przy niskiej prędkości przy użyciu *parametrów od 7-1 do 7-16*.
- **•** *Parametr 4-4 Funkcja przekaźnika B*
	- **-** Należy wybrać ustawienie *Wyłączenie awaryjne*, które przypisuje funkcję wyłączenia awaryjnego do wyjścia przekaźnikowego B.

### *NOTYFIKACJA*

**Jeżeli softstarter wyłącza się awaryjnie ze względu na częstotliwość zasilania (***parametr 16-5 Częstotliwość***) po usunięciu sygnału rozruchu z wysoką prędkością (7), należy zmienić ustawienia** *parametrów od 2-9 do 2-10***.** 

# 6 Praca

## 6.1 Metody sterowania

Sposoby sterowania softstarterem MCD 500:

- **•** Sterowanie przy użyciu przycisków sterujących na panelu LCP (sterowanie lokalne).
- **•** Sterowanie przy użyciu wejść zdalnych (zdalne sterowanie).
- **•** Sterowanie przy użyciu sieci komunikacji szeregowej.
- **•** Sterowanie lokalne jest dostępne tylko w trybie *Hand On*.
- **•** Zdalne sterowanie jest dostępne tylko w trybie *Auto On*.
- **•** Sterowanie przez sieć komunikacji szeregowej jest zawsze nieaktywne w trybie *Hand On.* Aby włączyć/wyłączyć polecenia rozruchu/zatrzymania przy użyciu sieci szeregowej w trybie *Auto On*, należy zmienić ustawienie parametru *3-2 Polec. w zdalnym*.

Dla softstartera MCD 500 można również skonfigurować automatyczny rozruch lub automatyczne zatrzymanie. Automatyczny rozruch/automatyczne zatrzymanie jest dostępne tylko w trybie *Auto On*. W trybie *Hand On* softstarter ignoruje wszelkie ustawienia automatycznego rozruchu/zatrzymania. Aby skonfigurować automatyczny rozruch/automatyczne zatrzymanie, należy ustawić *parametry od 5-1 do 5-4*.

Do przełączenia się między trybem *Hand On* i *Auto On* służą przyciski na panelu LCP.

- **•** [Hand On]: rozruch silnika i wejście w tryb *Hand On*.
- **•** [O]: zatrzymanie silnika i wejście w tryb *Hand On*.
- **•** [Auto On]: ustawienie softstartera w tryb *Auto On.*
- **•** [Reset]: reset wyłączenia awaryjnego (tylko tryb *Hand On*).

Softstarter MCD 500 można również ustawić przy użyciu *parametru 3-1 Lokalne/zdalne* tak, aby umożliwić tylko sterowanie lokalne lub zdalne.

Jeśli parametr 3-1 Lokalne/zdalne ma włączone ustawienie Tylko zdalne sterowanie, przycisk [Off] nie jest aktywny. Aby zatrzymać silnik, należy użyć sterowania zdalnego lub sieci komunikacji szeregowej.

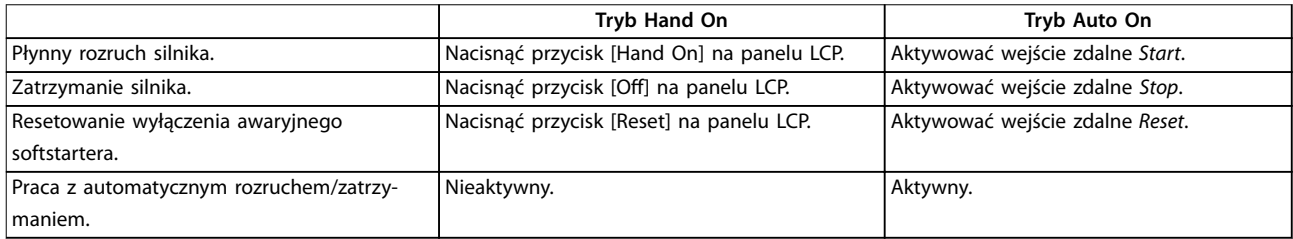

**Tabela 6.1 Rozruch, zatrzymywanie i reset w trybie Hand On i Auto On**

Aby zatrzymać silnik z wybiegiem bez względu na ustawienie *parametru 1-10 Tryb zatrzymania*, należy jednocześnie nacisnąć przyciski [Off] i [Reset]. Softstarter odłączy zasilanie od silnika i otworzy główny stycznik, a silnik zatrzyma się z wybiegiem.

# *NOTYFIKACJA*

**Funkcje hamowania i pracy manewrowej działają tylko w przypadku silników połączonych w linii (patrz** *[rozdział 5.6 Praca wewnątrz trójkąta](#page-42-0)***).** 

Danfoss

# 6.2 Obsługa i panel LCP

## 6.2.1 Tryby pracy

W trybie *Hand On*:

- **•** Aby wykonać płynny rozruch silnika, należy nacisnąć przycisk [Hand On] na panelu LCP.
- **•** Aby zatrzymać silnik, należy nacisnąć przycisk [Off] na panelu LCP.
- **•** Aby zresetować wyłączenie awaryjne softstartera, należy nacisnąć przycisk [Reset] na panelu LCP.
- **•** Aby zatrzymać silnik z wybiegiem bez względu na ustawienie *parametru 1-10 Tryb zatrzymania*, należy jednocześnie nacisnąć przyciski [Off] i [Reset]. Softstarter odłączy zasilanie od silnika i otworzy główny stycznik, a silnik zatrzyma się z wybiegiem.

W trybie *Auto On*:

- **•** Aby wykonać płynny rozruch silnika, należy aktywować wejście zdalne *Start*.
- **•** Aby wykonać płynne zatrzymanie silnika, należy aktywować wejście zdalne *Stop*.
- **•** Aby zresetować wyłączenie awaryjne softstartera, należy aktywować wejście zdalne *Reset*.

# *NOTYFIKACJA*

**Funkcje hamowania i pracy manewrowej działają tylko w przypadku silników połączonych w linii (patrz** *[rozdział 4.3.3 Instalacja wewnątrz trójkąta](#page-20-0)***).** 

# 6.2.2 Panel LCP

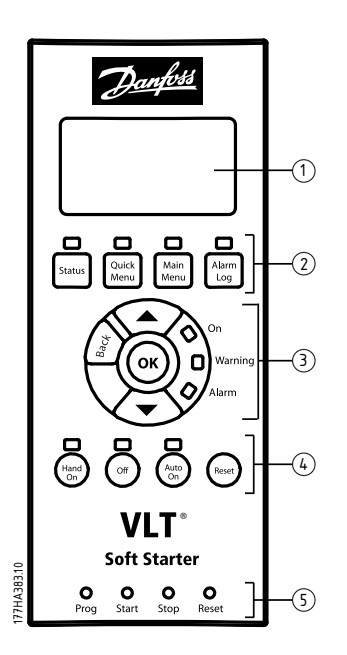

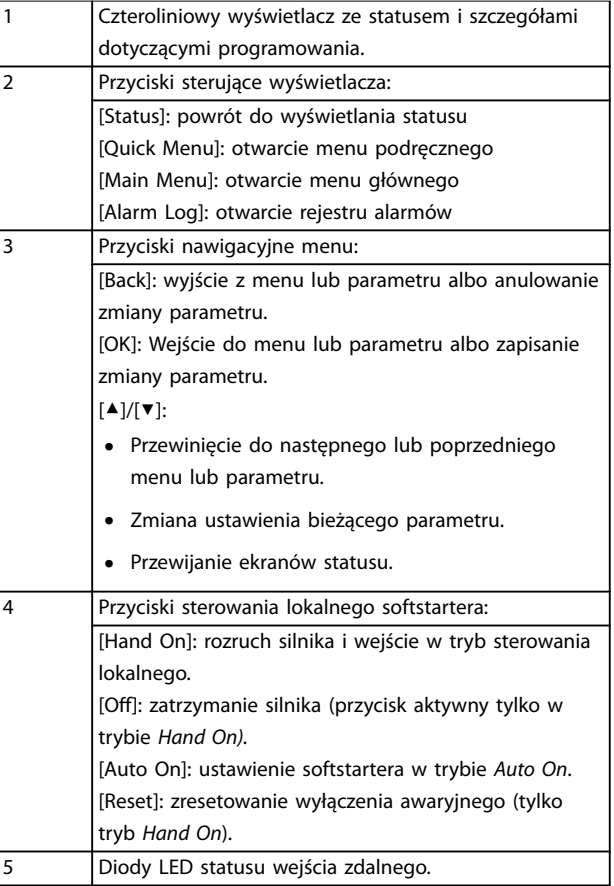

**Ilustracja 6.1 Układ panelu LCP** 

Danfoss

## 6.3 Zdalny panel LCP

Softstarter MCD 500 można zainstalować wraz ze zdalnym panelem LCP. Panel sterowania LCP 501 można zamontować w odległości do 3 metrów od softstartera. Umożliwia on zdalne sterowanie jego pracą i nadzorowanie go.

Softstarter może być sterowany i programowany przy użyciu zdalnego panelu LCP lub panelu LCP na softstarterze. Wyświetlacze obu paneli przedstawiają identyczne informacje.

Zdalny panel LCP umożliwia także kopiowanie ustawień parametrów między softstarterami.

### 6.3.1 Synchronizacja panelu LCP i softstartera

Podczas pracy softstartera kabel DB9 można podłączać do panelu LCP i odłączać od niego.

Przy pierwszym podłączeniu do softstartera panelu LCP softstarter kopiuje na panel LCP własne ustawienia parametrów.

> Wykryto nowy wyświetlacz

Jeśli panel LCP był już używany z softstarterem MCD 500, należy wybrać, czy parametry mają zostać skopiowane z panelu LCP na softstarter, czy z softstartera na panel LCP.

Aby wybrać żądaną opcję, należy wykonać poniższe czynności:

1. Użyć przycisków [▲] i [▼].

Wybrana opcja zostanie objęta przerywaną linią.

- 2. Nacisnąć przycisk [OK], aby kontynuować na ekranie *Kopiowanie parametrów*.
	- 2a Z wyświetlacza do startera.
	- 2b Ze startera do wyświetlacza.

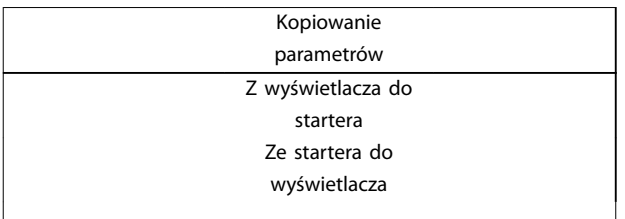

# *NOTYFIKACJA*

**Jeśli wersja oprogramowania parametrów w panelu LCP różni się od tej softstartera, dostępna będzie tylko opcja** *Ze startera do wyświetlacza***.**

## *NOTYFIKACJA*

**Podczas synchronizacji panelu LCP działają tylko przyciski [**▲**], [**▼**], [OK] i [O].**

# *NOTYFIKACJA*

**Panel LCP można odłączać lub wymieniać podczas działania softstartera. Nie trzeba odłączać zasilania ani napięcia sterowania.**

#### 6.4 Ekran powitalny

ekran powitalny.

Po podłączeniu zasilania sterowania softstarter wyświetla

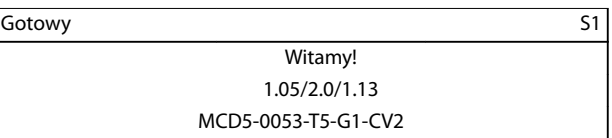

*Trzecia linia wyświetlacza: wersje oprogramowania zdalnego panelu LCP, oprogramowania sterującego, oprogramowania modelu. Czwarta linia wyświetlacza: numer modelu produktu.*

# *NOTYFIKACJA*

**Wersja panelu LCP jest wyświetlana wyłącznie wtedy, gdy przy podłączaniu zasilania sterowania podłączono zdalny panel LCP 501. Jeżeli nie podłączono zdalnego panelu LCP, wyświetlane są tylko wersje oprogramowania sterującego i oprogramowania modelu.**

#### 6.5 Przyciski sterowania lokalnego

Jeśli *parametr 3-1 Lokalne/Zdalne* ma włączone ustawienie *Lok/zda zawsze* lub *Lok/zda przy wył.*, przyciski [Hand On] i [Auto On] są zawsze aktywne. Jeśli softstarter jest w trybie *Auto On*, naciśnięcie przycisku [Hand On] spowoduje wejście w tryb *Hand On* i rozruch silnika.

Jeśli *parametr 3-1 Lokalne/zdalne* ma włączone ustawienie *Tylko zdalne sterowanie*, przycisk [Off] nie jest aktywny. Aby zatrzymać silnik, należy użyć sterowania zdalnego lub sieci komunikacji szeregowej.

Danfoss

## 6.6 Wyświetlanie

Panel LCP wyświetla szeroki zakres informacji dotyczących działania softstartera. Aby przejść do ekranów pokazujących status, należy nacisnąć przycisk [Status]. Aby następnie wybrać informacje, które mają być wyświetlane, należy użyć przycisków [▲] i [▼]. Aby powrócić do ekranu statusu z menu, należy naciskać przycisk [Back] lub nacisnąć przycisk [Status]. Dostępne informacje o statusie:

- **•** Monitorowanie temperatury.
- **•** Ekran programowalny (patrz *parametry 8-2 do 8-5*)
- **•** Prąd.

**6 6**

- **•** Częstotliwość.
- **•** Moc silnika.
- **•** Informacja o ostatnim rozruchu.
- **•** Data i czas.
- **•** Wykres słupkowy przewodzenia tyrystorów SCR.
- **•** Wykresy działania.

# *NOTYFIKACJA*

**Pokazane tu ekrany zawierają ustawienia domyślne.**

## 6.6.1 Ekran monitorowania temperatury (S1)

Ekran temperatury przedstawia temperaturę silnika jako procent całkowitej pojemności cieplnej. Wyświetla też informacje o używanym zestawie danych silnika.

Ekran monitorowania temperatury jest domyślnym ekranem statusu.

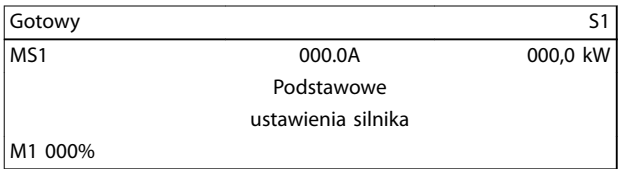

# 6.6.2 Ekran programowalny (S2)

Ekran z możliwością programowania przez użytkownika można tak skonfigurować, aby pokazywał najważniejsze informacje dla danej aplikacji. Aby wybrać informacje, które będą wyświetlane, należy użyć *parametrów 8-2 do 8-5*.

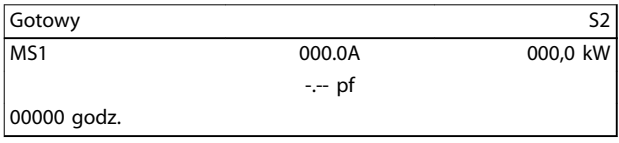

# 6.6.3 Prąd średni (S3)

Ekran prądu średniego wyświetla prąd średni dla wszystkich trzech faz.

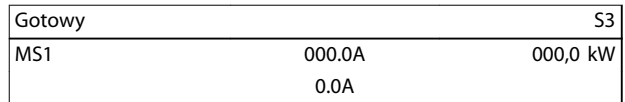

## 6.6.4 Ekran monitorowania prądu (S4)

Ekran prądu pokazuje w czasie rzeczywistym stan prądu liniowego na każdej fazie.

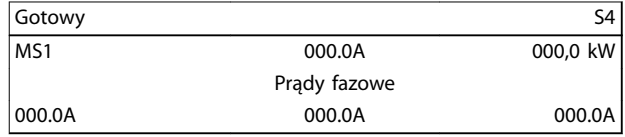

## 6.6.5 Ekran monitorowania częstotliwości (S5)

Ekran częstotliwości pokazuje częstotliwość zasilania zmierzoną przez softstarter.

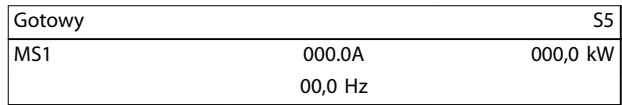

## 6.6.6 Ekran mocy silnika (S6)

Ekran mocy silnika wyświetla moc silnika (kW, KM i kVA) i współczynnik mocy.

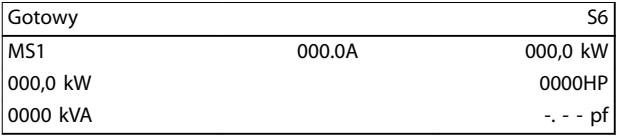

# 6.6.7 Informacje o ostatnim rozruchu (S7)

Ekran informacji o ostatnim rozruchu pokazuje szczegóły dotyczące ostatniego udanego rozruchu:

- **•** Czas trwania rozruchu (sekundy).
- **•** Maksymalny pobrany prąd rozruchu (jako procent prądu pełnego obciążenia silnika).
- **•** Obliczony wzrost temperatury silnika.

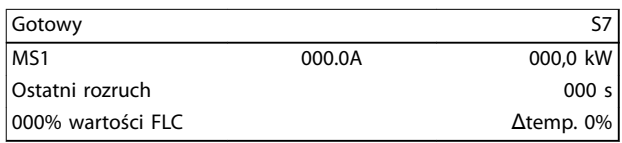

# 6.6.8 Data i czas (S8)

Ekran daty/czasu pokazuje bieżącą datę i czas systemu (format 24-godzinny). Szczegóły na temat ustawiania daty i czasu znajdują się w *[rozdział 9.1 Ustawianie daty i czasu](#page-74-0)*.

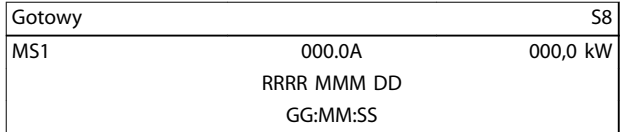

## 6.6.9 Wykres słupkowy przewodzenia tyrystorów SCR

Wykres słupkowy przewodzenia tyrystorów SCR pokazuje poziom przewodzenia dla każdej fazy.

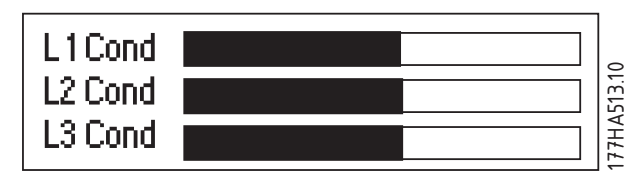

**Ilustracja 6.2 Wykres słupkowy**

# 6.6.10 Wykresy wydajności

Softstarter MCD 500 może wyświetlać w czasie rzeczywistym informacje o działaniu dla poniższych wielkości:

- **•** Prąd.
- **•** Temperatura silnika.
- **•** kW silnika.
- **•** kVA silnika.
- **•** Współczynnik mocy silnika.

Najnowsza informacja jest wyświetlana przy prawej krawędzi ekranu. Starsze dane nie są przechowywane. Wykres można wstrzymać w celu analizy dotychczasowych danych. Aby wstrzymać lub włączyć wykres ponownie, należy nacisnąć przycisk [OK] i przytrzymać go dłużej niż przez 0,5 sekundy.

# *NOTYFIKACJA*

**Softstarter nie gromadzi danych, gdy wykres jest wstrzymany. Gdy rysowanie wykresu zostanie wznowione, między starymi i nowymi danymi pojawi się niewielka luka.**

Danfoss

Danfoss

# 7 Programowanie

Dostęp do menu programowania można uzyskać w dowolnym momencie, również podczas pracy softstartera. Wszystkie zmiany mają natychmiastowy skutek.

#### 7.1 Kontrola dostępu

Parametry o krytycznym znaczeniu (grupa parametrów *15 Zastrzeżone parametry* i wyższe) są chronione przez czterocyfrowy kod bezpiecznego dostępu uniemożliwiający nieupoważnionym użytkownikom przeglądanie parametrów i zmienianie ich ustawień.

W przypadku próby wejścia do zastrzeżonej grupy parametrów panel LCP wyświetla prośbę o podanie kodu dostępu. Kod dostępu jest wymagany raz w danej sesji programowania, a upoważnienie jest ważne do momentu zamknięcia menu przez użytkownika.

Aby wprowadzić kod dostępu, należy wykonać te czynności:

- 1. Aby wybrać cyfrę, nacisnąć przyciski [Back] i [OK], .
- 2. Aby zmienić wartość, użyć przycisków [▲] i [▼].
- 3. Po wprowadzeniu wszystkich czterech cyfr nacisnąć przycisk [OK].

Panel LCP wyświetli komunikat potwierdzający przed przejściem dalej.

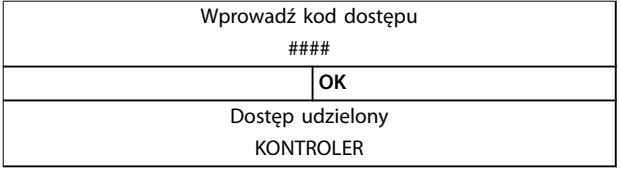

Aby zmienić kod dostępu, należy użyć *parametru 15-1 Kod dostępu*.

# *NOTYFIKACJA*

**Kod bezpiecznego dostępu chroni też dostęp do symulacji zabezpieczeń i sygnałów wyjściowych. Liczniki i reset modelu cieplnego można wyświetlić bez wprowadzania kodu dostępu, lecz ich wyzerowanie jest możliwe wyłącznie po podaniu prawidłowego kodu dostępu. Domyślny kod dostępu to 0000.** 

Aby zapobiec zmienianiu ustawień parametrów przez użytkowników, należy zablokować menu. Blokadę regulacji można ustawić tak, aby zezwalała na *Odczyt i zapis, Tylko odczyt* albo *Brak dostępu* przy użyciu parametru *15-2 Blokada regulacji*.

Jeżeli użytkownik spróbuje zmienić wartość parametru lub wejść do menu głównego, gdy aktywna jest blokada regulacji, wyświetli się komunikat o błędzie:

Dostęp zabroniony Wł. jest blokada reg.

#### 7.2 Szybkie menu

Przycisk [Quick Menu] zapewnia dostęp do menu konfiguracji softstartera na potrzeby prostych aplikacji.

## 7.2.1 Konfiguracja skrócona

Konfiguracja skrócona zapewnia dostęp do często używanych parametrów, umożliwiając użytkownikowi konfigurację softstartera zgodnie z wymogami danej aplikacji. Szczegóły poszczególnych parametrów zawiera *[rozdział 8 Opisy parametrów](#page-61-0)*.

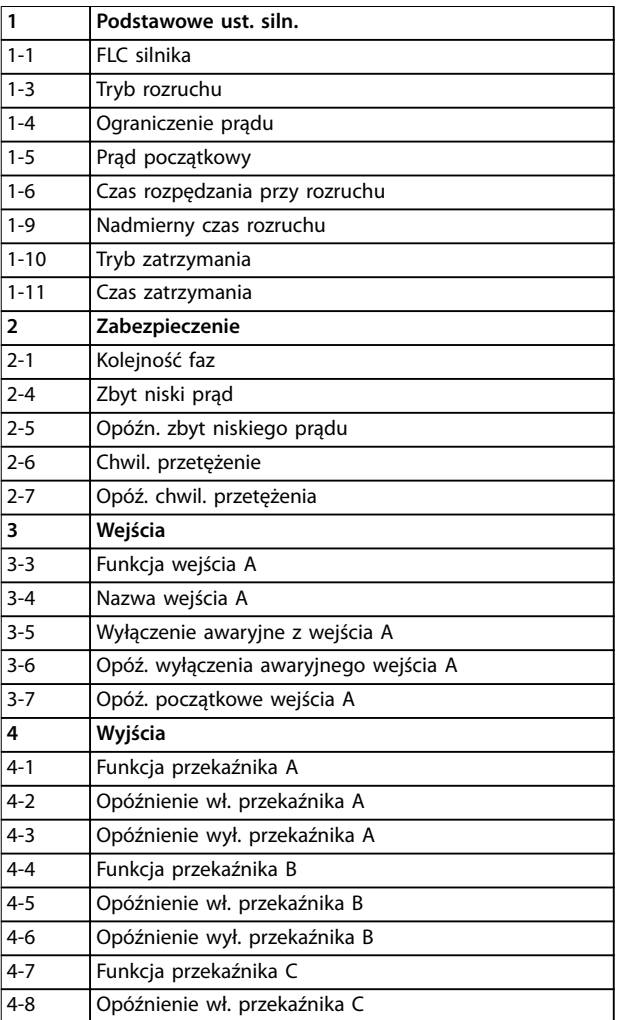

Danfoss

**Programowanie Instrukcja obsługi**

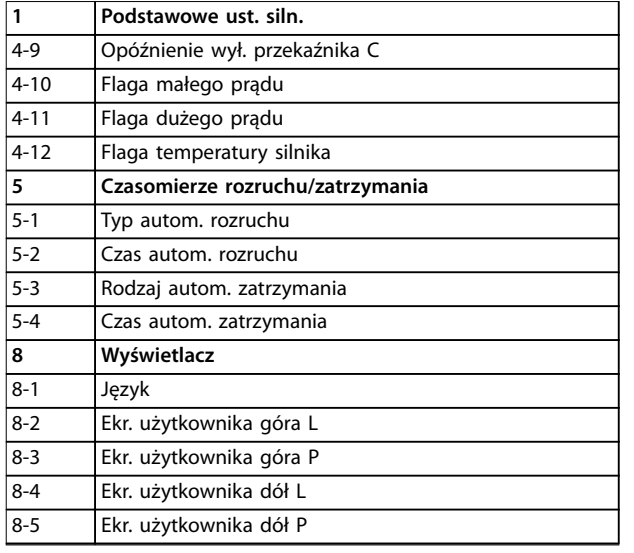

Tabela 7.1 Parametry w menu Konfiguracja skrócona

## 7.2.2 Przykłady zestawów parametrów aplikacji

Menu zestawów parametrów aplikacji ułatwia konfigurowanie softstartera dla częstych aplikacji. Softstarter wybiera parametry odpowiadające aplikacji i sugeruje typowe ustawienie. Każdy parametr można dostosować tak, aby dokładnie odpowiadał wymaganiom.

Wartości wyróżnione na wyświetlaczu to sugerowane wartości. Wartości oznaczone symbolem ▶ to wartości załadowane.

Należy zawsze ustawiać parametr *1-1 FLC silnika* tak, aby odpowiadał prądowi pełnego obciążenia z tabliczki znamionowej silnika. Sugerowana wartość parametru *FLC silnika* to minimalny prąd pełnego obciążenia startera.

#### **Pompa odśrodkowa**

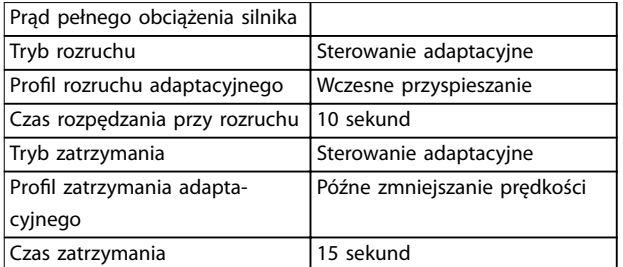

**Tabela 7.2 Sugerowane wartości aplikacji pompy odśrodkowej** 

#### **Pompa głębinowa**

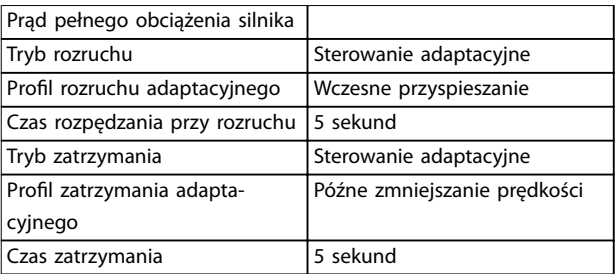

**Tabela 7.3 Sugerowane wartości aplikacji pompy głębinowej**

#### **Wentylator (wytłumiony)**

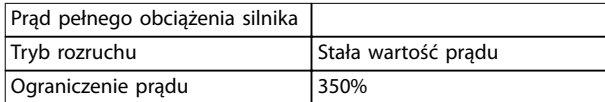

**Tabela 7.4 Sugerowane wartości aplikacji wentylatora (wytłumionego)**

#### **Wentylator (niewytłumiony)**

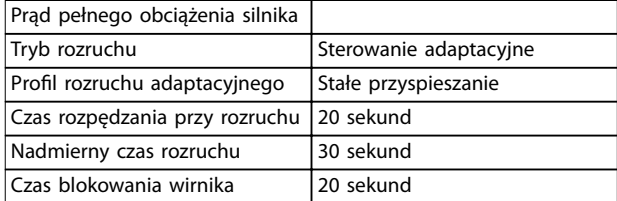

**Tabela 7.5 Sugerowane wartości aplikacji wentylatora (niewytłumionego)**

#### **Sprężarka śrubowa**

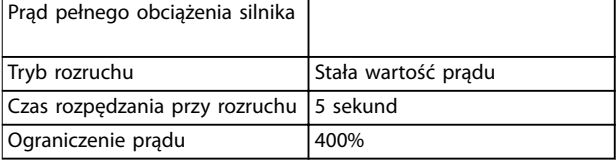

**Tabela 7.6 Sugerowane wartości aplikacji sprężarki śrubowej**

#### **Sprężarka post.-zwr.**

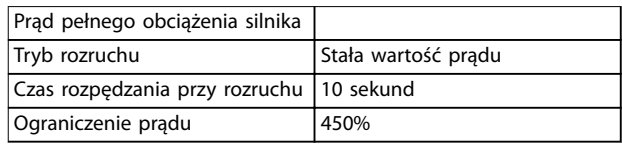

**Tabela 7.7 Sugerowane wartości aplikacji sprężarki post.-zwr.**

#### **Przenośnik**

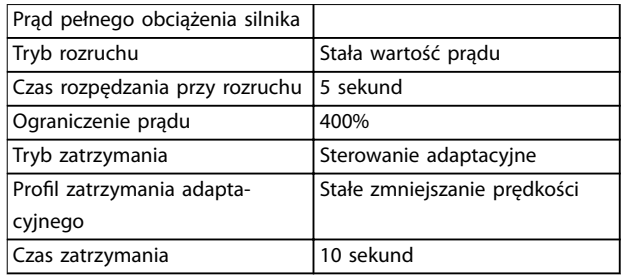

**Tabela 7.8 Sugerowane wartości aplikacji przenośnika**

#### **Kruszarka obrotowa**

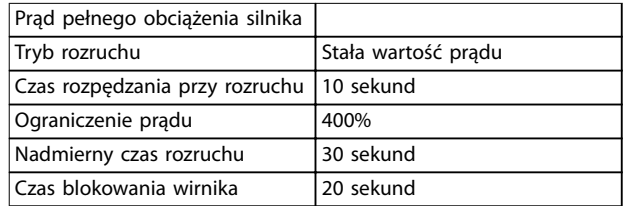

**Tabela 7.9 Sugerowane wartości aplikacji kruszarki obrotowej**

#### **Szczęka kruszarki**

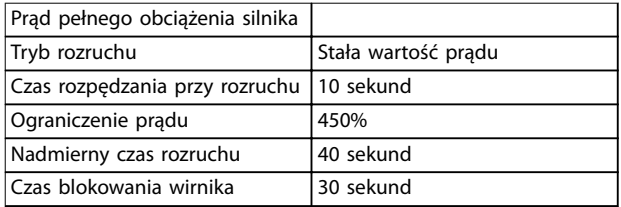

**Tabela 7.10 Sugerowane wartości aplikacji szczęki kruszarki** 

# 7.2.3 Rejestracja przebiegów

Aby wyświetlić informacje o działaniu w postaci wykresów tworzonych w czasie rzeczywistym, należy przejść do menu *Rejestracja przebiegów.*

- **•** Prąd (% wartości FLC).
- **•** Temp. silnika (%).
- **•** kW silnika (%).
- **•** kVA silnika (%).
- **•** Współczynnik mocy silnika.

Najnowsza informacja jest wyświetlana przy prawej krawędzi ekranu. Naciskając i przytrzymując przycisk [OK], można wstrzymać wyświetlany wykres celem przeanalizowania danych. Aby włączyć ponownie wykres, należy nacisnąć i przytrzymać przycisk [OK].

### 7.3 Menu główne

Przycisk [Main Menu] umożliwia dostęp do poszczególnych menu konfiguracji softstartera na potrzeby skomplikowanych aplikacji i monitorowania działania softstartera.

## 7.3.1 Parametry

Menu Parametry pozwala przeglądać i zmieniać wszystkie programowalne parametry, które sterują pracą softstartera.

Aby otworzyć menu *Parametry*, należy nacisnąć przycisk [Main Menu], a następnie wybrać pozycję *Parametry*.

#### **Poruszanie się po parametrach**

- **•** Aby przeglądać grupy parametrów, należy użyć przycisków [▲] i [▼].
- **•** Aby zobaczyć parametry z danej grupy, należy nacisnąć przycisk [OK].
- **•** Aby wrócić na poprzedni poziom, należy nacisnąć przycisk [Back].
- **•** Aby zamknąć menu *Parametry*, należy nacisnąć przycisk [Back].

#### **Zmienianie wartości parametru:**

- **•** Należy przewinąć do odpowiedniego parametru i nacisnąć przycisk [OK], aby wejść do trybu edycji.
- **•** Aby zmienić ustawienie parametru, należy użyć przycisków [▲] i [▼].
- **•** Aby zapisać zmiany, należy nacisnąć przycisk [OK]. Ustawienie pokazane na wyświetlaczu zostanie zapisane i panel LCP powróci do listy parametrów.
- **•** Aby anulować zmiany, należy nacisnąć przycisk [Back]. Panel LCP powróci do listy parametrów bez zapisywania zmian.

## 7.3.2 Skrót do parametru

Softstarter MCD 500 zawiera również opcję skrótu do parametru, która pozwala na bezpośrednie uzyskanie dostępu do parametru z poziomu menu *Parametry*.

- **•** Aby uzyskać dostęp do skrótu do parametru, należy przytrzymać wciśnięty przycisk [Main Menu] przez trzy sekundy.
- **•** Aby wybrać grupę parametrów, należy użyć przycisków [▲] i [▼].
- **•** Aby przesunąć kursor, należy nacisnąć przycisk [OK] lub [Back].
- **•** Aby wybrać numer parametru, należy nacisnąć przycisk [▲] lub [▼].

#### Skrót do parametru

Wprowadzić Numer parametru 01-01

# 7.3.3 Lista parametrów

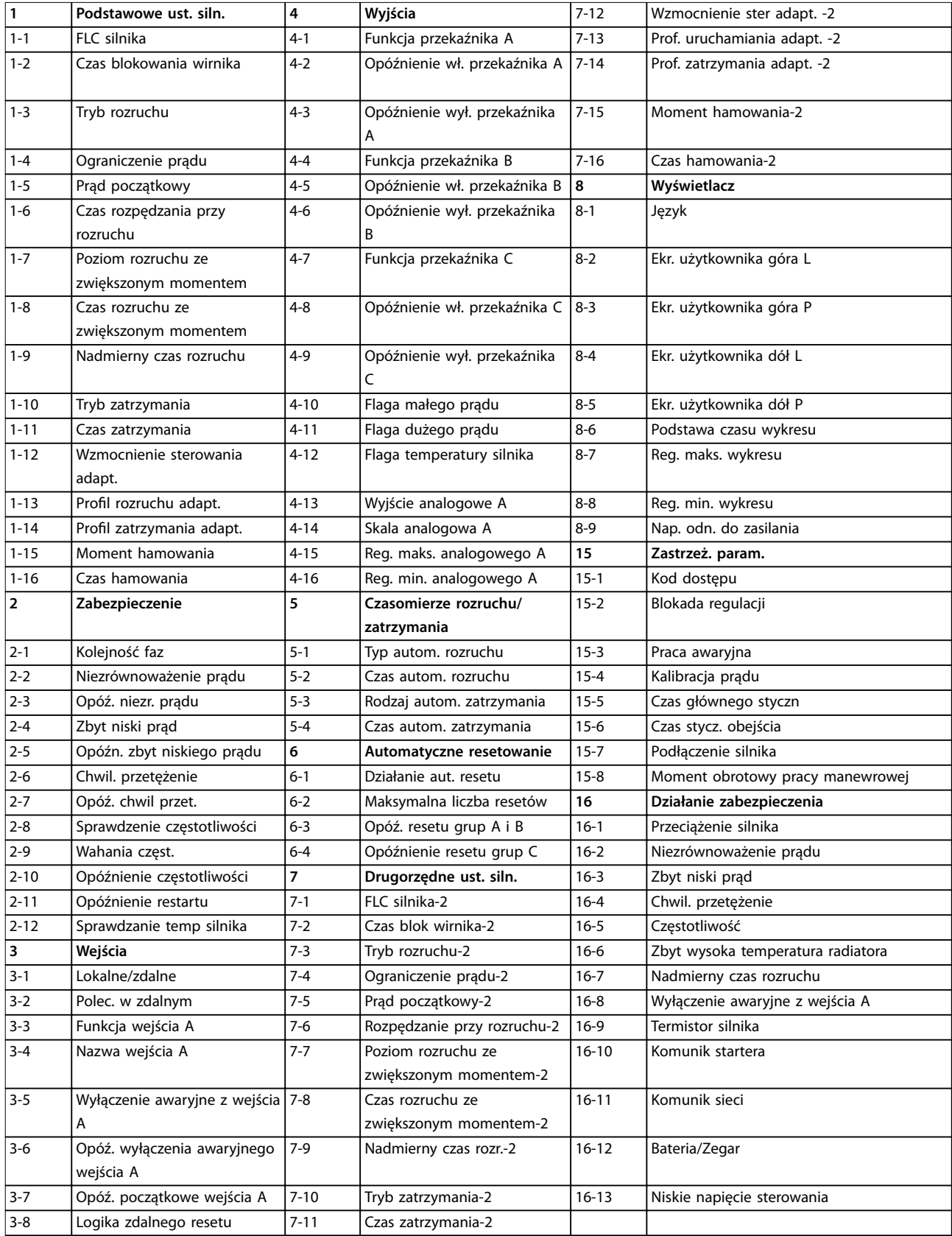

Danfoss

Danfoss

# <span id="page-61-0"></span>8 Opisy parametrów

## 8.1 Podstawowe ustawienia silnika

# *NOTYFIKACJA*

**Ustawienia domyślne są oznaczone przy użyciu** \***.**

Parametry w grupie *Podstawowe ustawienia silnika* konfigurują softstarter tak, aby współpracował z podłączonym silnikiem. Parametry te opisują właściwości robocze silnika i pozwalają softstarterowi modelować temperaturę silnika.

# *NOTYFIKACJA*

*Parametr 1-2 Czas blokowania silnika* **określa prąd wyłączenia awaryjnego na potrzeby zabezpieczenia silnika przed przeciążeniem. Domyślne ustawienie tego parametru zapewnia zabezpieczenie silnika przed przeciążeniem:**

- **• Klasa 10.**
- **• Prąd wyłączenia awaryjnego 105% wartości FLA lub jego odpowiednik.**

# **1-1 FLC silnika**

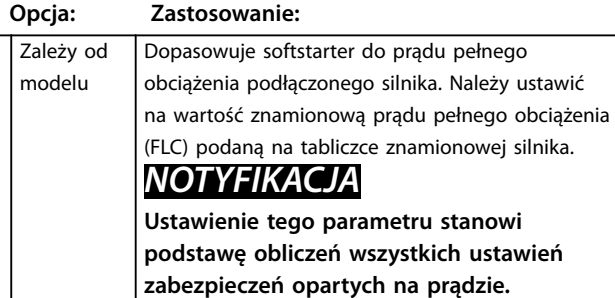

#### **1-2 Czas blokowania wirnika**

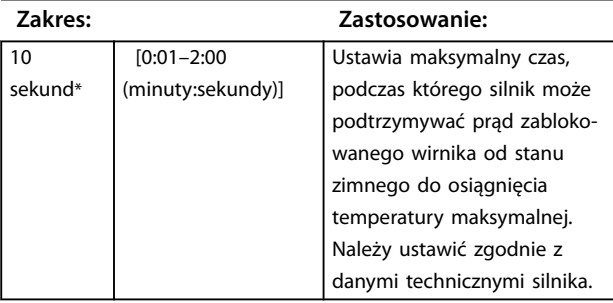

#### **1-3 Tryb rozruchu**

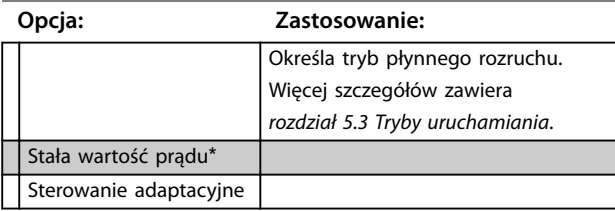

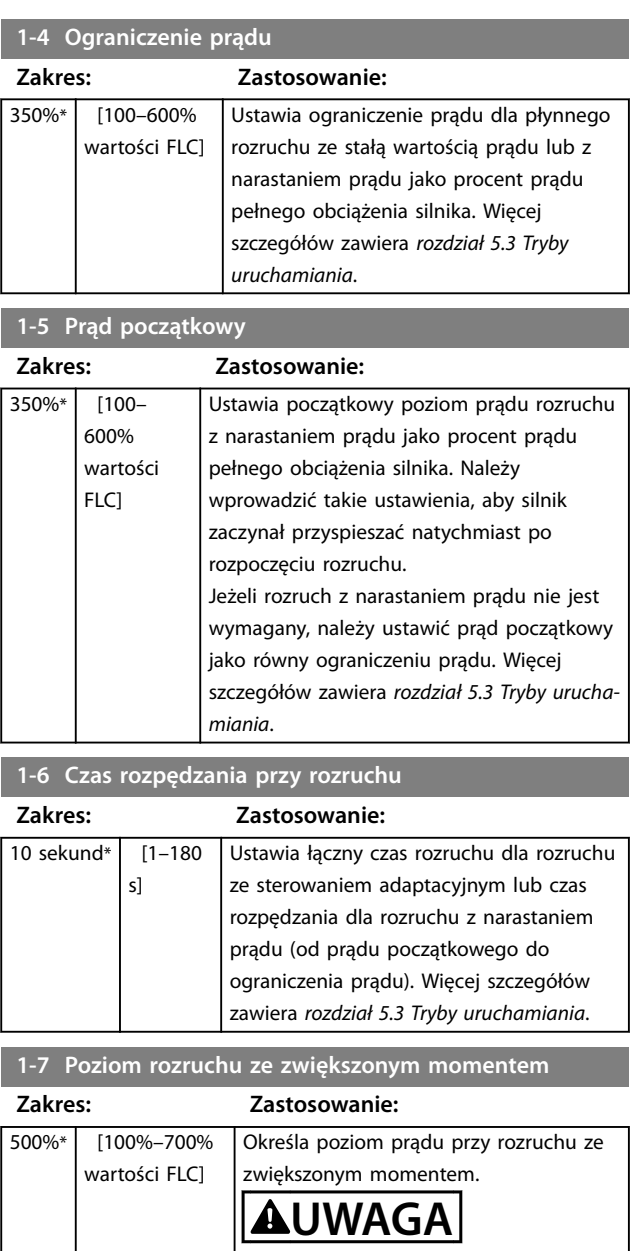

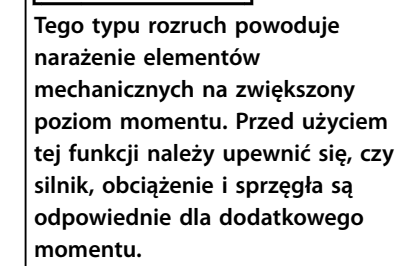

# **1-8 Czas rozruchu ze zwiększonym momentem**

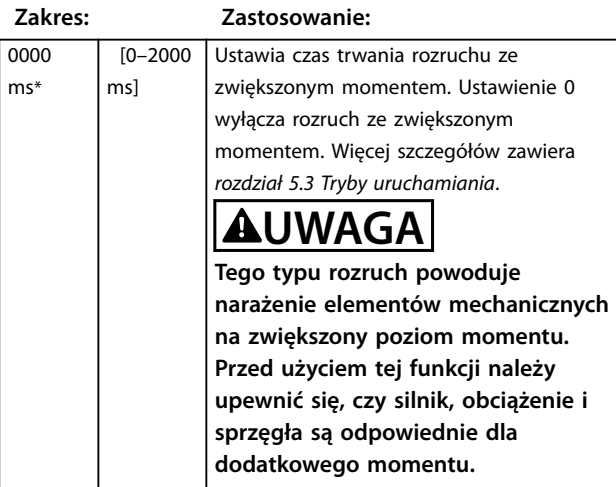

#### **1-9 Nadmierny czas rozruchu**

**Zakres: Zastosowanie:**

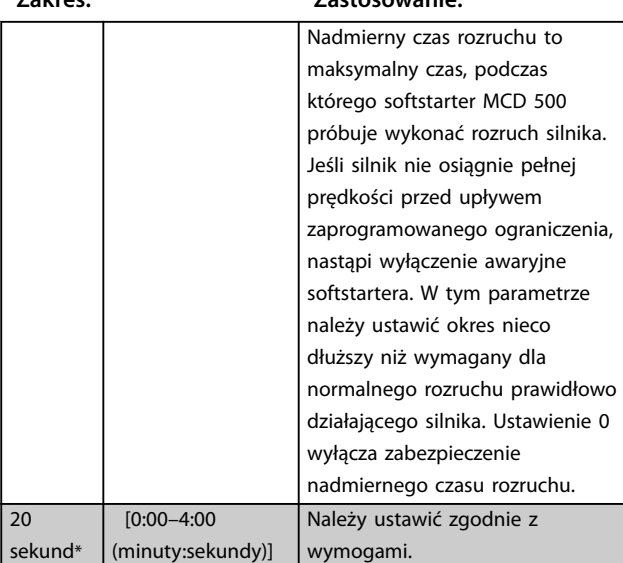

## **1-10 Tryb zatrzymania**

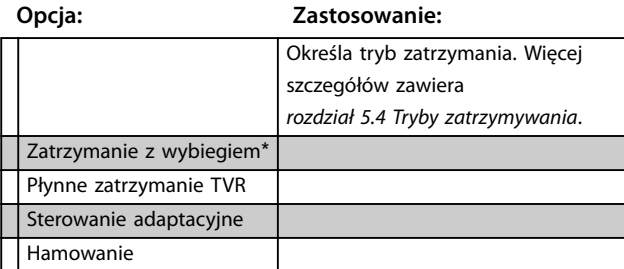

#### **1-11 Czas zatrzymania**

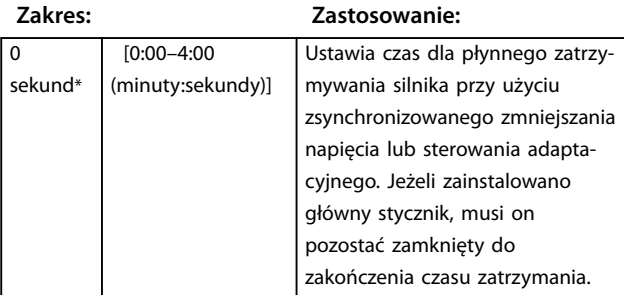

#### **1-11 Czas zatrzymania**

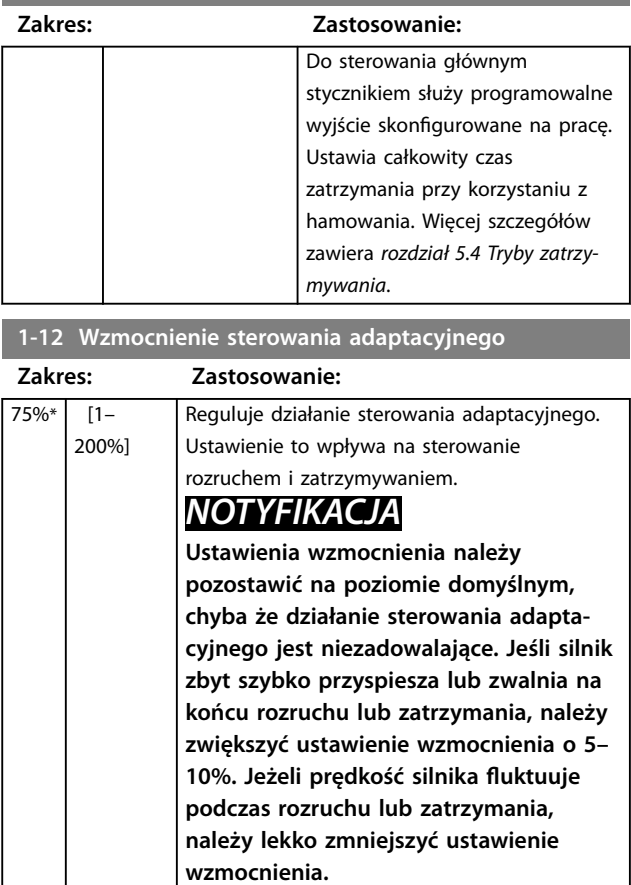

## **1-13 Profil rozruchu adaptacyjnego**

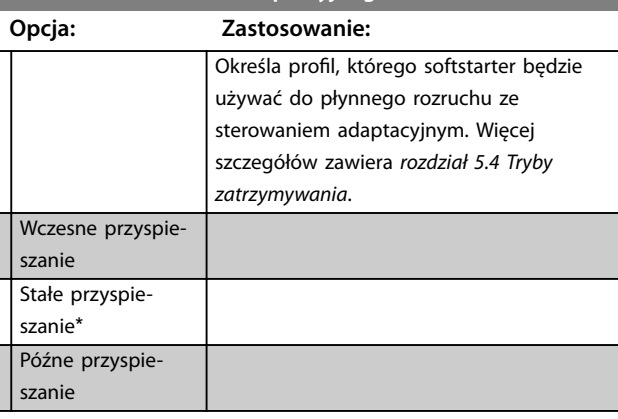

#### **1-14 Profil zatrzymania adaptacyjnego**

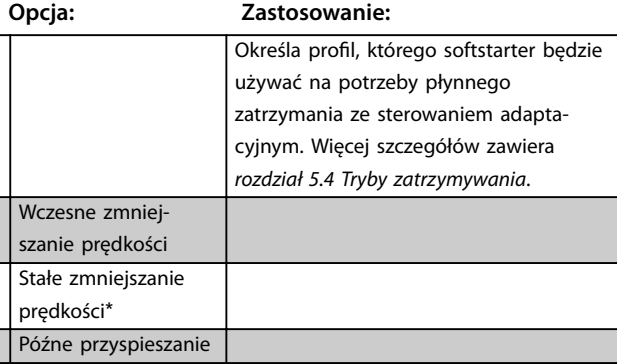

Danfoss

## 8.1.1 Hamowanie

Funkcja hamowania korzysta z impulsu DC do aktywnego spowolnienia silnika. Więcej szczegółów zawiera *[rozdział 5.4 Tryby zatrzymywania](#page-39-0)*.

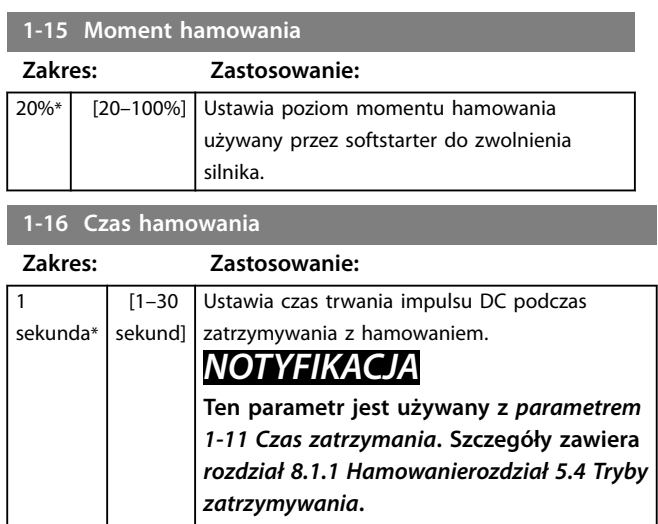

#### 8.2 Zabezpieczenie

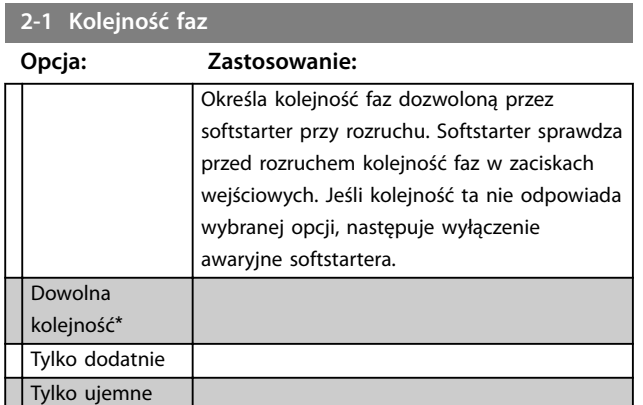

## 8.2.1 Niezrównoważenie prądu

Wyłączenie awaryjne softstartera można skonfigurować w sytuacji, gdy prądy na 3 fazach różnią się bardziej niż to określono. Niezrównoważenie jest obliczane jako różnica pomiędzy największym i najmniejszym prądem ze wszystkich trzech faz, jako procent najwyższego prądu.

Czułość wykrywania niezrównoważenia prądu jest zmniejszona o 50% podczas uruchamiania i płynnego zatrzymywania.

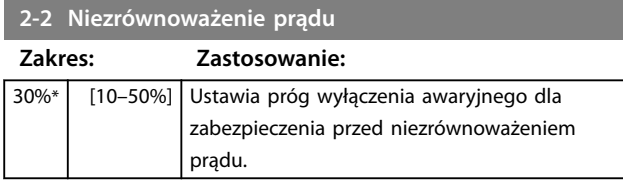

#### **2-3 Opóźnienie niezrównoważenia prądu**

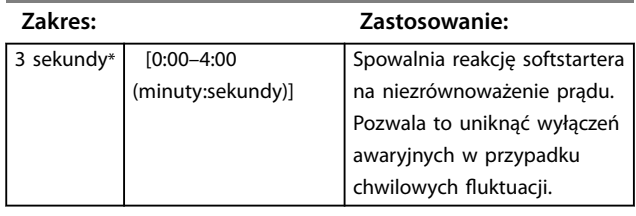

Danfoss

## 8.2.2 Zbyt niski prąd

Wyłączanie awaryjne softstartera można skonfigurować tak, aby występowało, gdy prąd średni dla wszystkich 3 faz spadnie poniżej określonego poziomu podczas działania silnika.

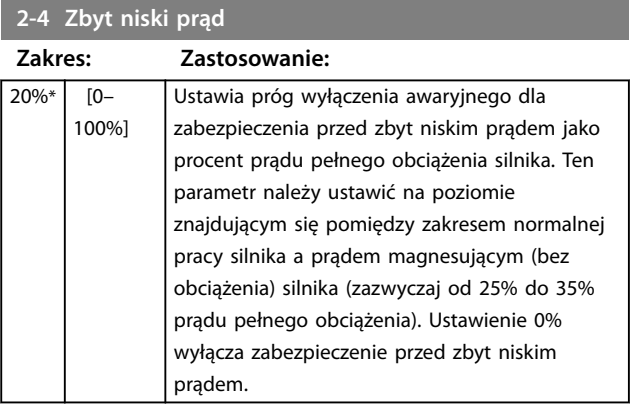

#### **2-5 Opóźnienie zbyt niskiego prądu**

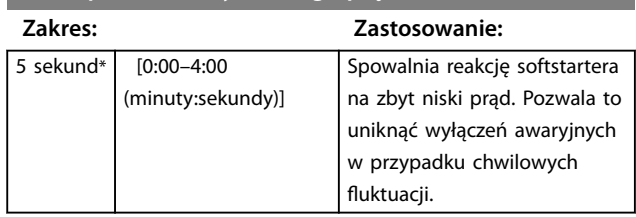

## 8.2.3 Chwilowe przetężenie

Wyłączanie awaryjne softstartera można skonfigurować tak, aby występowało, gdy prąd średni dla wszystkich 3 faz przekroczy określony poziom podczas działania silnika.

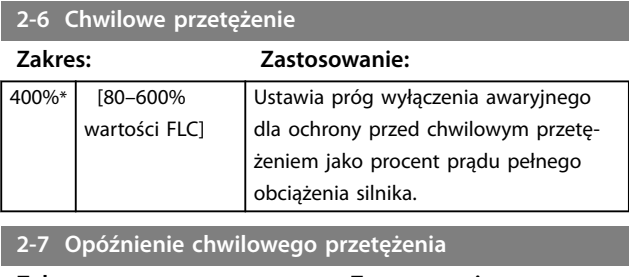

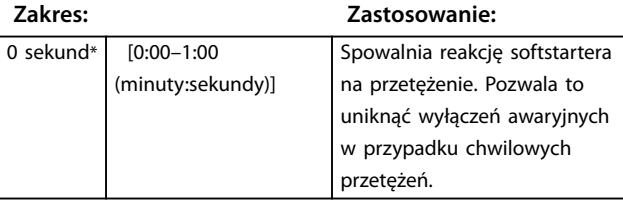

## 8.2.4 Wyłączenie awaryjne ze względu na częstotliwość

Softstarter monitoruje częstotliwość zasilania podczas pracy i można go tak skonfigurować, aby wyłączał się awaryjnie, jeżeli częstotliwość wzrasta ponad określoną tolerancję.

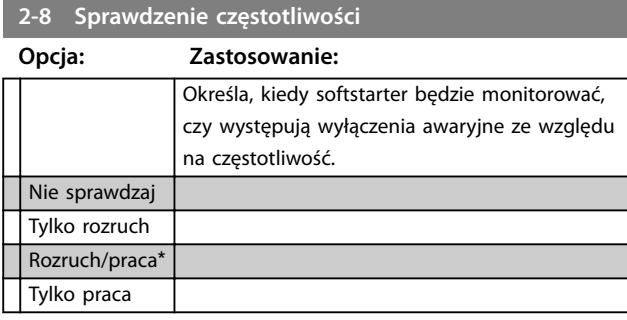

**2-9 Wahania częstotliwości**

#### **Opcja: Zastosowanie:**

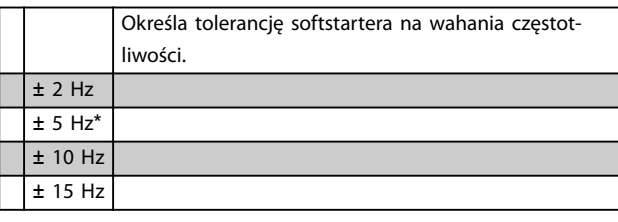

## **2-10 Opóźnienie częstotliwości**

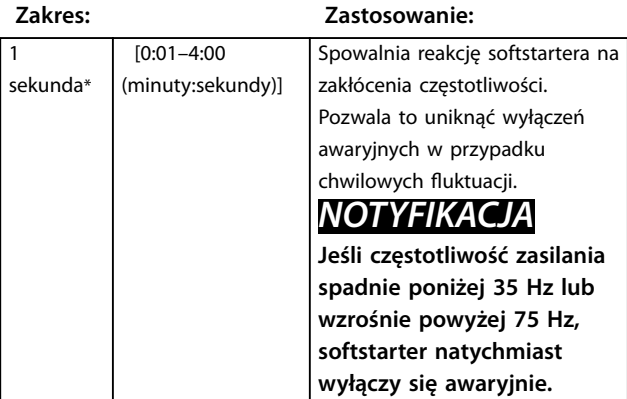

# **2-11 Opóźnienie restartu**

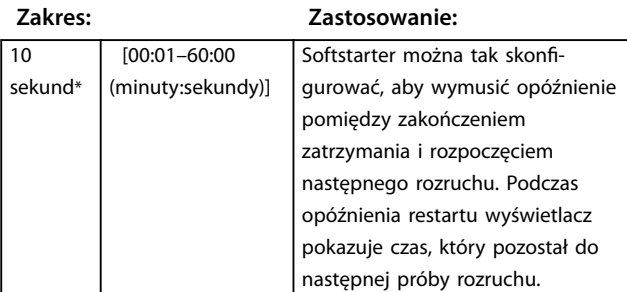

#### **2-11 Opóźnienie restartu**

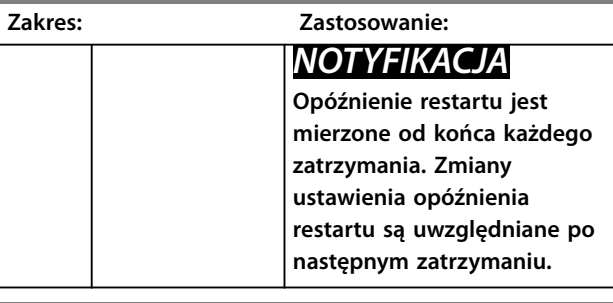

#### **2-12 Sprawdzanie temperatury silnika**

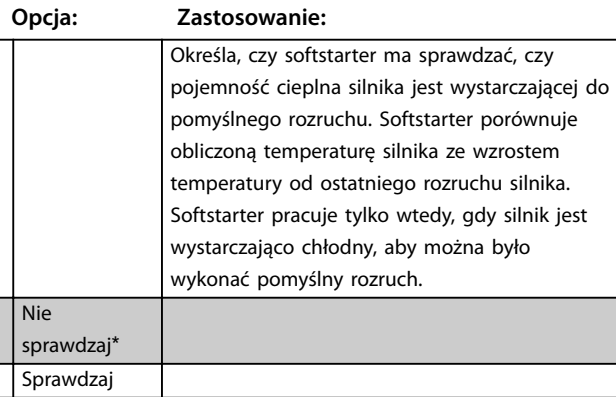

#### 8.3 Wejścia

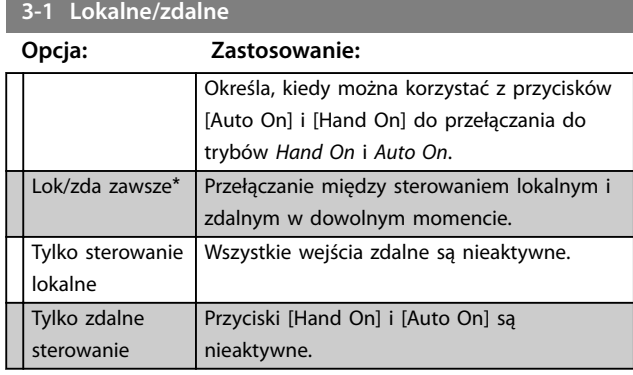

#### **3-2 Polec. w zdalnym**

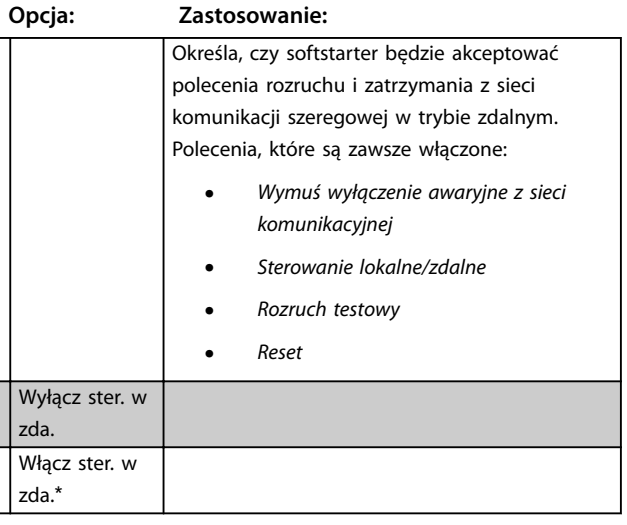

**Opisy parametrów VLT**® **Soft Starter MCD 500**

# **3-3 Funkcja wejścia A**

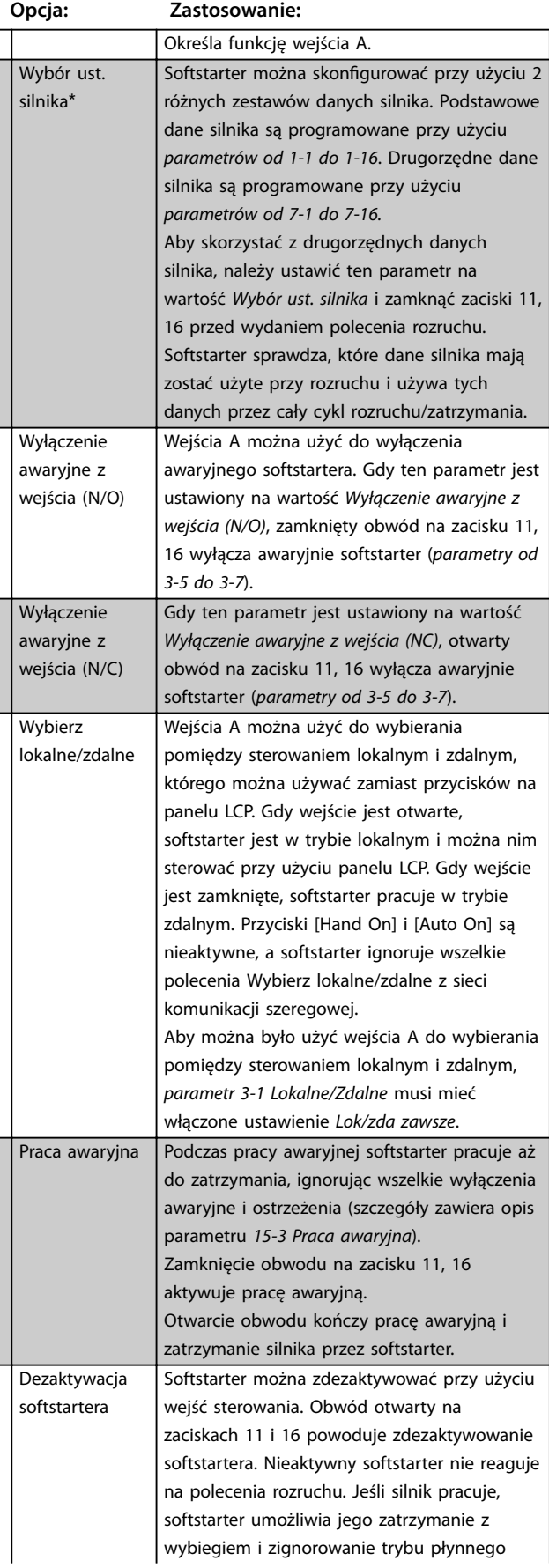

#### **3-3 Funkcja wejścia A**

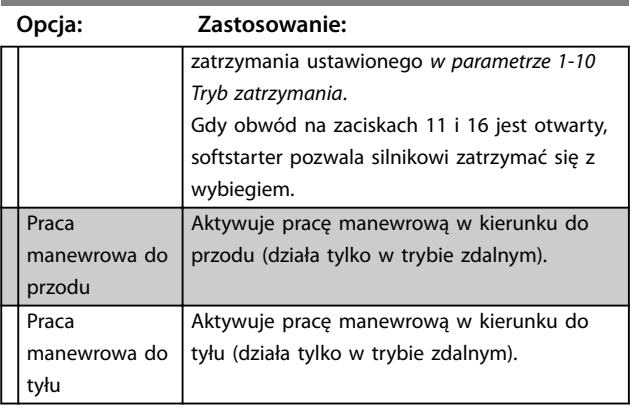

Danfoss

## **3-4 Nazwa wejścia A**

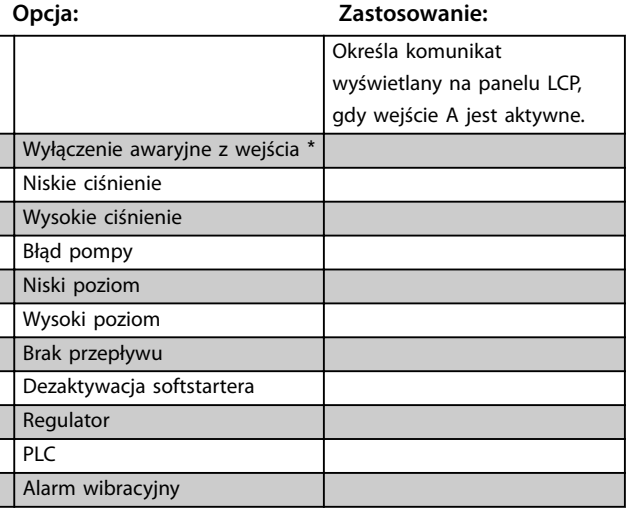

#### **3-5 Wyłączenie awaryjne z wejścia A**

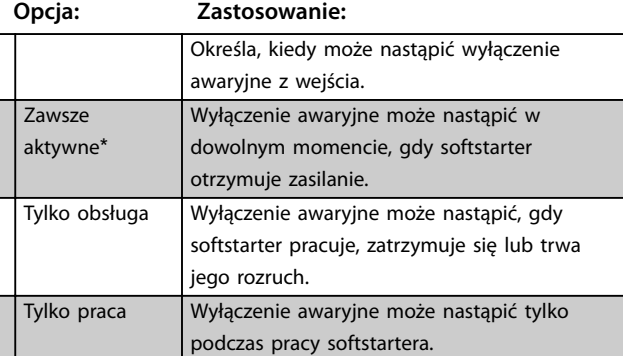

## **3-6 Opóźnienie wyłączenia awaryjnego z wejścia A**

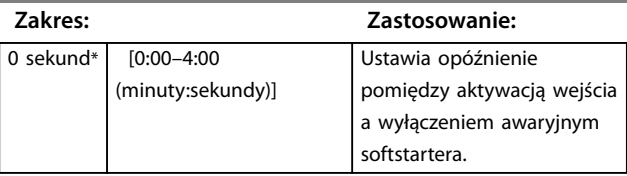

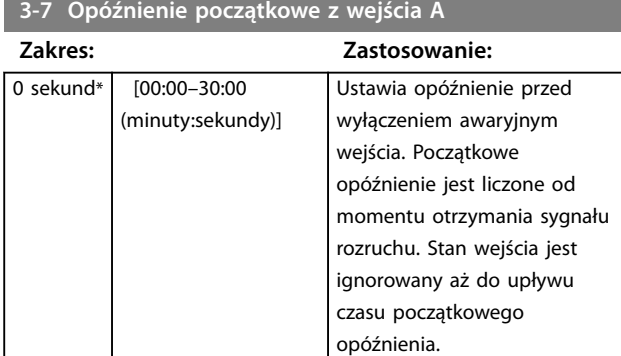

#### **3-8 Logika zdalnego resetu**

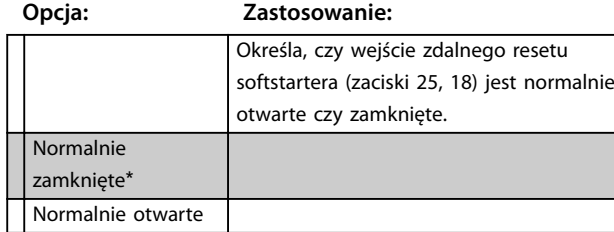

## 8.4 Wyjścia

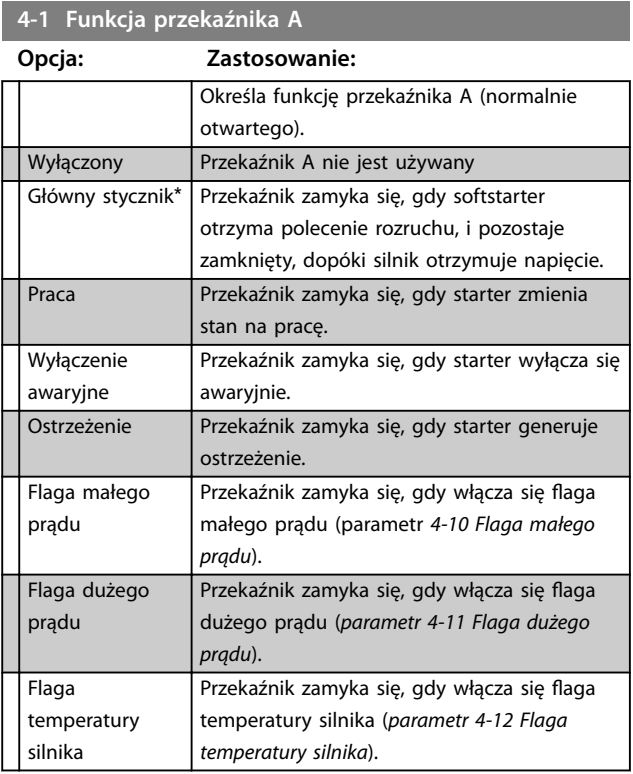

# 8.4.1 Opóźnienia przekaźnika A

Softstarter można tak skonfigurować, aby czekał przed otwarciem lub zamknięciem przekaźnika A.

**4-2 Opóźnienie wł. przekaźnika A**

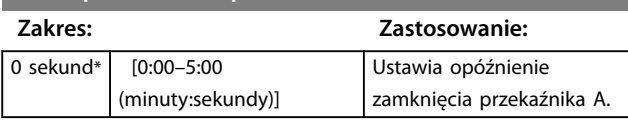

#### **4-3 Opóźnienie wył. przekaźnika A**

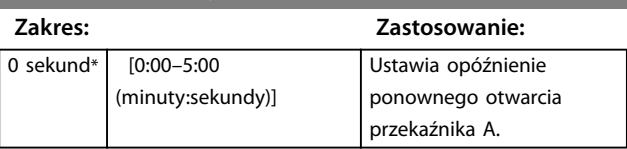

## 8.4.2 Przekaźniki B i C

Parametry od 4-4 do 4-9 konfigurują działanie przekaźników B i C w ten sam sposób, w jaki *parametry od 4-1 do 4-3* konfigurują przekaźnik A. Szczegółowe informacje zawiera *rozdział 8.4.2 4-2 Opóźnienie włączenia przekaźnika A* i *rozdział 8.4.2 4-3 Opóźnienie wyłączenia przekaźnika A*.

- **•** Przekaźnik B to przekaźnik przełączany.
- **•** Przekaźnik C jest normalnie otwarty.

## **4-4 Funkcja przekaźnika B**

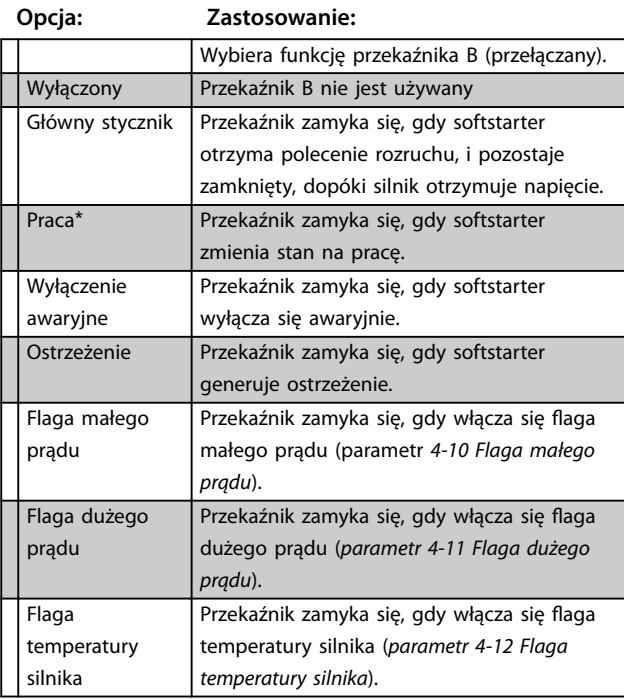

### **4-5 Opóźnienie wł. przekaźnika B**

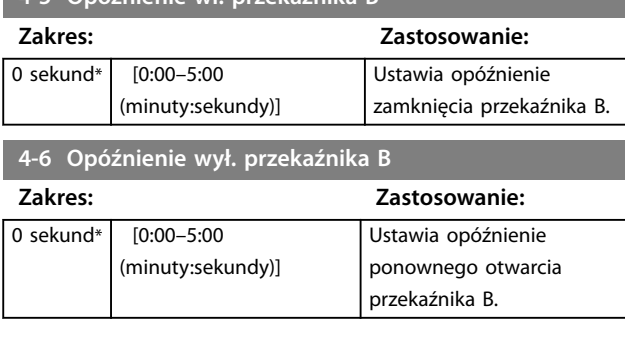

#### **4-7 Funkcja przekaźnika C**

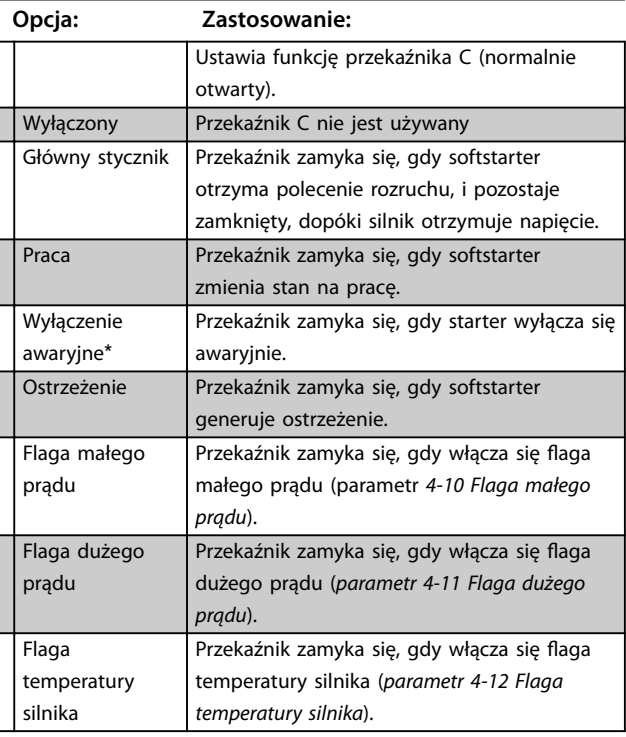

#### **4-8 Opóźnienie wł. przekaźnika C**

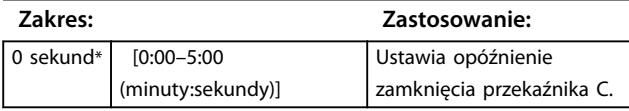

#### **4-9 Opóźnienie wył. przekaźnika C**

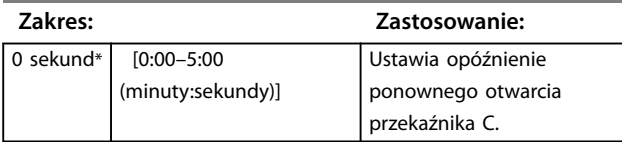

## 8.4.3 Flaga małego prądu i flaga dużego prądu

Softstarter jest wyposażony we flagi małego i dużego prądu służące do szybkiego ostrzegania o nieprawidłowej pracy. Flagi prądu można tak skonfigurować, aby informowały o nieprawidłowym poziomie prądu podczas pracy, pomiędzy zwykłym poziomem roboczym i poziomami wyłączenia awaryjnego spowodowanego zbyt niskim prądem lub chwilowym przetężeniem. Flagi mogą sygnalizować daną sytuację urządzeniom zewnętrznym poprzez jedno z wyjść programowalnych. Flagi wyłączają się, gdy prąd powraca do normalnego zakresu roboczego — 10% od zaprogramowanej wartości agi.

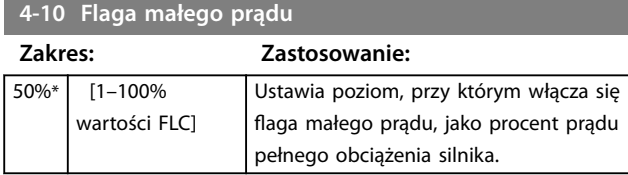

#### **4-11 Flaga dużego prądu**

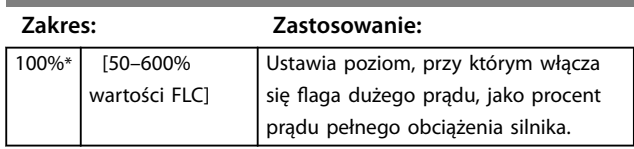

## 8.4.4 Flaga temperatury silnika

Softstarter jest wyposażony we flagę temperatury silnika służącą do szybkiego ostrzegania o nieprawidłowej pracy. Flaga może informować, że silnik pracuje powyżej normalnej temperatury roboczej i poniżej granicy przeciążenia. Flaga może sygnalizować daną sytuację urządzeniom zewnętrznym poprzez jedno z wyjść programowalnych.

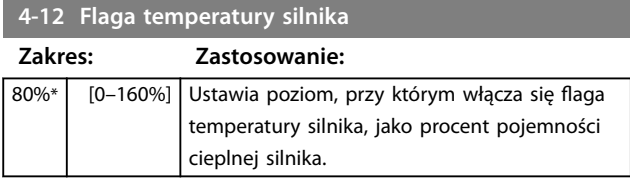

# 8.4.5 Wyjście analogowe A

Softstarter jest wyposażony w wyjście analogowe, które można podłączyć do odpowiednich urządzeń w celu monitorowania działania silnika.

# **4-13 Wyjście analogowe A**

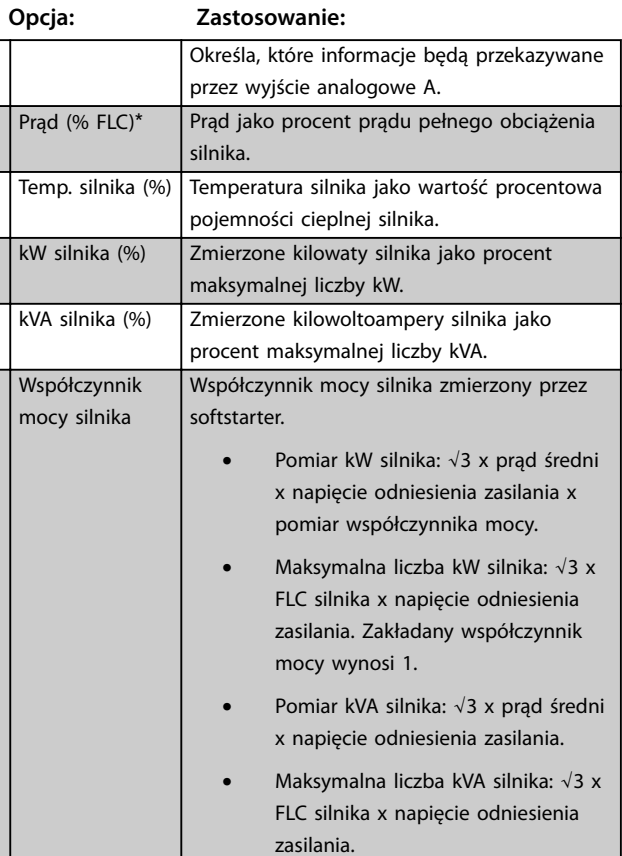

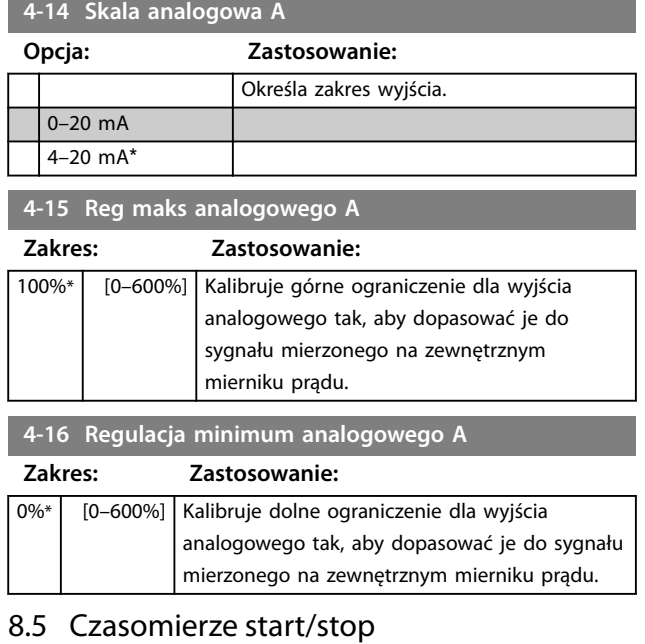

# **AUWAGA**

#### **PRZYPADKOWY ROZRUCH**

**Czasomierz automatycznego rozruchu jest nadrzędny dla wszelkich innych metod sterowania. Silnik może zostać uruchomiony bez ostrzeżenia.** 

#### **5-1 Typ autom. rozruchu**

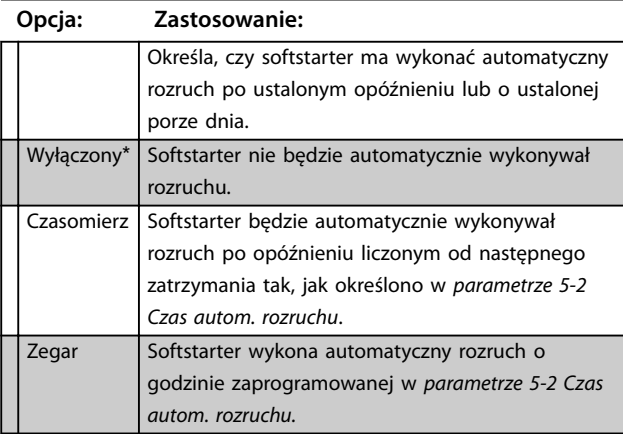

#### **5-2 Czas autom. rozruchu**

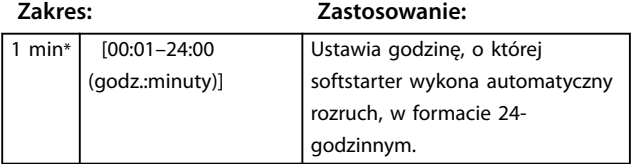

**5-3 Rodzaj autom. zatrzymania**

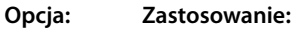

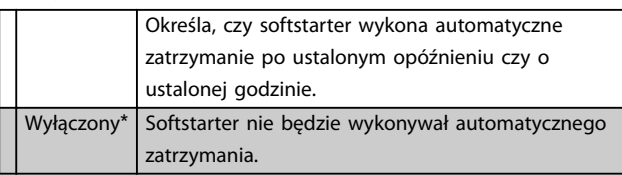

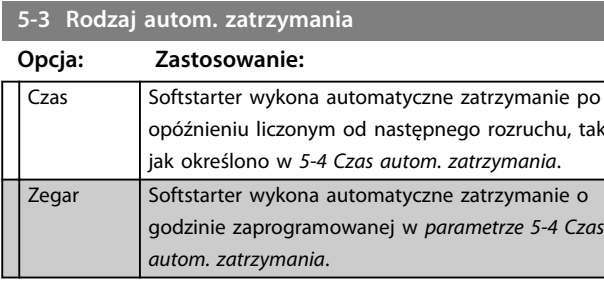

#### **5-4 Czas autom. zatrzymania**

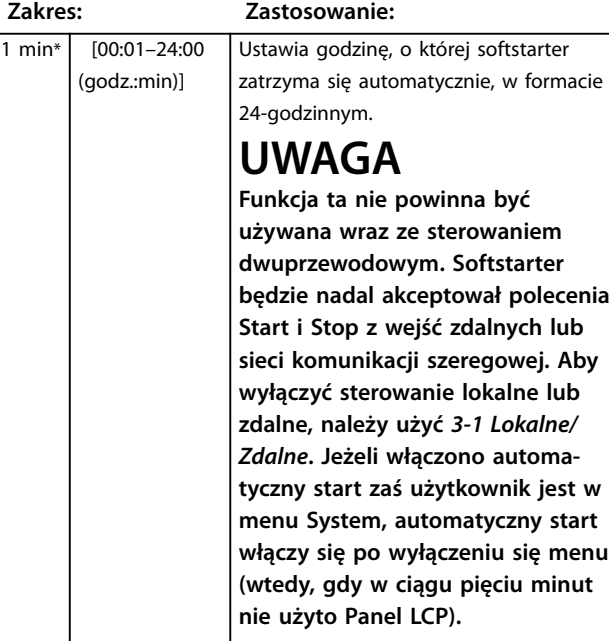

## 8.6 Auto-Reset

Softstarter można tak skonfigurować, aby automatycznie resetował niektóre wyłączenia awaryjne. Może to pomóc w zminimalizowaniu czasu przestoju. Wyłączenia awaryjne są podzielone na trzy kategorie automatycznego resetowania, w zależności od zagrożenia dla softstartera:

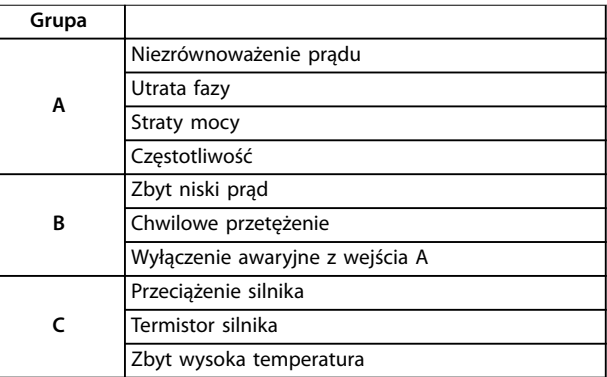

#### **Tabela 8.1 Kategorie wyłączenia awaryjnego — automatyczne resetowanie**

Innych wyłączeń awaryjnych nie można resetować automatycznie.

Funkcja ta świetnie się nadaje w przypadku instalacji zdalnych korzystających ze sterowania dwuprzewodowego w trybie *Auto On*. Jeśli dwuprzewodowy sygnał rozruchu jest obecny po automatycznym zresetowaniu, softstarter zostaje uruchomiony ponownie.

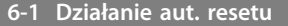

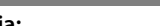

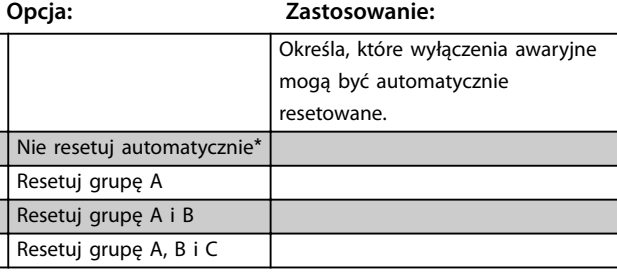

**6-2 Maksymalna liczba resetów**

#### **Zakres: Zastosowanie:**

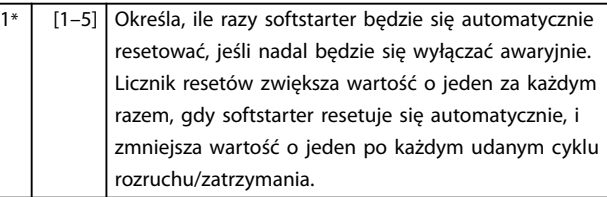

# *NOTYFIKACJA*

**W przypadku ręcznego zresetowania softstartera licznik zostaje ponownie ustawiony na 0.**

#### 8.6.1 Opóźnienie automatycznego zresetowania

Softstarter można tak skonfigurować, by czekał przed automatycznym zresetowaniem wyłączenia awaryjnego. Można ustawić osobne opóźnienia dla wyłączeń awaryjnych w grupach A i B lub w grupie C.

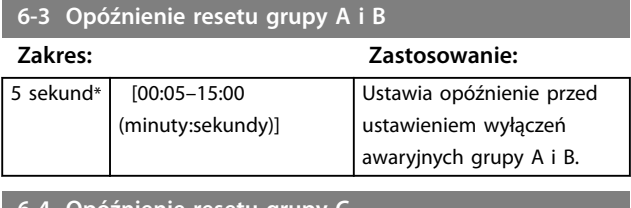

**6-4 Opóźnienie resetu grupy C**

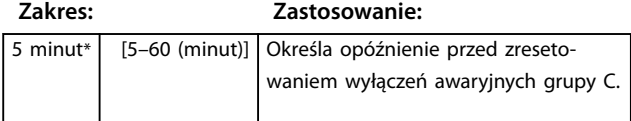

## 8.7 Drugorzędne ustawienia silnika

#### Szczegóły zawiera opis *parametrów od 1-1 do 1-16*.

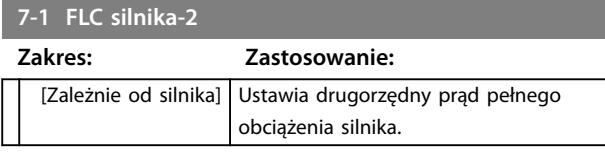

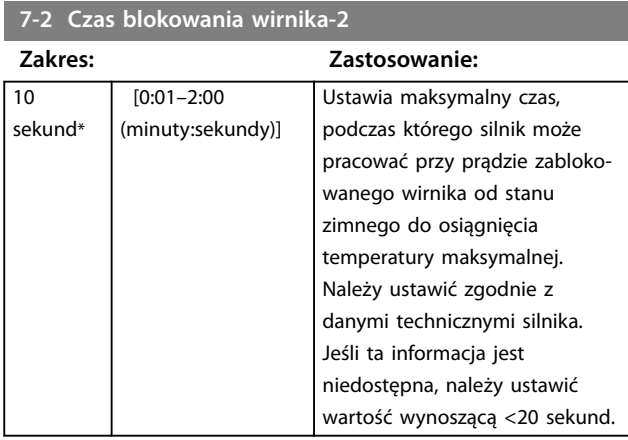

#### **7-3 Tryb rozruchu-2**

#### **Opcja: Zastosowanie:**

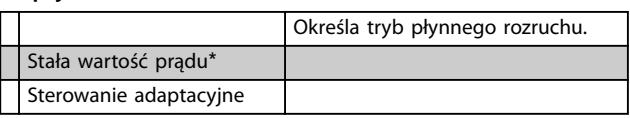

#### **7-4 Ograniczenie prądu-2**

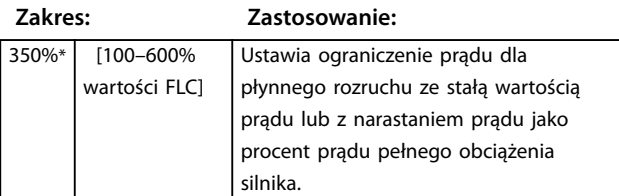

#### **7-5 Prąd początkowy-2**

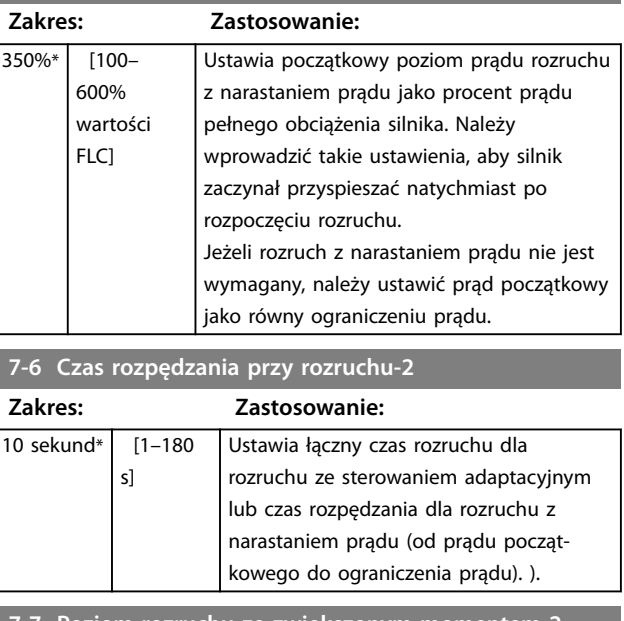

#### **7-7 Poziom rozruchu ze zwiększonym momentem-2**

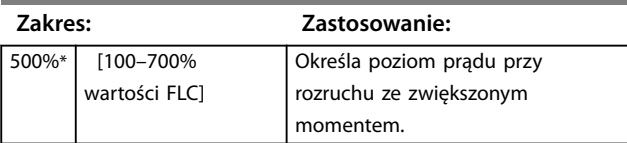

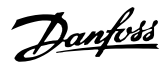

## **7-8 Czas rozruchu ze zwiększonym momentem-2**

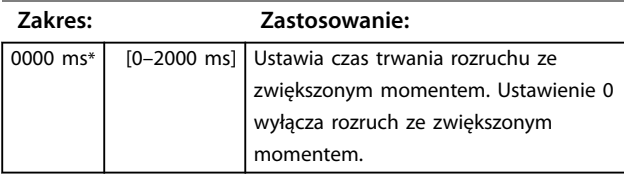

#### **7-9 Nadmierny czas rozruchu-2**

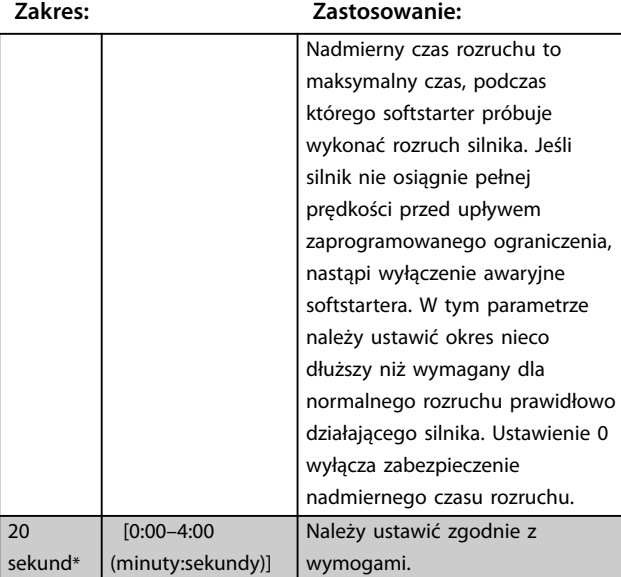

#### **7-10 Tryb zatrzymania-2**

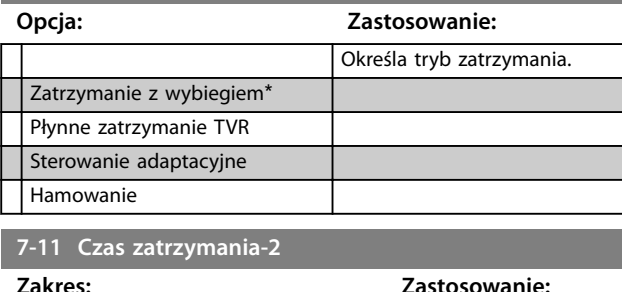

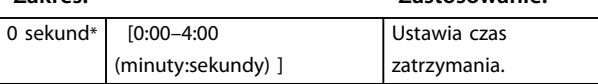

**7-12 Wzmocnienie sterowania adaptacyjnego-2**

**Zakres: Zastosowanie:**

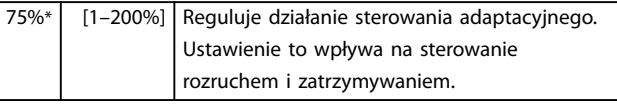

## *NOTYFIKACJA*

**Ustawienia wzmocnienia należy pozostawić na poziomie domyślnym, chyba że działanie sterowania adaptacyjnego jest niezadowalające.** 

**Jeśli silnik szybko przyspiesza lub zwalnia na końcu rozruchu lub zatrzymania, należy zwiększyć ustawienie** wzmocnienia o 5-10%. Jeżeli prędkość silnika fluktuuje **podczas rozruchu lub zatrzymania, należy lekko zmniejszyć ustawienie wzmocnienia.**

#### 7-13 Profil rozruchu adaptacyjnego-2

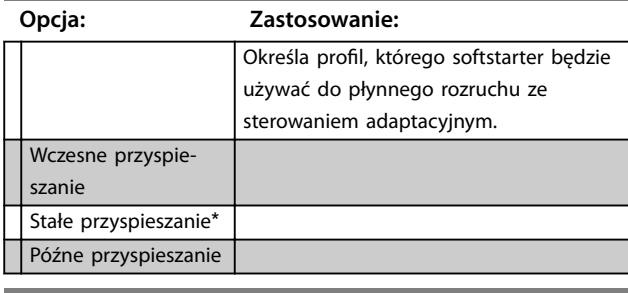

7-14 Profil zatrzymania adaptacyjnego-2

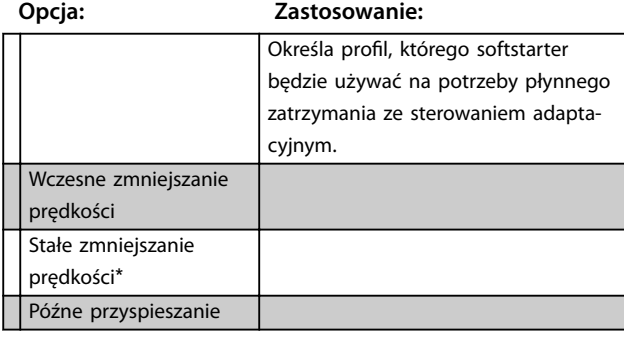

#### **7-15 Moment hamowania-2**

#### **Zakres: Zastosowanie:**

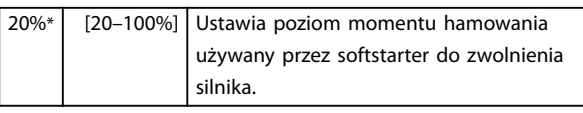

#### **7-16 Czas hamowania-2**

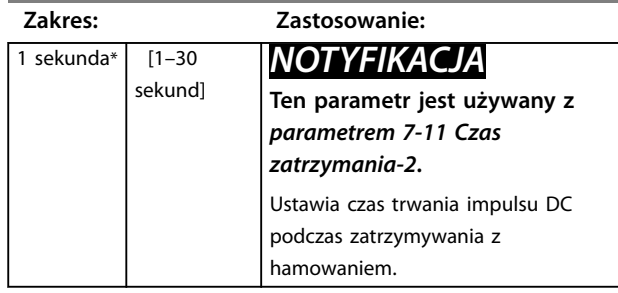

## 8.8 Wyświetlacz

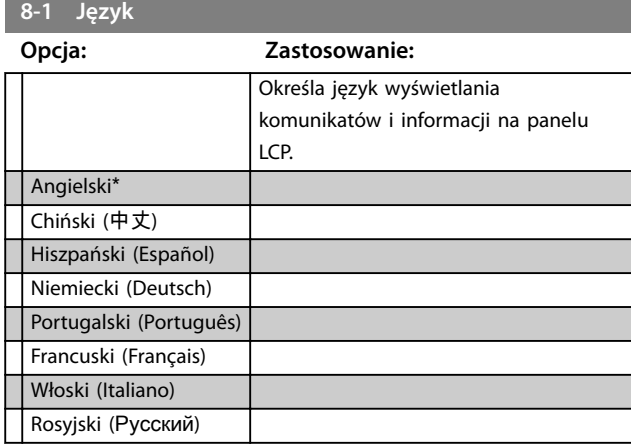

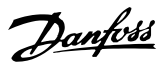

### 8.8.1 Ekran programowany przez użytkownika

Określa, które cztery elementy mają być wyświetlane na programowalnym ekranie monitorowania.

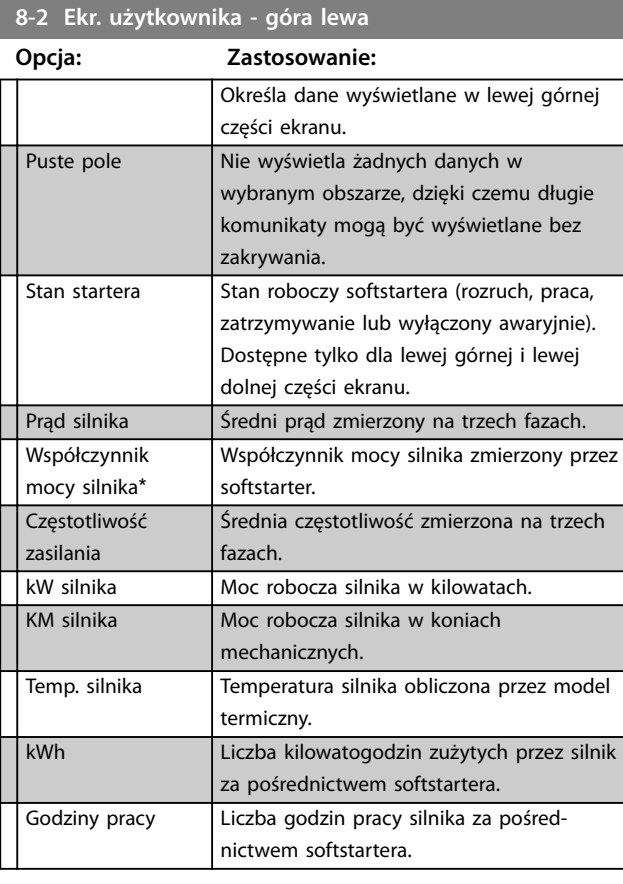

## **8-3 Ekran użytkownika - góra prawa**

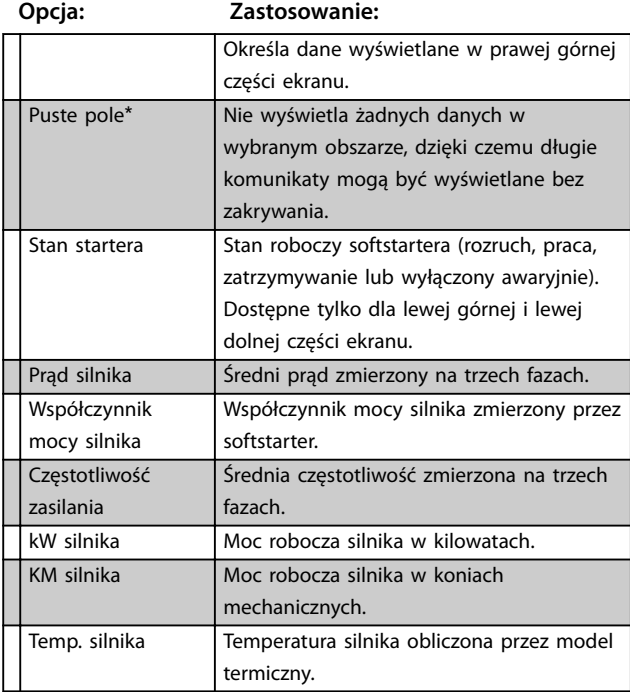

# **8-3 Ekran użytkownika - góra prawa**

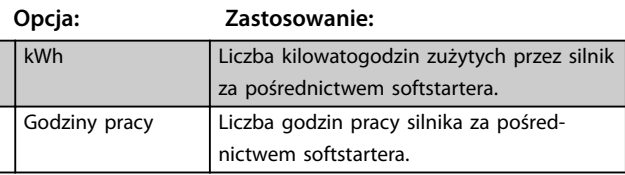

## **8-4 Ekr. użytkownika - dół lewa**

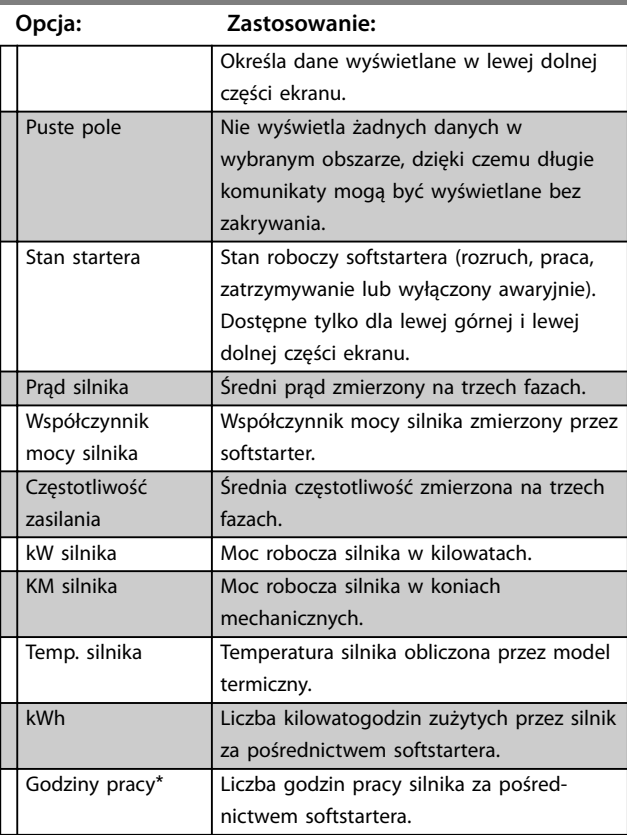

# **8-5 Ekran użytkownika - dół prawa**

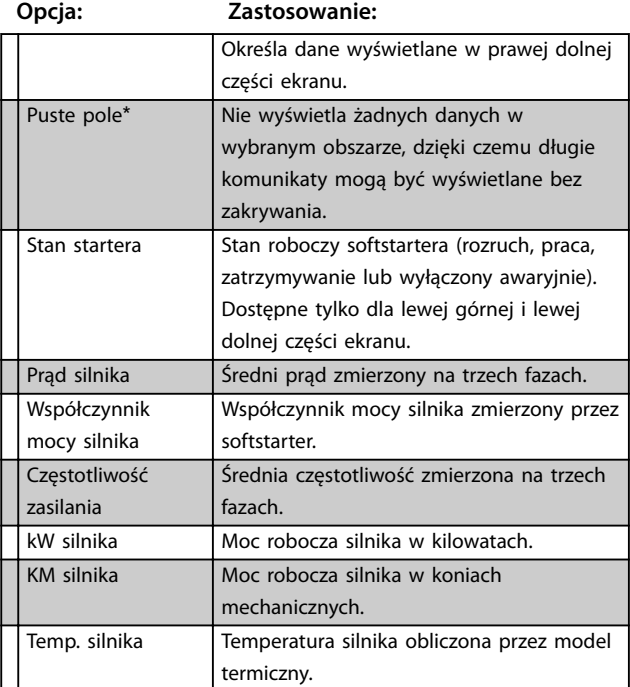
<span id="page-72-0"></span>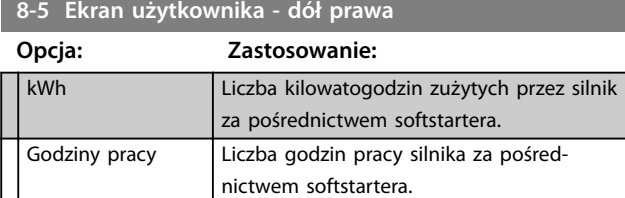

#### 8.8.2 Wykresy wydajności

Menu rejestracji przebiegów wyświetla informacje o działaniu w postaci wykresów tworzonych w czasie rzeczywistym.

Najnowsza informacja jest wyświetlana przy prawej krawędzi ekranu. Naciskając i przytrzymując przycisk [OK], można wstrzymać wyświetlany wykres celem przeanalizowania przedstawionych danych. Aby włączyć ponownie wykres, należy nacisnąć i przytrzymać przycisk [OK].

**8-6 Podstawa czasu wykresu Opcja: Zastosowanie:** Określa skalę czasu wykresu. Stare dane na wykresie są stopniowo zastępowane nowymi. 10 sekund\* 30 sekund 1 min 5 minut 10 minut 30 minut 1 godzina

**8-7 Maksymalna nastawa wykresu**

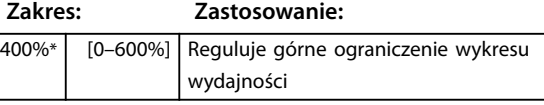

**8-8 Minimalna nastawa wykresu**

**Zakres: Zastosowanie:**

0%\* [0–600%] Reguluje dolne ograniczenie wykresu wydajności.

**8-9 Napięcie odniesienia zasilania**

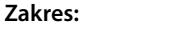

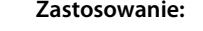

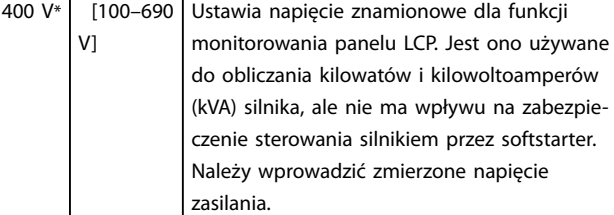

#### 8.9 Zastrzeżone parametry

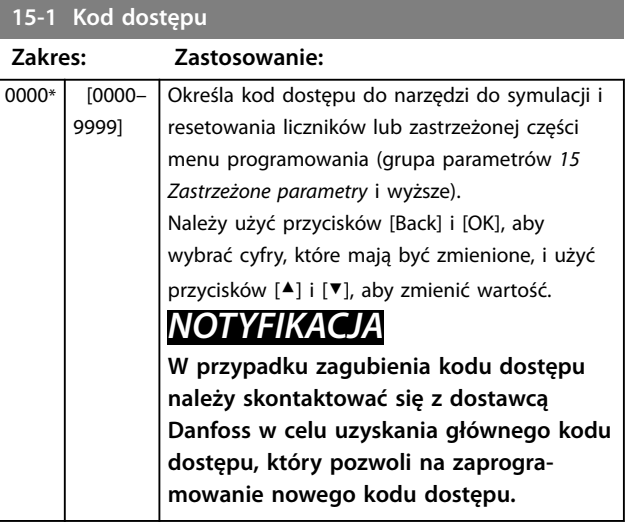

#### **15-2 Blokada regulacji**

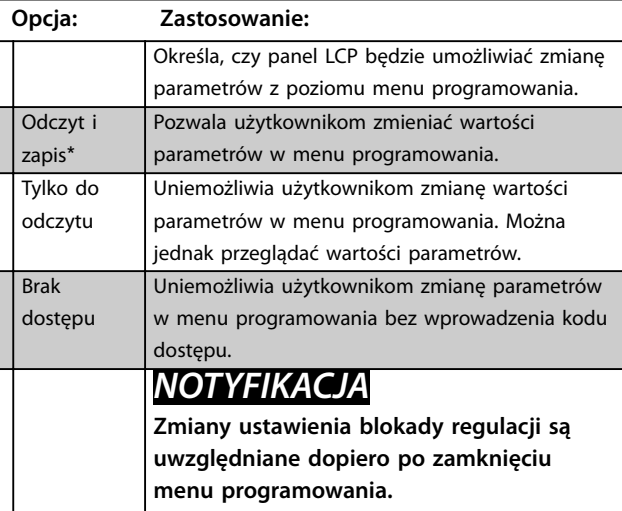

**15-3 Praca awaryjna**

**Opcja: Zastosowanie:**

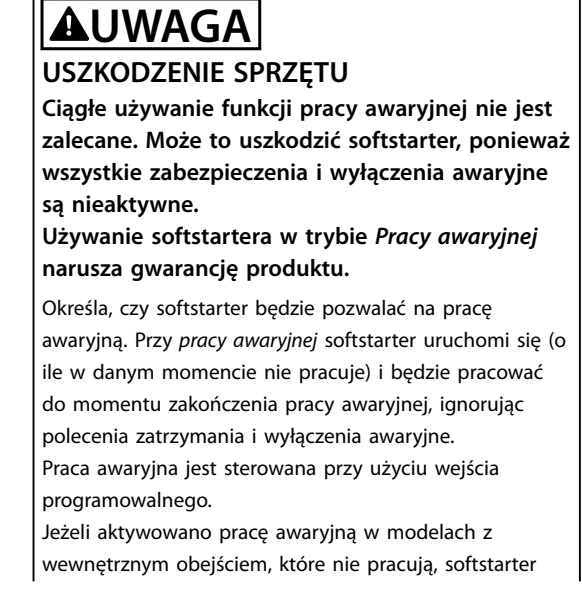

# <span id="page-73-0"></span>**15-3 Praca awaryjna**

#### **Opcja: Zastosowanie:**

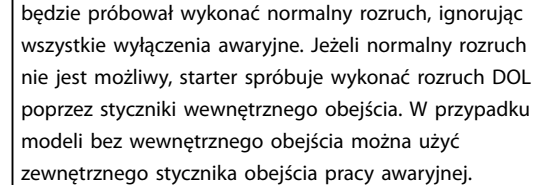

#### **15-4 Kalibracja prądu**

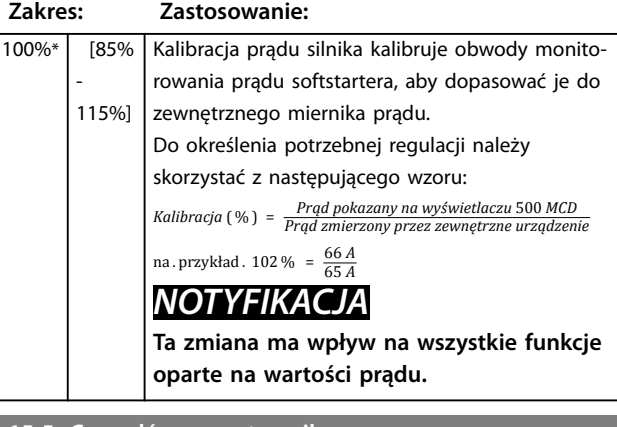

#### **15-5 Czas głównego stycznika**

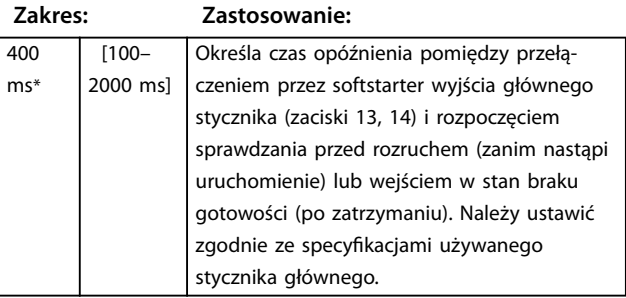

#### **15-6 Czas stycznika obejścia**

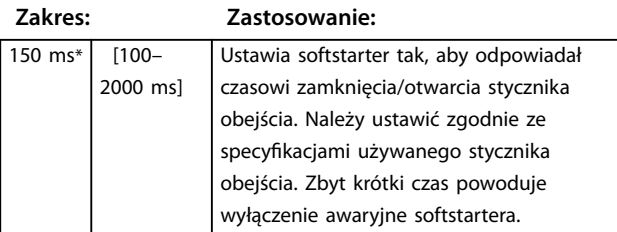

#### **15-7 Podłączenie silnika**

Wewnątrz trójkąta

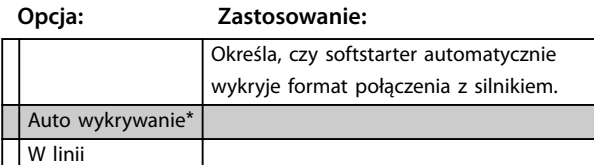

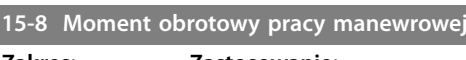

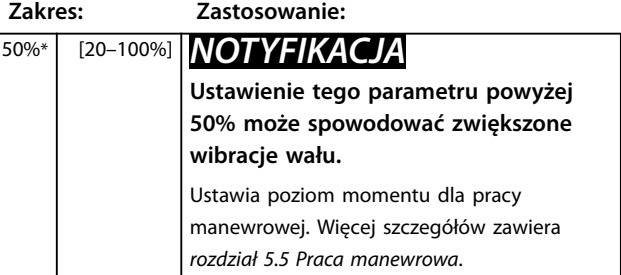

Danfoss

#### 8.10 Działanie zabezpieczenia

#### **16-1 do 16-13 Działanie zabezpieczenia**

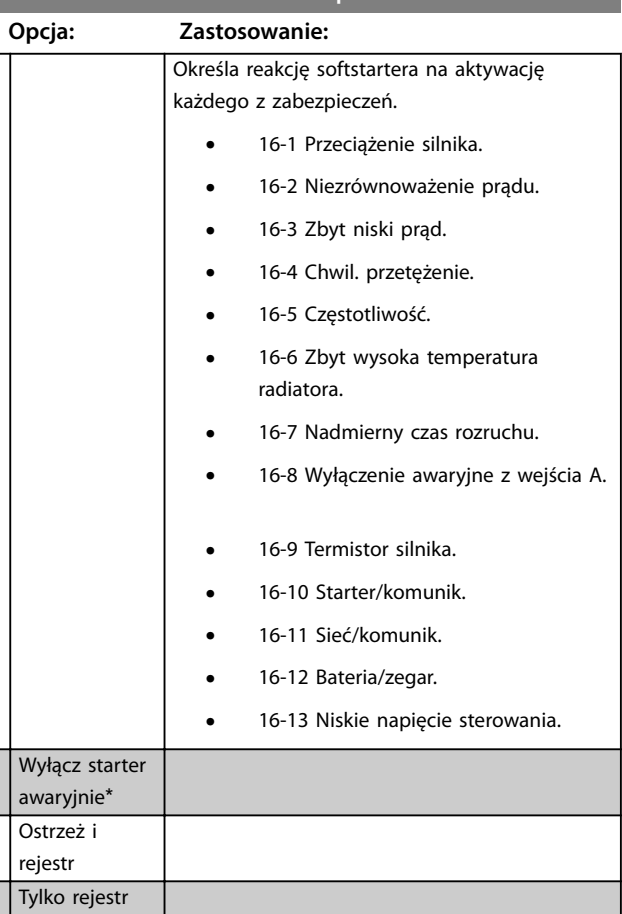

### 8.11 Parametry fabryczne

Te parametry są zastrzeżone do użytku fabrycznego i nie są dostępne dla użytkownika.

# <span id="page-74-0"></span>9 Narzędzia

Aby uzyskać dostęp do ekranu *Narzędzia, należy*:

- 1. Otworzyć menu główne.
- 2. Przewinąć ekran do pozycji *Narzędzia.*
- 3. Nacisnąć przycisk [OK].

#### *NOTYFIKACJA*

**Kod bezpiecznego dostępu chroni też dostęp do narzędzi symulacji i resetowania licznika. Domyślny kod dostępu to 0000.** 

#### 9.1 Ustawianie daty i czasu

Aby ustawić datę i czas, należy:

- 1. Otworzyć menu Narzędzia.
- 2. Przewinąć ekran do pozycji *Ustaw datę i czas*.
- 3. Nacisnąć przycisk [OK], aby wejść do trybu edycji.
- 4. Nacisnąć przycisk [OK], aby wybrać część daty lub czasu do edycji.
- 5. Użyć przycisków [▲] i [▼], aby zmienić wartość.

Aby zapisać zmiany, należy naciskać przycisk [OK]. Softstarter potwierdzi zmiany. Aby anulować zmiany, należy naciskać przycisk [Back].

#### 9.2 Ładowanie/zapisywanie ustawień

Softstarter MCD 500 zawiera następujące opcje:

- **•** Ładuj domyślne: ładuje parametry softstartera z wartościami domyślnymi
- **•** Ładuj zestaw użytkownika 1: ładuje ponownie wcześniej zapisane ustawienia parametrów z wewnętrznego pliku.
- **•** Zapisz zestaw użytkownika 1: zapisuje bieżące ustawienia parametrów do wewnętrznego pliku.

Oprócz pliku z domyślnymi wartościami fabrycznymi, softstarter może przechowywać określony przez użytkownika plik z parametrami. Do momentu zapisania nowych wartości przez użytkownika plik ten zawiera wartości domyślne.

#### **Aby załadować lub zapisać ustawienia parametrów, należy:**

- 1. Otworzyć menu Narzędzia.
- 2. Przy użyciu przycisku [▼] wybrać żądaną funkcję, a następnie nacisnąć przycisk OK.

3. Po wyświetleniu zapytania o potwierdzenie wybrać opcję *Tak*, aby potwierdzić, lub opcję *Nie*, aby anulować. Następnie nacisnąć przycisk [OK], aby załadować/zapisać wybór lub wyjść z ekranu.

Danfoss

Narzędzia

Ładuj domyślne Ładuj zestaw użytkownika 1 Zapisz zestaw użytkownika 1

#### **Tabela 9.1 Menu Narzędzia**

Ładuj domyślne Nie Tak

#### **Tabela 9.2 Menu ładowania domyślnych**

Po zakończeniu czynności ekran na krótko wyświetli komunikat potwierdzający, a następnie powróci do wyświetlania statusu.

#### 9.3 Resetowanie modelu termicznego

#### *NOTYFIKACJA*

**Kod bezpiecznego dostępu chroni też dostęp do narzędzia resetowania modelu termicznego.**

Zaawansowane oprogramowanie do modelowania termicznego softstartera ciągle monitoruje działanie silnika. Dzięki temu softstarter może wyliczyć temperaturę silnika i daje możliwość pomyślnego uruchamiania w dowolnym momencie.

W razie potrzeby należy zresetować model termiczny.

# **AUWAGA**

**Zresetowanie modelu termicznego silnika może mieć negatywny wpływ na żywotność silnika i powinno być wykonywane wyłącznie w sytuacji awaryjnej.**

- 1. Otworzyć menu *Narzędzia*.
- 2. Przewinąć ekran do pozycji *Resetuj model termiczny* i nacisnąć przycisk [OK].
- 3. Po zapytaniu o potwierdzenie nacisnąć przycisk [OK], aby potwierdzić, a następnie wpisać kod dostępu lub nacisnąć przycisk [Back], aby anulować.
- 4. Wybrać opcję *Resetuj* lub *Nie resetuj*, a następnie nacisnąć przycisk [OK]. Po zresetowaniu modelu termicznego softstarter powróci do poprzedniego ekranu.

Danfoss

<span id="page-75-0"></span>Resetowanie modelu termicznego M1 X% OK, aby zresetować

**Tabela 9.3 Akceptacja powoduje zresetowanie modelu termicznego**

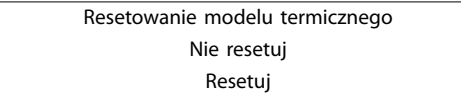

**Tabela 9.4 Menu resetowania modelu termicznego**

#### 9.4 Symulacja zabezpieczenia

#### *NOTYFIKACJA*

**Kod bezpieczeństwa dostępu chroni dostęp do funkcji symulacji zabezpieczeń.** 

Aby przetestować pracę i obwody sterowania softstartera bez podłączania go do napięcia zasilania, należy użyć programowych funkcji symulacji.

Softstarter może przeprowadzić symulację poszczególnych zabezpieczeń, aby sprawdzić, czy poprawnie reaguje i zgłasza informacje o sytuacji na wyświetlaczu oraz w sieci komunikacyjnej.

#### **Aby użyć symulacji zabezpieczenia, należy:**

- 1. Otworzyć menu główne.
- 2. Przewinąć ekran do pozycji *Symulacja zabezpieczeń* i nacisnąć przycisk [OK].
- 3. Aby wybrać zabezpieczenie do symulowania, użyć przycisków [▲] i [▼].
- 4. Aby przeprowadzić symulację wybranego zabezpieczenia, nacisnąć przycisk [OK].
- 5. Ekran obok jest wyświetlany przy naciśniętym przycisku [OK]. Reakcja softstartera zależy od ustawienia działania zabezpieczenia (grupa parametrów *16 Działania zabezpieczeń*).
- 6. Aby powrócić do listy symulacji, nacisnąć przycisk [Back].
- 7. Aby wybrać inną symulację, użyć przycisków [▲] i [▼] albo nacisnąć przycisk [Back], aby wrócić do menu głównego.

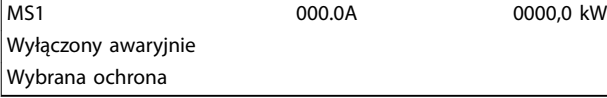

**Tabela 9.5 Menu Symulacja zabezpieczeń** 

#### *NOTYFIKACJA*

**Jeżeli zabezpieczenie wyłączy awaryjnie softstarter, należy go zresetować przed symulowaniem innego zabezpieczenia. Jeżeli działanie zabezpieczenia jest ustawione na** *Ostrzeżenie lub rejestrowanie***, nie jest potrzebny reset.**

**Jeżeli działanie jest ustawione na** *Ostrzeżenie i rejestrowanie***, komunikat ostrzegawczy można zobaczyć tylko po naciśnięciu przycisku [OK].**

**Jeżeli zabezpieczenie jest ustawione na** *Tylko rejestrowanie***, ekran będzie pusty, ale pojawi się wpis w rejestrze.**

#### 9.5 Symulacja sygnałów wyjściowych

#### *NOTYFIKACJA*

**Kod bezpiecznego dostępu chroni dostęp do symulacji sygnałów wyjściowych.** 

Panel LCP umożliwia symulowanie sygnałów wyjściowych w celu potwierdzenia, że przekaźniki wyjściowe działają prawidłowo.

#### *NOTYFIKACJA*

Aby sprawdzić działanie flag (temperatura silnika i mały/ **duży prąd), należy ustawić przekaźnik wyjściowy na odpowiednią funkcję i monitorować zachowanie przekaźnika.** 

#### **Aby skorzystać z symulacji sygnałów, należy:**

- 1. Otworzyć menu główne.
- 2. Przewinąć ekran do pozycji *Symulacja sygnału wyjściowego* i nacisnąć przycisk [OK], a następnie wprowadzić kod dostępu.
- 3. Przy użyciu przycisków [▲] i [▼] wybrać symulację i nacisnąć przycisk [OK].
- 4. Aby włączyć lub wyłączyć sygnał, użyć przycisków [▲] i [▼]. Aby sprawdzić prawidłowość działania, monitorować stan wyjścia.
- 5. Aby powrócić do listy symulacji, nacisnąć przycisk [Back].

Przekaźnik prog. A

Wyłączony

Włączony

**Tabela 9.6 Menu Symulacja sygnałów wyjściowych** 

#### <span id="page-76-0"></span>9.6 Stan we/wy cyfrowego

Ekran ten pokazuje kolejno status we/wy cyfrowego.

Górna linia ekranu zawiera następujące elementy:

- **•** Rozruch
- **•** Zatrzymanie
- **•** Reset
- **•** Wejście programowalne.

Dolna linia ekranu przedstawia wyjście programowalnego A, B i C.

Stan We/Wy cyfrowego Wejścia: 0100 Wyjścia: 100

**Tabela 9.7 Ekran statusu We/Wy cyfrowego**

#### 9.7 Stan czujników temp

Ekran ten pokazuje stan termistora silnika. Zrzut ekranu pokazuje status termistora jako O (otwarty).

Stan czujników temp Termistor: O S=zwar. H=gor. C=zim. O=otw.

**Tabela 9.8 Ekran statusu termistora silnika** 

#### 9.8 Rejestr alarmów

Przycisk [Alarm Log] otwiera rejestry alarmów zawierające nastepujące elementy:

- **•** Rejestr wyłączeń awaryjnych.
- **•** Rejestr zdarzeń.
- **•** Liczniki, które zapisują informacje w historii pracy softstartera.

#### 9.8.1 Rejestr wyłaczeń awaryjnych

Rejestr wyłączeń awaryjnych przechowuje szczegóły dotyczące ośmiu ostatnich wyłączeń awaryjnych, w tym datę i godzinę danego wyłączenia. Wyłączenie awaryjne 1 jest najnowsze, zaś wyłączenie awaryjne 8 to najstarsze przechowywane wyłączenie awaryjne.

Aby otworzyć rejestr wyłączeń awaryjnych, należy:

- 1. Nacisnąć przycisk [Alarm Log].
- 2. Przewinąć ekran do pozycji *Rejestr wyłączeń awaryjnych* i nacisnąć przycisk [OK].
- 3. Aby wybrać wyłączenie awaryjne do wyświetlenia, użyć przycisków [▲] i [▼], a następnie nacisnąć przycisk [OK], aby wyświetlić szczegóły.

Aby zamknąć rejestr i powrócić do ekranu głównego, nacisnąć przycisk [BACK].

#### 9.8.2 Rejestr zdarzeń

Rejestr zdarzeń przechowuje oznaczone czasem szczegóły na temat ostatnich 99 zdarzeń (działania, ostrzeżenia i wyłączenia awaryjne), w tym datę i godzinę zdarzenia. Zdarzenie 1 jest najnowsze, a zdarzenie 99 jest najstarszym przechowywanym zdarzeniem.

Aby otworzyć rejestr zdarzeń, należy:

- 1. Nacisnąć przycisk [Alarm Log].
- 2. Przewinąć ekran do pozycji *Rejestr zdarzeń* i nacisnąć przycisk [OK].
- 3. Aby wybrać zdarzenie do wyświetlenia, użyć przycisków [▲] i [▼] i nacisnąć przycisk [OK], aby wyświetlić szczegóły.

Aby zamknąć rejestr i powrócić do ekranu głównego, nacisnąć przycisk [BACK].

#### 9.8.3 Liczniki

#### *NOTYFIKACJA*

**Kod bezpiecznego dostępu chroni dostęp do funkcji liczników.**

Liczniki działania przechowują statystyki dotyczące pracy softstartera:

- **•** Godziny pracy (od początku i od ostatniego zresetowania licznika).
- **•** Liczba rozruchów (od początku i od ostatniego zresetowania licznika).
- **•** kWh silnika (od początku i od ostatniego wyzerowania licznika).
- **•** Liczba resetów modelu termicznego.

<span id="page-77-0"></span>Liczniki z możliwością zresetowania (godziny pracy, rozruchy i kWh silnika) można zresetować tylko po podaniu prawidłowego kodu dostępu.

Aby zobaczyć liczniki, należy:

- 1. Nacisnąć przycisk [Alarm Log].
- 2. Przewinąć ekran do pozycji Liczniki i nacisnąć przycisk [OK].
- 3. Aby przeglądać liczniki, użyć przycisków [▲] i [▼]. Nacisnąć przycisk [OK], aby zobaczyć szczegóły.
- 4. Aby zresetować licznik, nacisnąć przycisk [OK] i wprowadzić kod dostępu. Wybrać pozycję Reset i nacisnąć przycisk [OK], aby potwierdzić.

Aby zamknąć licznik i wrócić do rejestrów alarmów, nacisnąć przycisk [Back].

Danfoss

# <span id="page-78-0"></span>10 Usuwanie usterek

Gdy wykryte zostaną okoliczności uzasadniające zastosowanie zabezpieczenia, MCD 500 utworzy wpis w rejestrze zdarzeń i może również wyłączyć się awaryjnie lub wygenerować ostrzeżenie. Reakcja softstartera na zastosowanie niektórych zabezpieczeń może zależeć od ustawień Działania zabezpieczenia (grupa parametrów 16).

Jeżeli MCD 500 wyłączy się awaryjnie, konieczne będzie zresetowanie softstartera przed ponownym uruchomieniem. Jeżeli MCD 500 wygeneruje ostrzeżenie, softstarter się zresetuje jak tylko przyczyna ostrzeżenia zostanie usunięta.

Niektóre zabezpieczenia powodują krytyczne wyłączenie awaryjne. Reakcja te jest określona wstępnie i nie można jej zmienić. Te mechanizmy zabezpieczające mają na celu ochronę softstartera lub mogą być spowodowane przez usterkę wewnątrz softstartera.

#### 10.1 Komunikaty o wyłączeniu awaryjnym

*Tabela 10.1* zawiera listę mechanizmów zabezpieczeń softstartera wraz z prawdopodobną przyczyną wyłączenia awaryjnego. Niektóre z nich można wyregulować przy użyciu grupy parametrów 2 *Zabezpieczenie* i grupy parametrów *16 Działanie zabezpieczenia.* Inne ustawienia są wbudowanymi zabezpieczeniami układu i nie można ich ustawiać ani regulować.

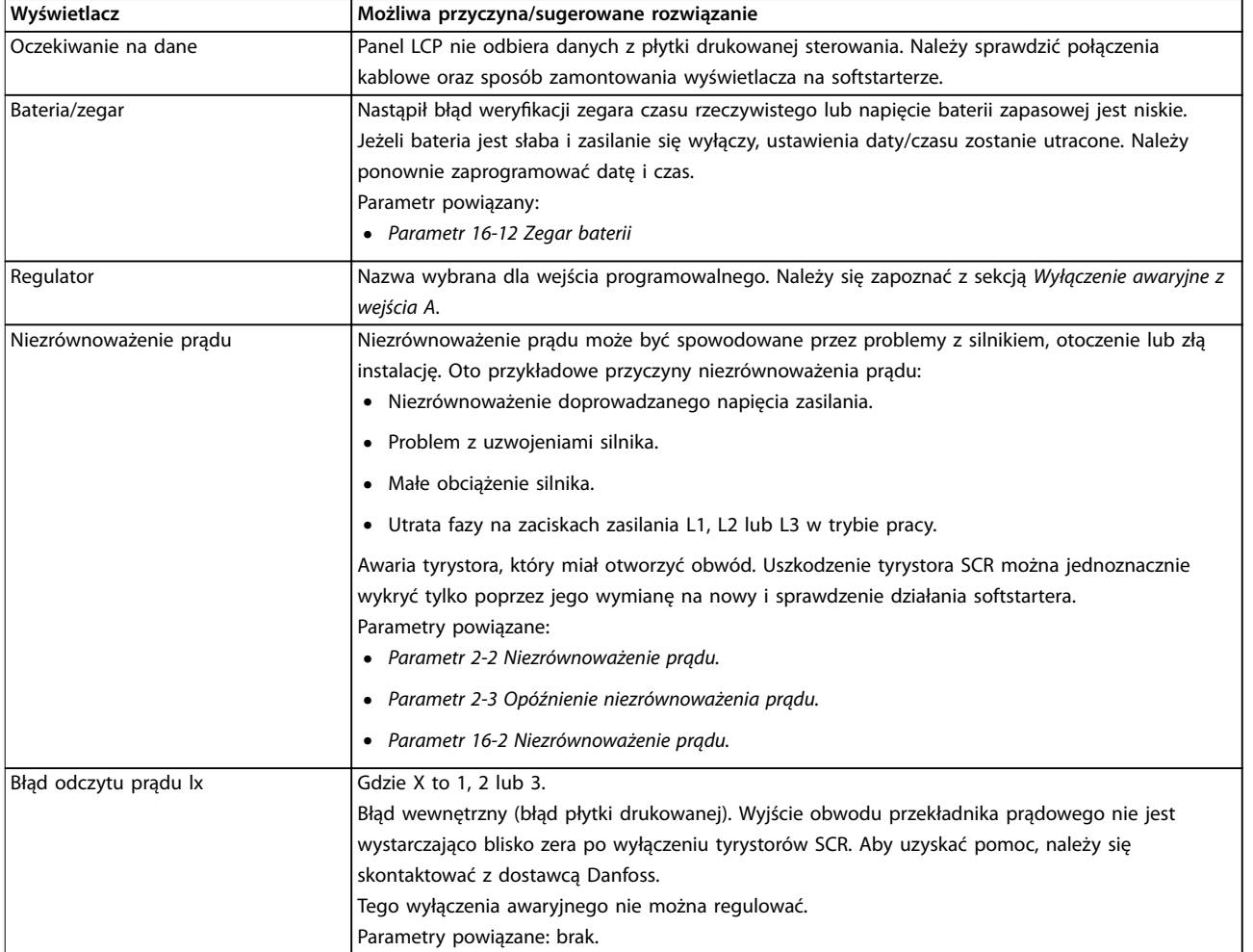

Danfoss

Danfoss

<span id="page-79-0"></span>**Usuwanie usterek VLT**® **Soft Starter MCD 500**

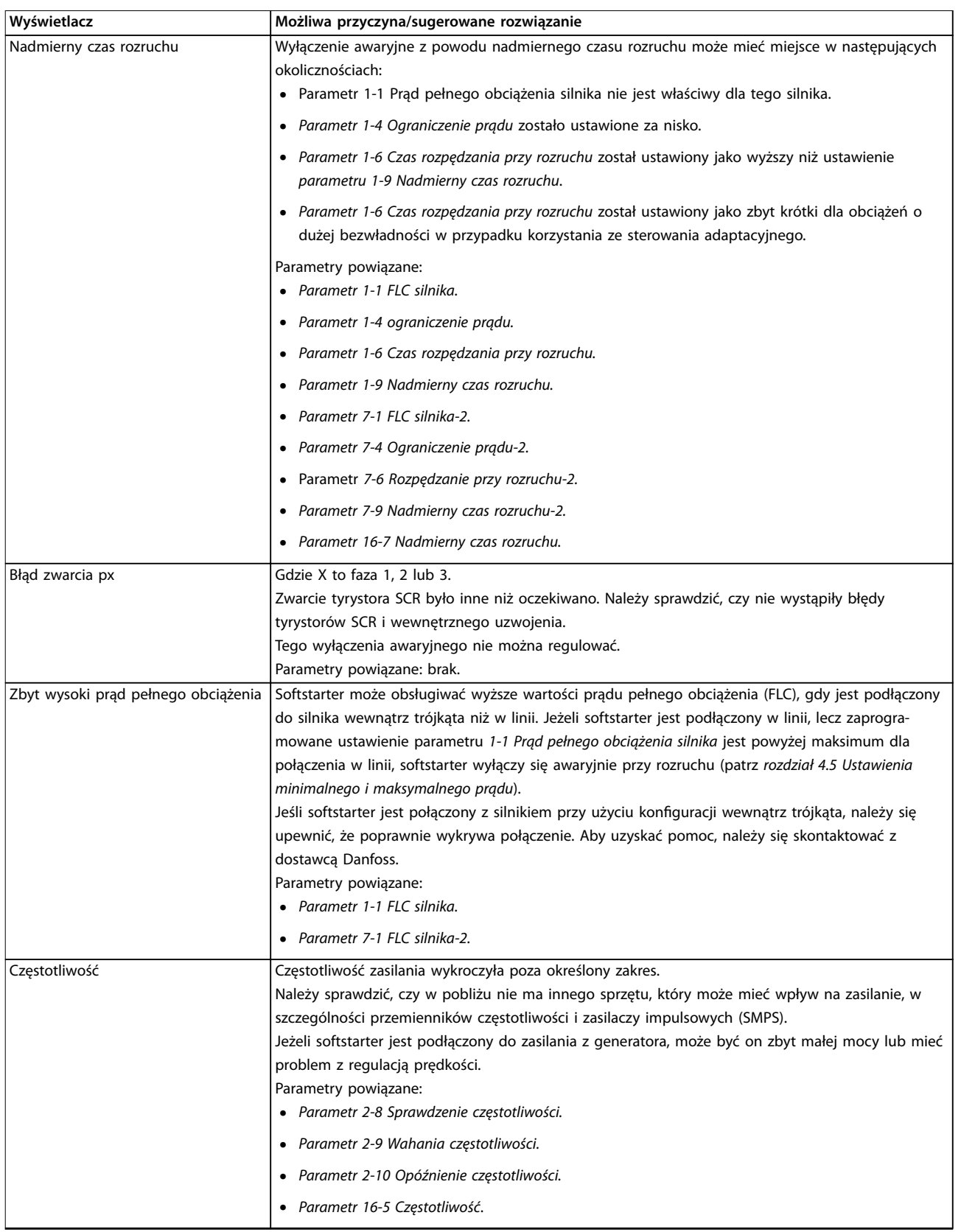

Danfoss

<span id="page-80-0"></span>**Usuwanie usterek Instrukcja obsługi**

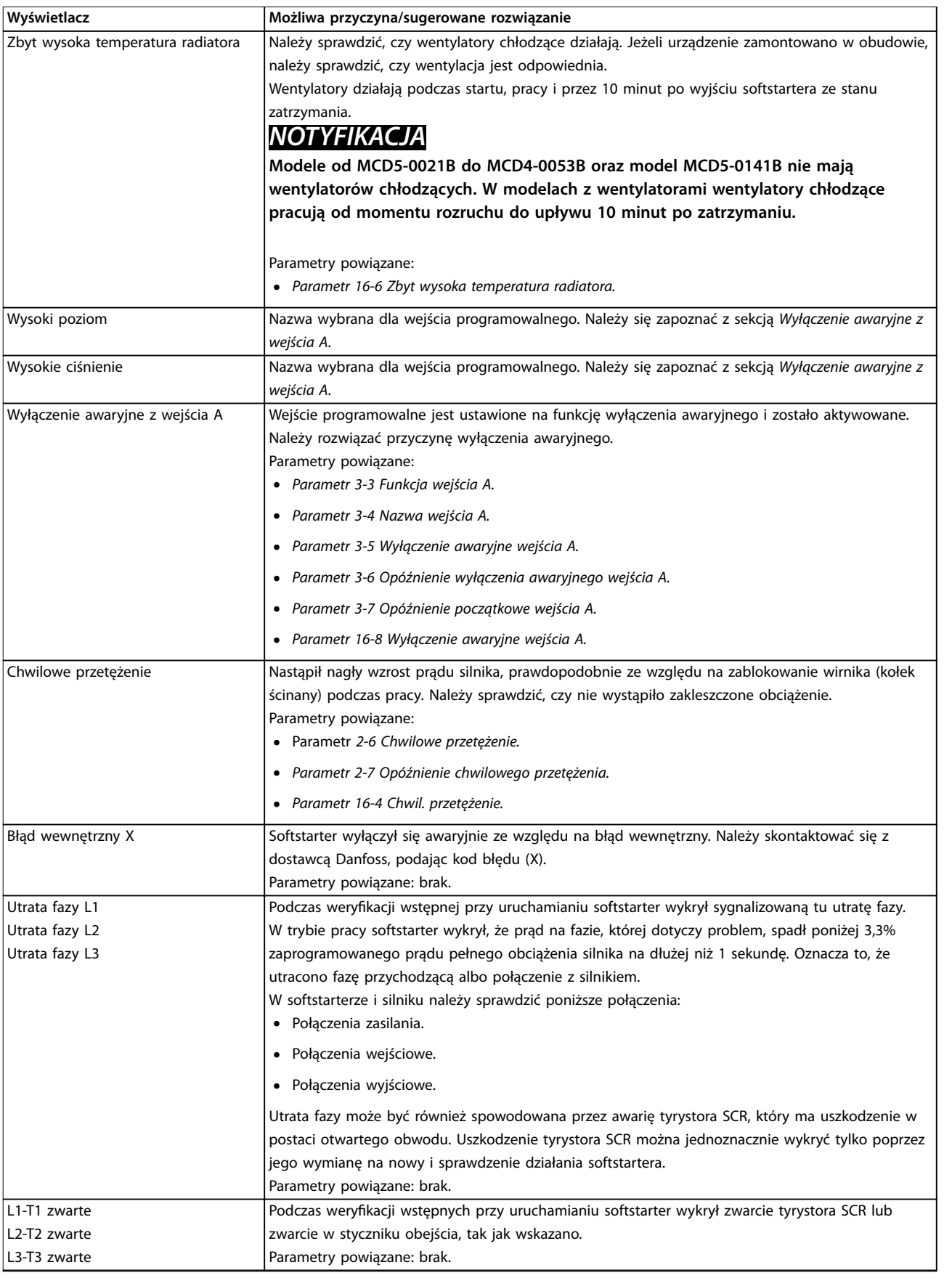

# Danfoss

<span id="page-81-0"></span>**Usuwanie usterek VLT**® **Soft Starter MCD 500**

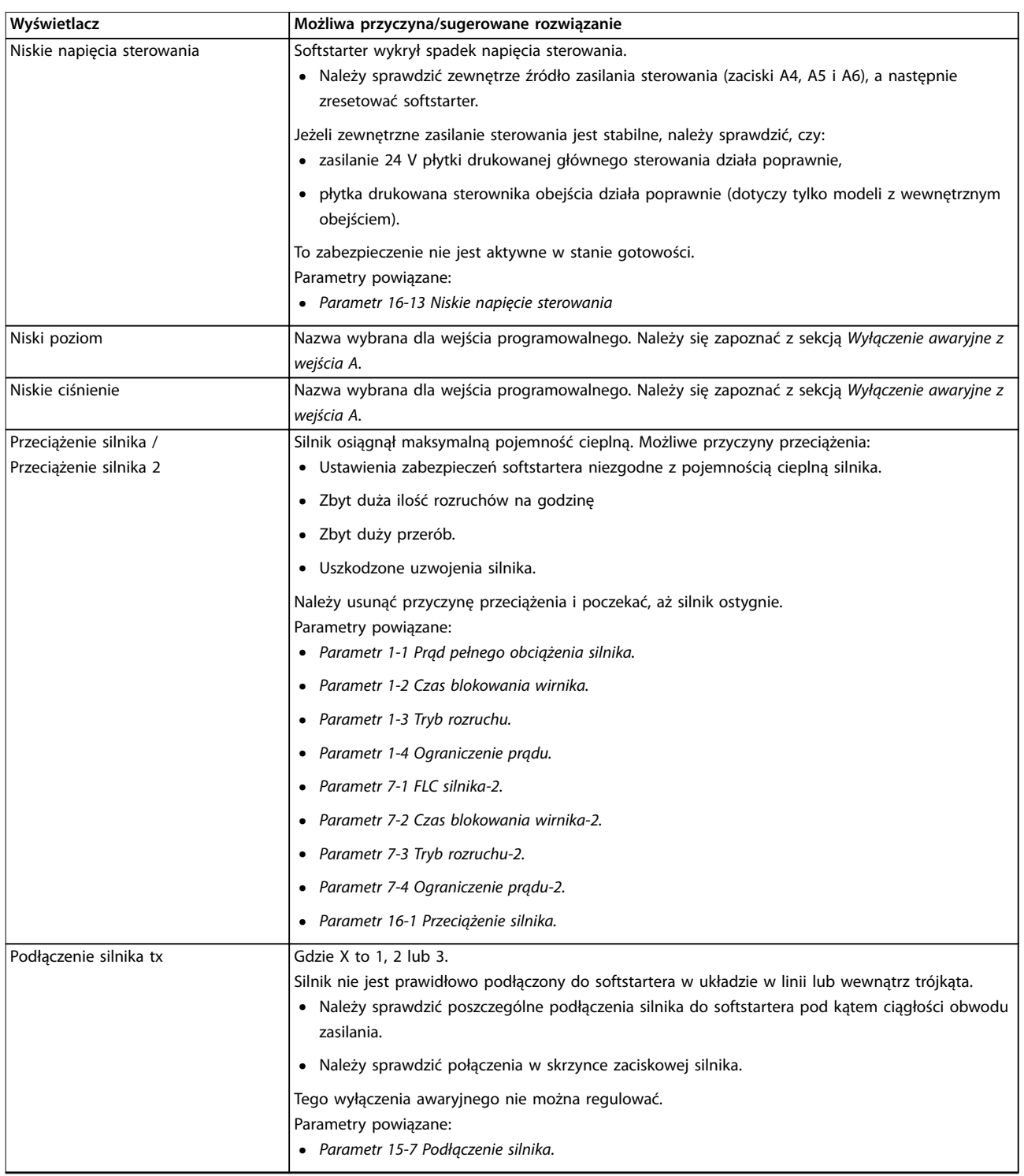

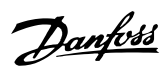

<span id="page-82-0"></span>**Usuwanie usterek Instrukcja obsługi**

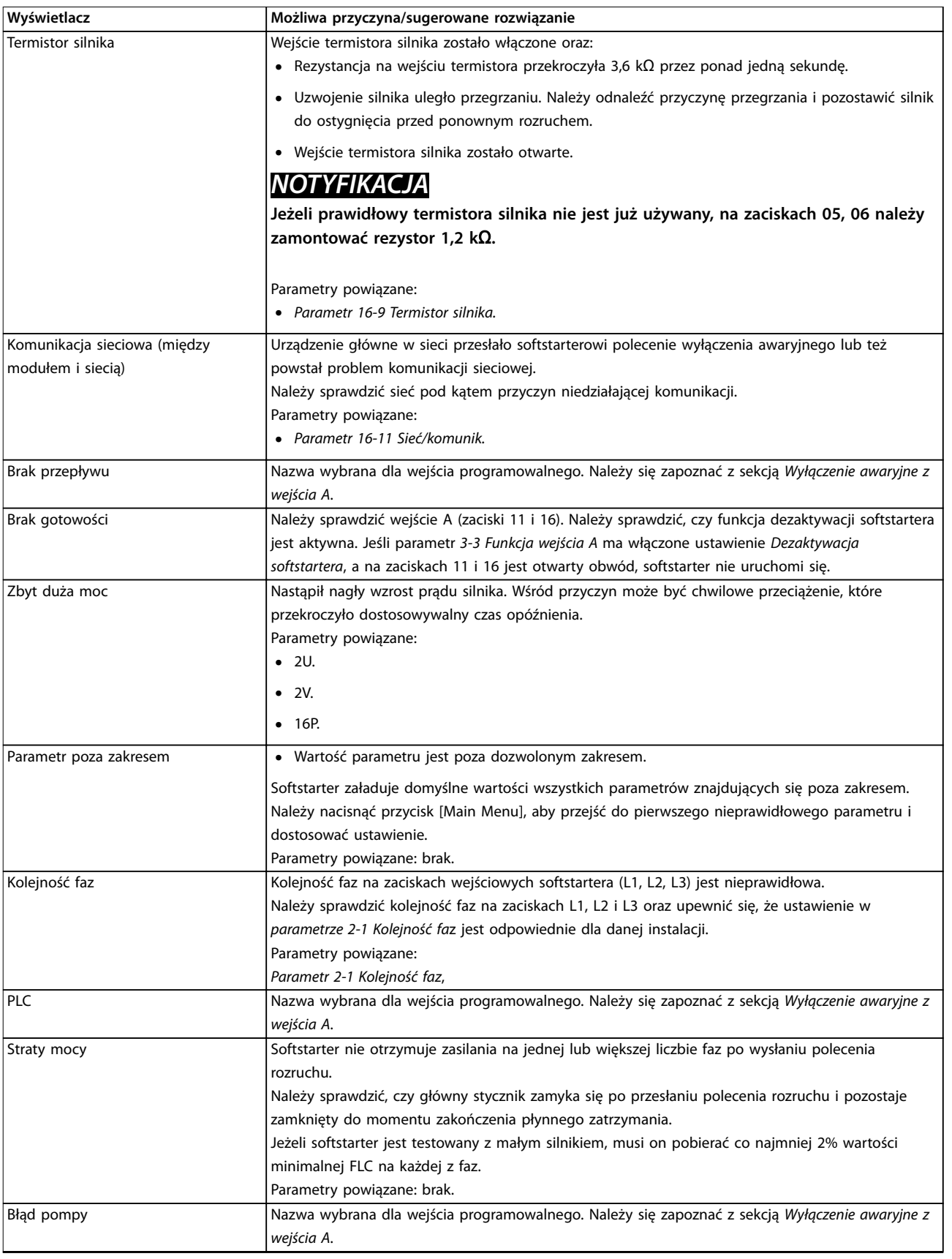

# Danfoss

<span id="page-83-0"></span>**Usuwanie usterek VLT**® **Soft Starter MCD 500**

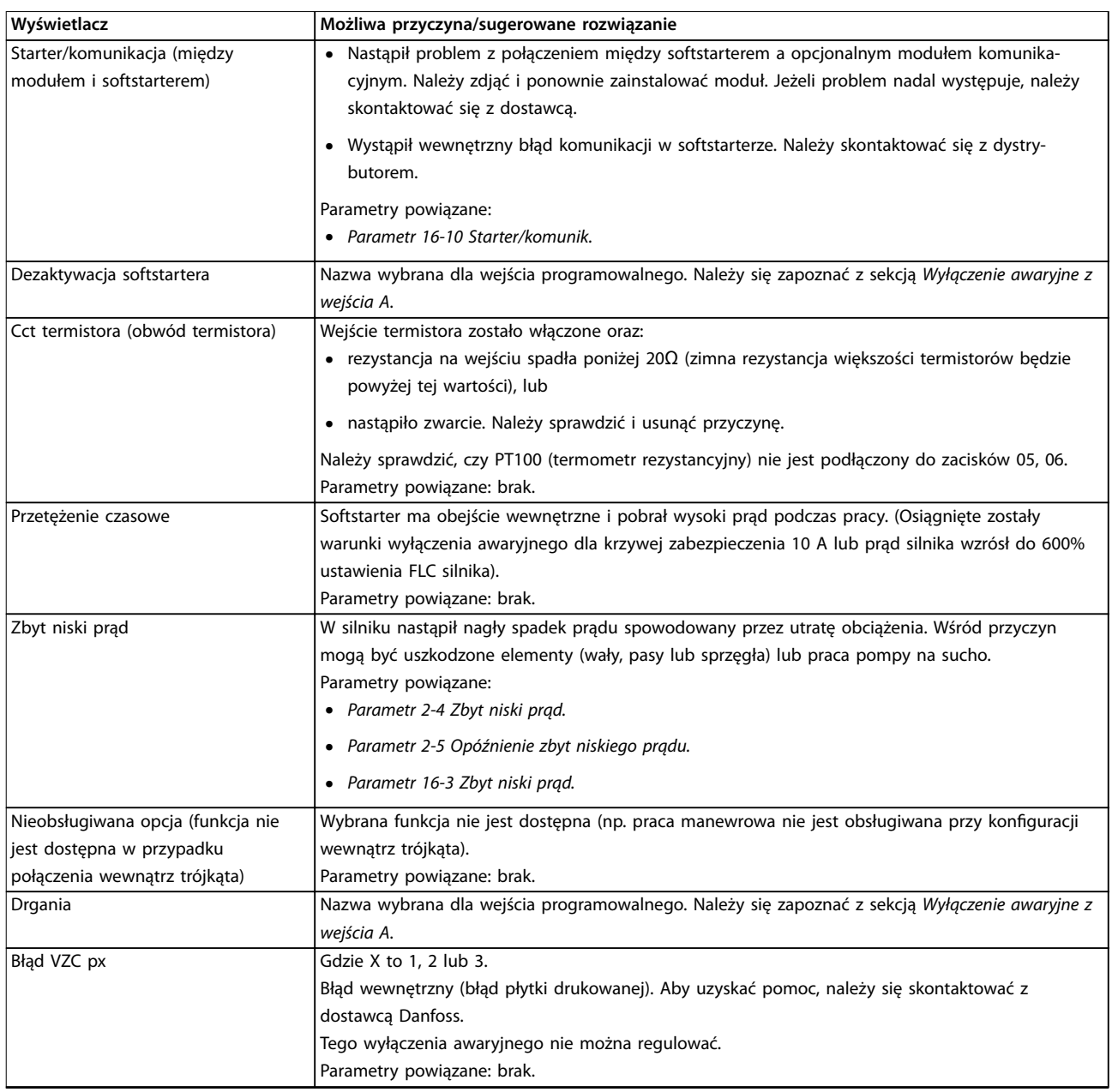

**Tabela 10.1 Komunikaty o wyłączeniu awaryjnym**

#### 10.2 Ogólne błędy

*Tabela 10.2* opisuje sytuacje, w których softstarter nie działa zgodnie z oczekiwaniami, lecz nie wyłącza się awaryjnie i nie wysyła ostrzeżenia.

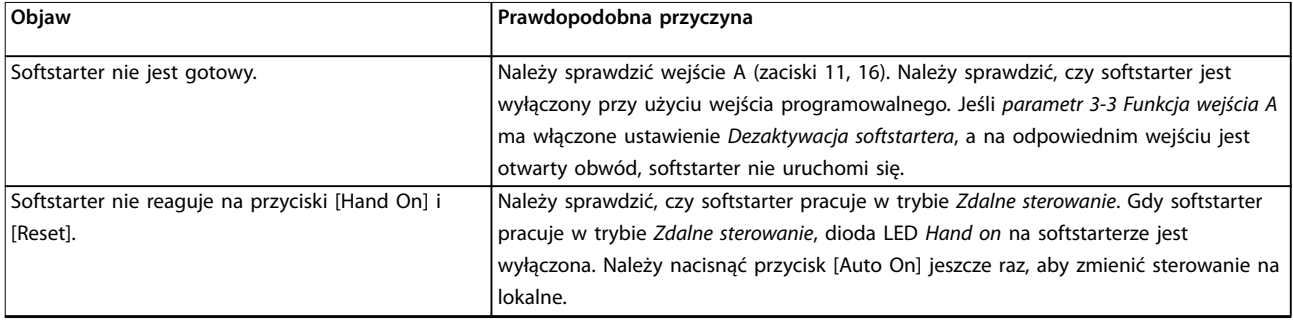

<span id="page-84-0"></span>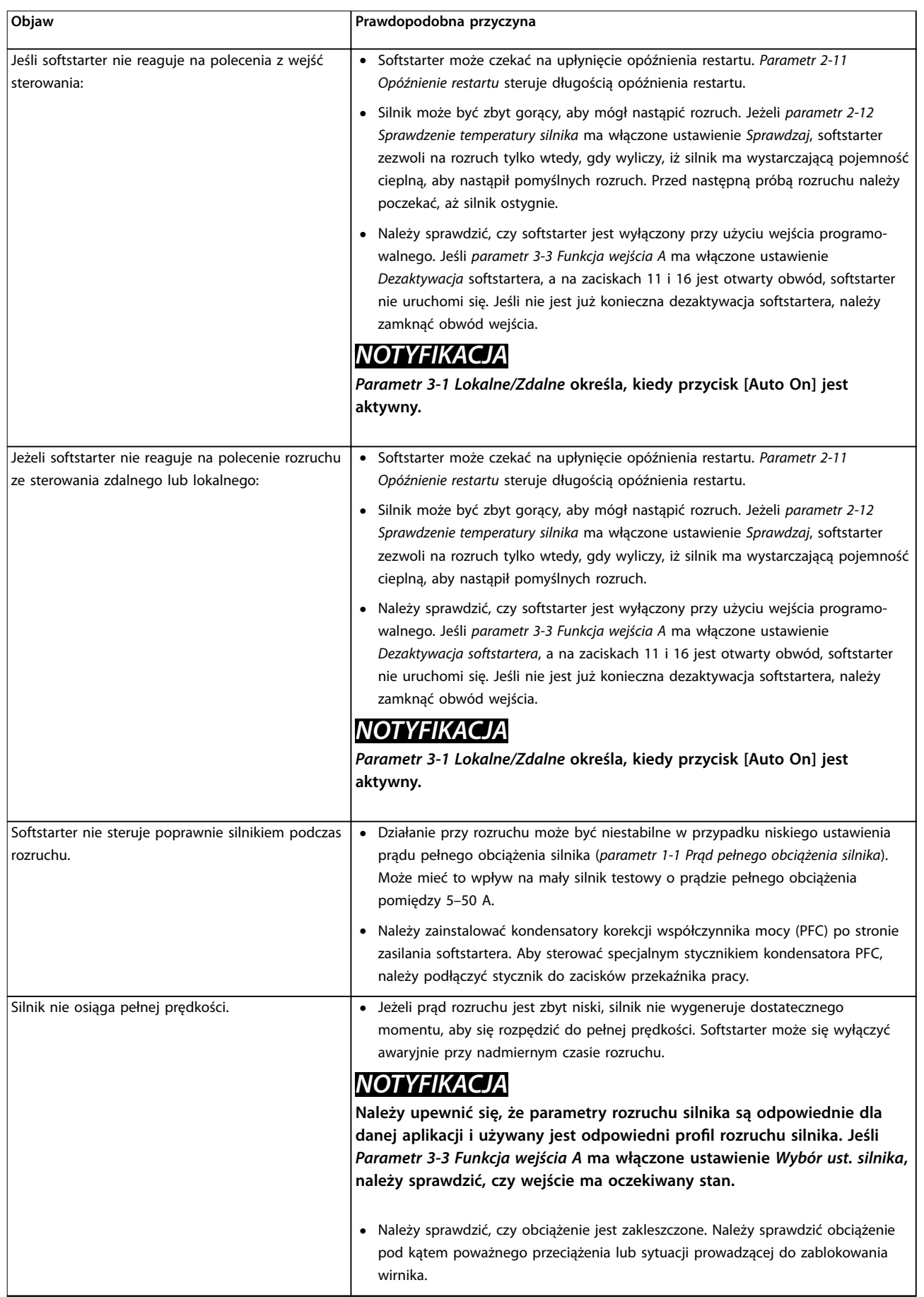

Danfoss

 $\overline{1}$ 

<span id="page-85-0"></span>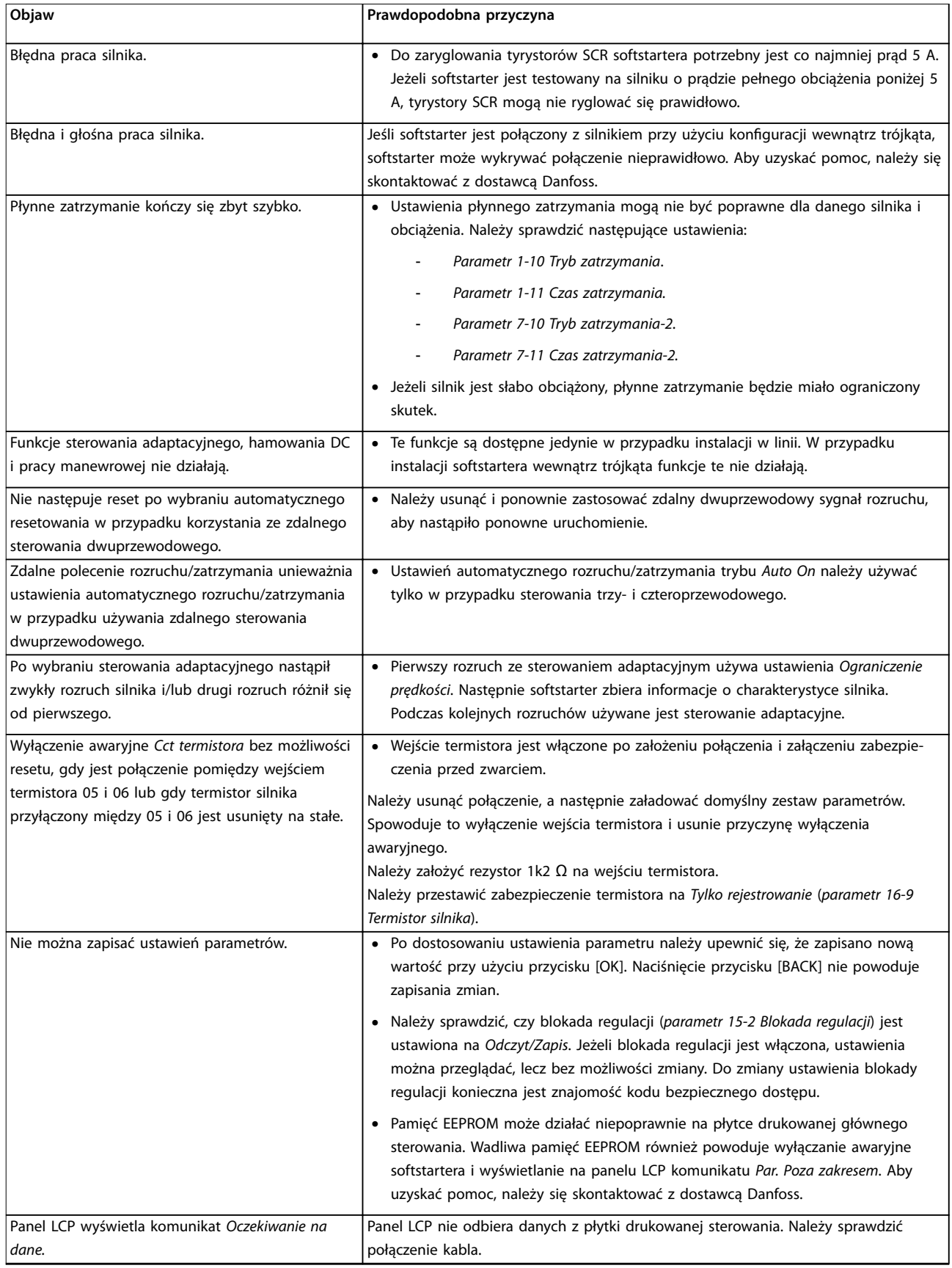

**Tabela 10.2 Ogólne komunikaty o błędach** 

Danfoss

# <span id="page-86-0"></span>11 Dane techniczne

Zasilanie

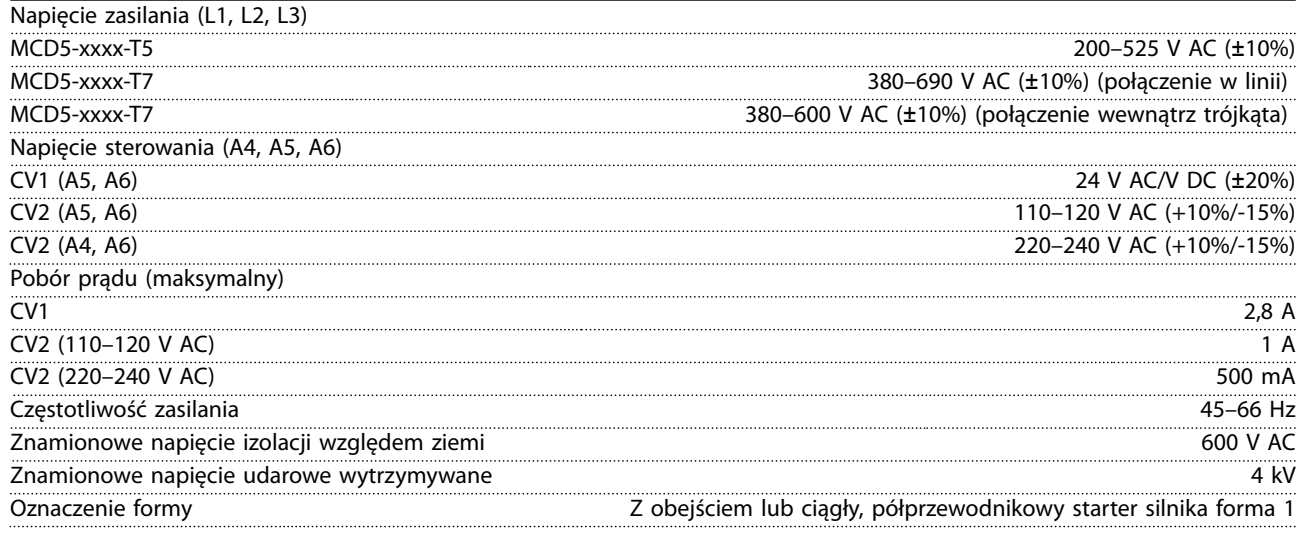

Wytrzymałość zwarciowa (IEC)

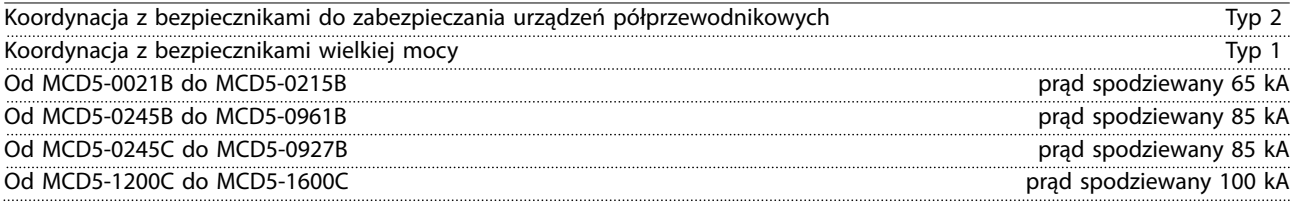

*Wartości znamionowe prądu zwarciowego normy UL zawiera [Tabela 4.12.](#page-33-0)*

#### Kompatybilność elektromagnetyczna (zgodnie z dyrektywą 89/336/EWG)

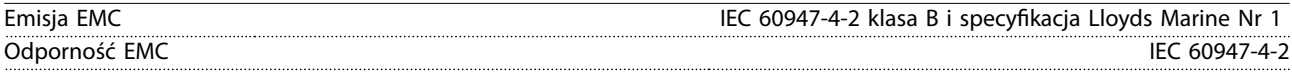

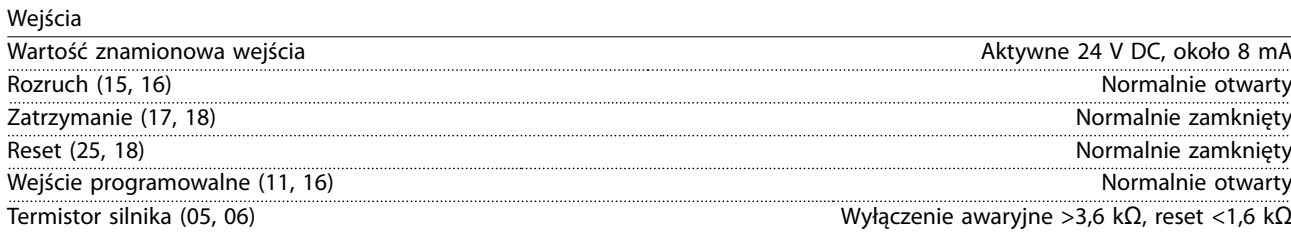

#### Wyjścia

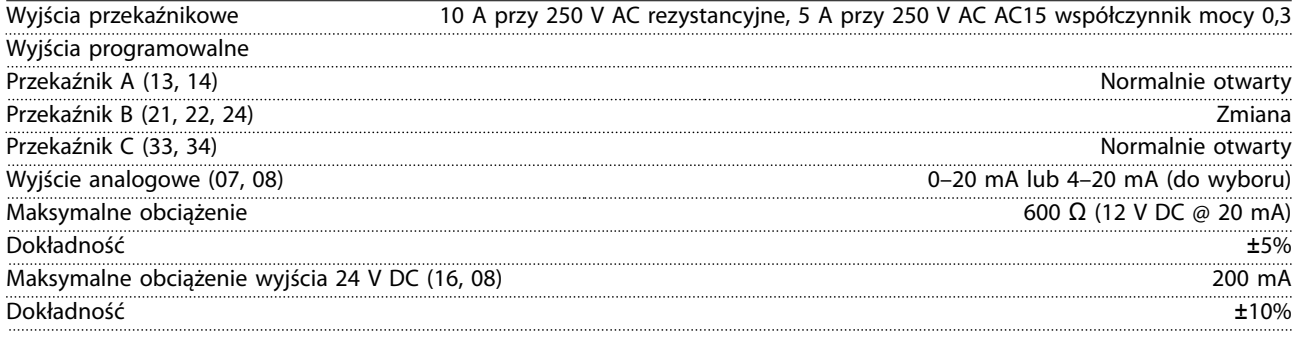

Danfoss

<span id="page-87-0"></span>**Dane techniczne VLT**® **Soft Starter MCD 500**

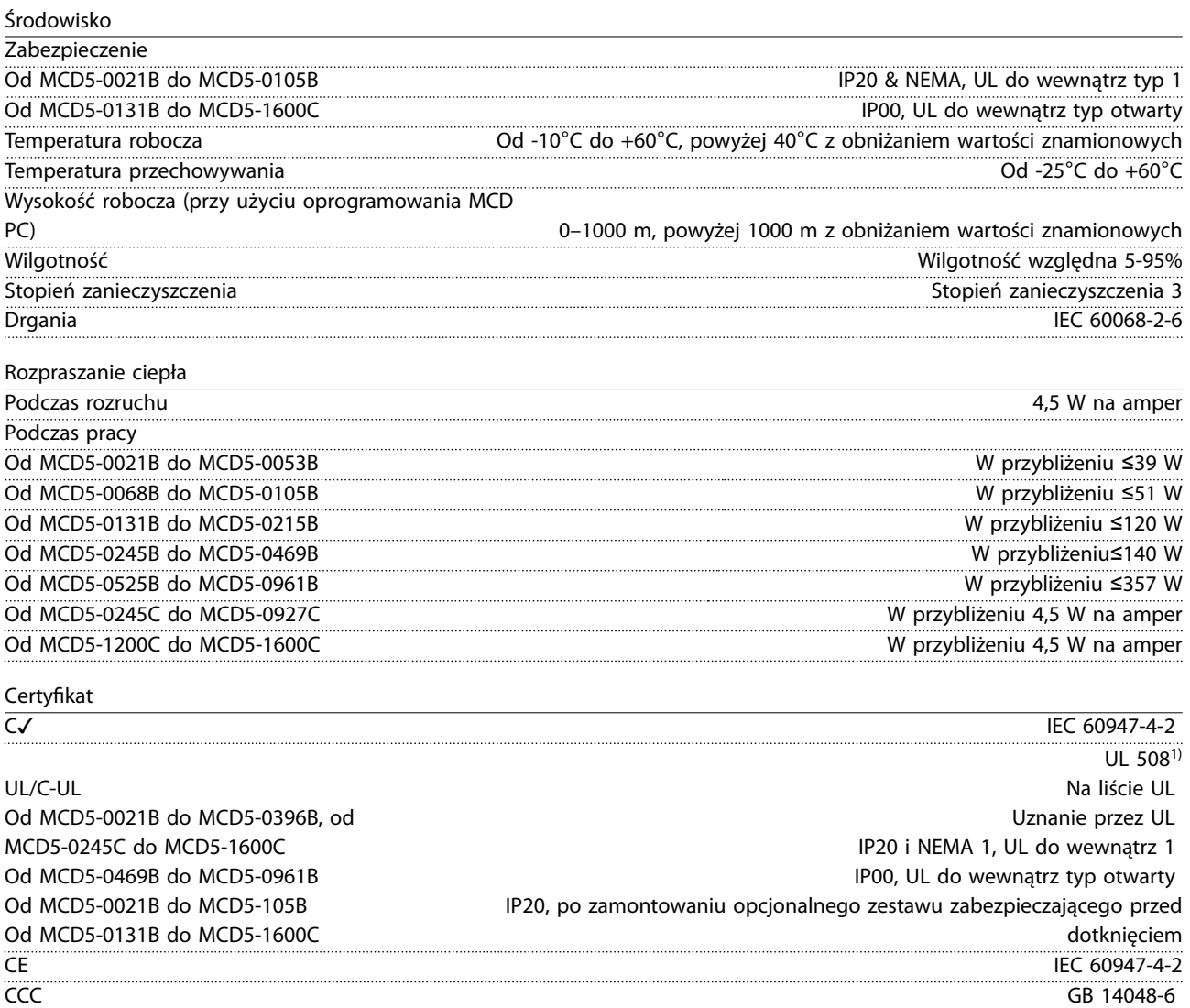

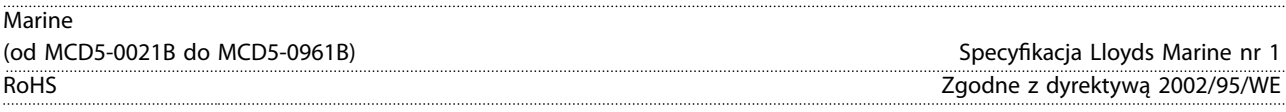

*1) Z certykacją UL mogą się wiązać dodatkowe wymagania zależnie od modelu. Szczegóły zawiera rozdział 11.1 Instalacja zgodna z normą UL.*

#### 11.1 Instalacja zgodna z normą UL

Ta sekcja zawiera szczegółowe wymagania i ustawienia konfiguracji dotyczące zapewnienia zgodności softstartera VLT® Soft Starter MCD 500 z normą UL. Patrz także *[Tabela 4.12](#page-33-0)*.

#### 11.1.1 Modele od MCD5-0021B do MCD5-0105B

Brak dodatkowych wymagań dla tych modeli.

#### 11.1.2 Modele od MCD5-0131B do MCD5-0215B

- **•** Należy używać wraz zestawem zabezpieczającym przed dotknięciem, numer zamówieniowy 175G5662.
- **•** Należy użyć zalecanego zestawu złącza/zacisku ściskanego. *[Tabela 11.1](#page-88-0)* zawiera więcej informacji.

#### <span id="page-88-0"></span>11.1.3 Modele od MCD5-0245B do MCD5-0396B

- **•** Należy używać wraz zestawem zabezpieczającym przed dotknięciem, numer zamówieniowy 175G5XXX.
- **•** Należy użyć zalecanego zestawu złącza/zacisku ściskanego. *Tabela 11.1* zawiera więcej informacji.

#### 11.1.4 Modele MCD5-0245C

**•** Należy użyć zalecanego zestawu złącza/zacisku ściskanego. *Tabela 11.1* zawiera więcej informacji.

#### 11.1.5 Modele od MCD5-0360C do MCD5-1600C

- **•** Należy skongurować szyny zbiorcze dla zacisków liniowych/obciążenia na przeciwnych końcach softstartera (czyli użyć konfiguracji wejście u góry/ *wyjście na spodzie* lub *wyjście u góry/wejście na spodzie*.
- **•** Należy użyć zalecanego zestawu złącza/zacisku ściskanego. *Tabela 11.1* zawiera więcej informacji.

#### 11.1.6 Modele od MCD5-0469B do MCD5-0961B

Modele te są zgodne z normą UL. W przypadku tworzenia zakończeń kabli o przekroju zgodnym z przepisami National Wiring Code (NEC) w szafie elektrycznej mogą być wymagane oddzielne szyny zbiorcze zakończeń kabli.

#### 11.1.7 Zestawy złącza/zacisku ściskanego

Aby zapewnić zgodność z normą UL modeli od MCD50131B do MCD5-0396B i modeli od MCD5-0245C do MCD5-1600C, należy użyć zalecanego zacisku/złącza ściskanego opisanego w *Tabela 11.1*.

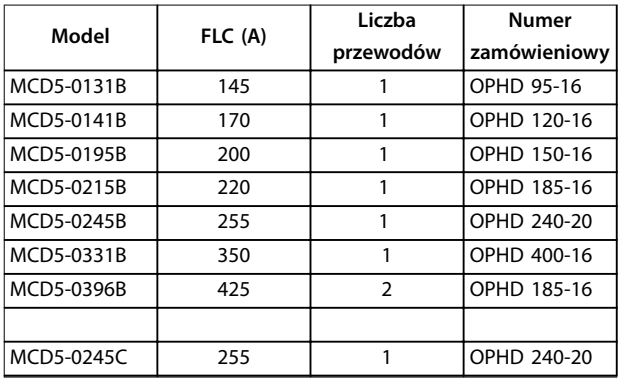

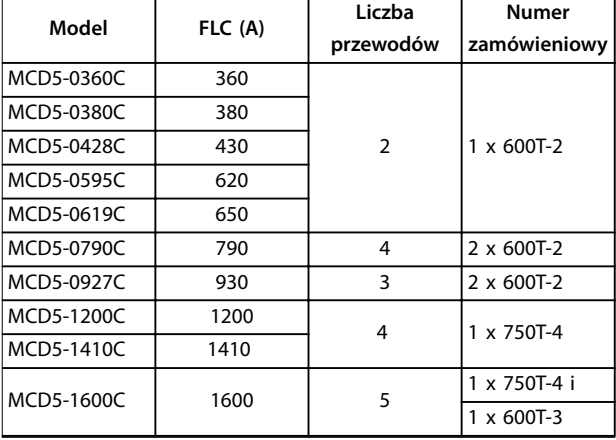

**Tabela 11.1 Zestawy złącza/zacisku ściskanego** 

#### 11.2 Akcesoria

#### 11.2.1 Zestawy do zewnętrznego montażu panelu LCP

Panel MCD 500 LCP można zainstalować w odległości do 3 metrów od softstartera. Umożliwia on zdalne sterowanie jego pracą i nadzorowanie nim. Zdalny panel LCP umożliwia także kopiowanie ustawień parametrów między softstarterami.

**•** 175G0096 Control Panel LCP 501

#### 11.2.2 Moduły komunikacyjne

Softstartery MCD 500 obsługują komunikację sieciową przy użyciu łatwych w instalacji modułów komunikacyjnych. Każdy softstarter może w danej chwili obsługiwać tylko 1 moduł komunikacyjny.

Dostepne protokoły:

- **•** Ethernet (PROFINET, Modbus TCP, Ethernet/IP).
- **•** PROFIBUS.
- **•** DeviceNet.
- **•** Modbus RTU.
- **•** USB.

**Numery zamówieniowe modułów komunikacyjnych**

- **•** Moduł 175G9000 Modbus.
- **•** Moduł 175G9001 PROFIBUS.
- **•** Moduł 175G9002 DeviceNet.
- **•** Moduł 175G9009 MCD USB
- **•** Moduł 175G9904 Modbus TCP.
- **•** Moduł 175G9905 PROFINET.
- **•** Moduł 175G9906 Ethernet/IP.

#### <span id="page-89-0"></span>11.2.3 Oprogramowanie na komputer PC

Korzyści z używania oprogramowania WinMaster na komputer PC:

- **•** Monitorowanie.
- **•** Programowanie.
- **•** Sterowanie do 99 softstarterami.

Poszczególne softstartery muszą być wyposażone w moduły komunikacyjne Modbus lub USB, aby można było nimi sterować przy użyciu oprogramowania WinMaster.

#### 11.2.4 Zestaw zabezpieczający przed dotknięciem

Zestaw zabezpieczający przed dotknięciem może być używany w celu zapewnienia bezpieczeństwa osobistego. Zabezpieczenie to montuje się na zaciskach softstartera w celu zabezpieczenia przed przypadkowym dotknięciem zacisków będących pod napięciem. Poprawnie zainstalowane zapewnia stopień ochrony IP20.

- **•** Od MCD5-0131B do MCD5-0215B: 175G5662
- **•** Od MCD5-0245B do MCD5-0396B: 175G5730
- **•** Od MCD5-0469B do MCD5-0961B: 175G5731
- **•** MCD5-245C: 175G5663
- **•** Od MCD5-0360C do MCD5-0927C: 175G5664
- **•** Od MCD5-1200C do MCD5-1600C: 175G5665

#### *NOTYFIKACJA*

**Modele od MCD5-0131B do MCD5-0396B wymagają zabezpieczenia przed dotknięciem do zapewnienia zgodności z normą.** 

#### 11.2.5 Zestaw ochrony przeciwprzepięciowej (przed wyładowaniami atmosferycznymi)

Znamionowe napięcie udarowe wytrzymywane przez softstarter MCD 500 wynosi standardowo 4 kV. Zestaw ochrony przeciwprzepięciowej chroni system i uodparnia softstarter na impulsy wysokiego napięcia.

 $6 kV$ 

- **•** 175G0100 SPD Zestaw ochrony przeciwprzepięciowej dla G1
- **•** 175G0101 Zestaw ochrony przeciwprzepięciowej SPD, G2-G5

12 kV

- **•** 175G0102 SPD Zestaw ochrony przeciwprzepięciowej dla G1
- **•** 175G0103 Zestaw ochrony przeciwprzepięciowej SPD, G1-G5

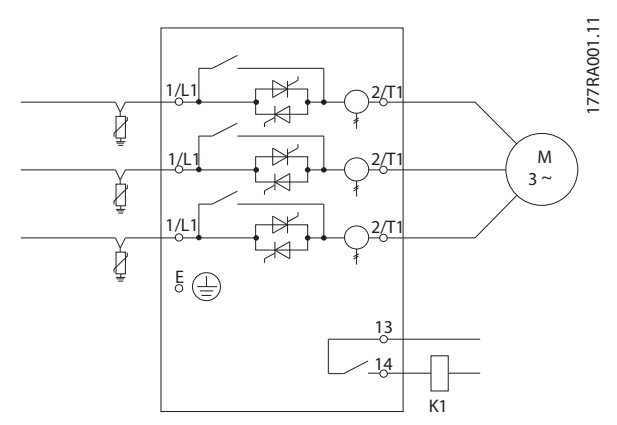

**Ilustracja 11.1 System z zestawem ochrony przeciwprzepięciowej**

Danfoss

# <span id="page-90-0"></span>12 Procedura regulacji szyny zbiorczej (od MCD5-0360C do MCD5-1600C)

W przypadku szyn zbiorczych w modelach bez obejścia (od MCD5-0360C do MCD5-1600C) można w razie potrzeby skonfigurować wejścia i wyjścia u góry lub na spodzie.

#### *NOTYFIKACJA*

**Wiele komponentów elektronicznych jest wrażliwych na elektryczność statyczną. Napięcia tak niskie, że nie można ich poczuć, zobaczyć czy usłyszeć, mogą skrócić trwałość, ograniczyć wydajność lub całkowicie zniszczyć wrażliwe komponenty elektroniczne. W trakcie serwisowania należy użyć odpowiedniego sprzętu ESD, aby zapobiec ewentualnym uszkodzeniom.**

Wszystkie urządzenia są standardowo produkowane z wejściowymi i wyjściowymi szynami zbiorczymi znajdującymi się na spodzie jednostki. W razie potrzeby wejściowe i/lub wyjściowe szyny zbiorcze można przełożyć do górnej części urządzenia.

- 1. Przed demontażem jednostki odłączyć od niej wszelkie połączenia i przewody.
- 2. Zdjąć pokrywę jednostki (4 śruby).
- 3. Zdjąć przednią część panelu LCP, a następnie ostrożnie zdjąć panel LCP (2 śruby).
- 4. Odczepić kostki zaciskowe karty sterującej.
- 5. Ostrożnie odgiąć główny element plastikowy od softstartera (12 śrub).
- 6. Odłączyć wiązkę panelu LCP od CON 1 (patrz *Uwaga*).
- 7. Oznaczyć każdą wiązkę kabli SCR numerem odpowiadającym jej zaciskowi na płytce drukowanej głównego sterowania, a następnie odłączyć te wiązki.
- 8. Odłączyć kable termistora, wentylatora i przekładnika prądowego od płytki drukowanej głównego sterowania.
- 9. Wyjąć plastikową półkę z softstartera (4 śruby).

#### *NOTYFIKACJA*

**Główny element plastikowy należy wyciągać powoli tak, aby nie uszkodzić wiązki kabli panelu LCP, która biegnie pomiędzy głównym elementem plastikowym i znajdującą się z tyłu płytką drukowaną głównego sterowania.**

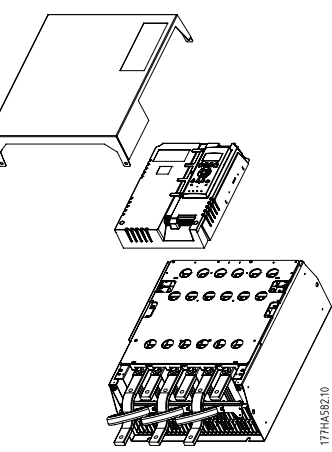

#### **Ilustracja 12.1**

- 10. Odkręcić i zdjąć płyty obejścia magnetycznego (dotyczy TYLKO modeli od MCD5-0620C do MCD5-1600c).
- 11. Wyjąć zespół przekładników prądowych (3 śruby).
- 12. Określić, które szyny zbiorcze trzeba usunąć. Usunąć śruby mocujące wybrane szyny zbiorcze i wysunąć szyny zbiorcze z dolnej części startera (każda szyna jest mocowana czterema śrubami).

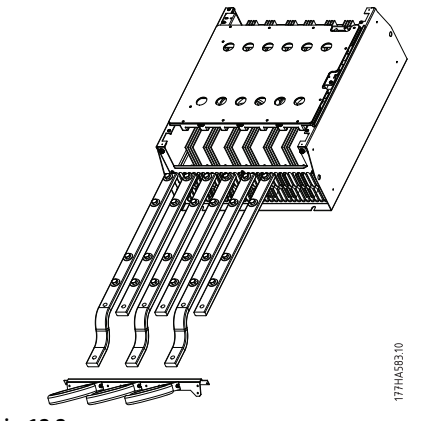

**Ilustracja 12.2**

- 13. Wsunąć szyny zbiorcze w górną część startera. Krótkie zagięte końcówki wejściowych szyn zbiorczych umieścić na zewnątrz startera. Otwory gładkie (niegwintowane) wyjściowych szyn zbiorczych umieścić na zewnątrz startera.
- 14. Założyć nowe podkładki kołpakowe płaską stroną w kierunku szyny zbiorczej i dokręcić śruby montażowe szyny z momentem 20 Nm.

Danfoss

- <span id="page-91-0"></span>15. Umieścić zespół przekładnika prądowego nad wejściowymi szynami zbiorczymi i przykręcić go do korpusu startera (patrz *Uwaga*).
- 16. Przesunąć wszystkie przewody na bok startera i związać je opaskami kablowymi.

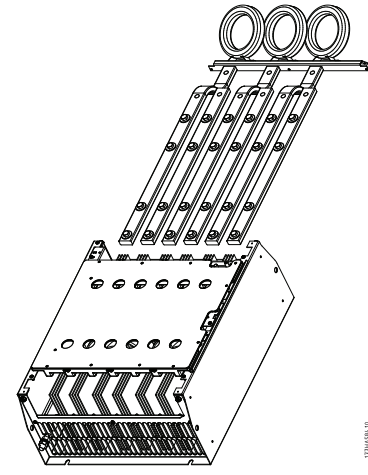

**Ilustracja 12.3**

#### *NOTYFIKACJA*

**W przypadku przemieszczenia wejściowych szyn** zbiorczych należy też skonfigurować ponownie **przekładniki prądowe.** 

- **1. Oznaczyć przekładniki prądowe jako L1, L2 i L3 (L1 to przekładnik prądowy znajdujący się najbardziej na lewo, patrząc od przodu startera). Zdjąć opaski kablowe i odkręcić przekładniki prądowe od wspornika.**
- **2. Przesunąć wspornik przekładnika prądowego na górę startera. Umieścić przekładniki prądowe tak, aby odpowiadały właściwym fazom, a następnie przykręcić je do wspornika. W przypadku modeli od MCD5-0360C do MCD5-0930 umieścić przekładniki prądowe pod kątem. Lewe nóżki każdego przekładnika prądowego będą znajdowały się w górnym rzędzie otworów, a prawe nóżki na dolnych zatrzaskach.**

# <span id="page-92-0"></span>13 Załącznik

#### 13.1 Symbole, skróty i konwencje

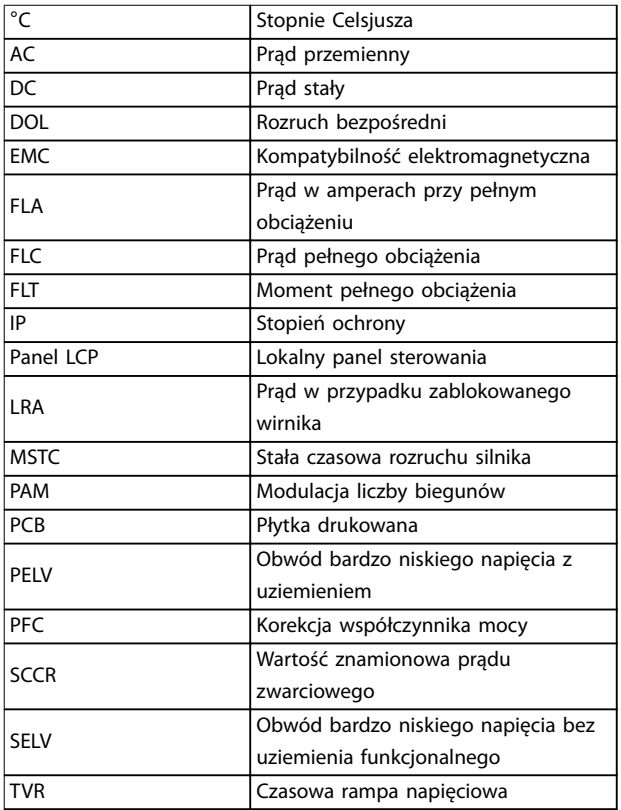

#### **Tabela 13.1 Symbole i skróty**

#### **Konwencje**

Listy numerowane oznaczają procedury. Listy punktowane oznaczają inne informacje. Tekst zapisany kursywą oznacza:

- **•** odniesienia,
- **•** łącza,
- **•** nazwy parametrów.

Wszystkie wymiary są podane w [mm].

Danfoss

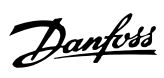

### **Indeks**

### A

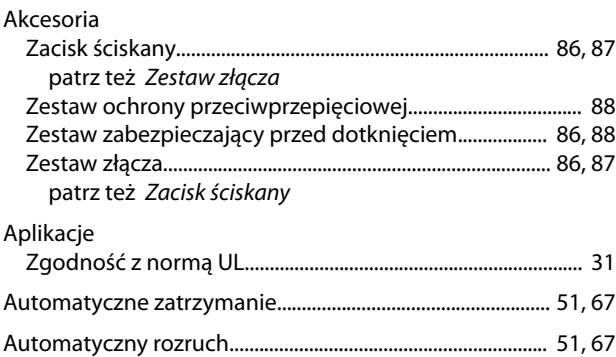

# B

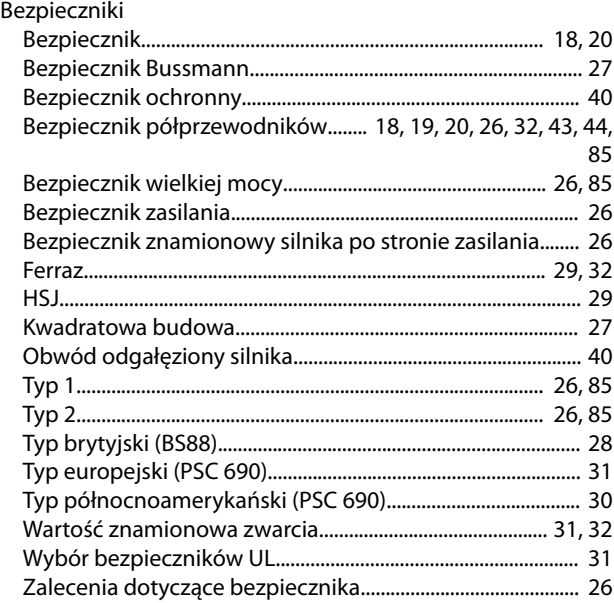

# C

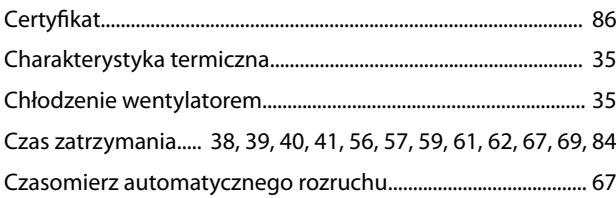

#### D

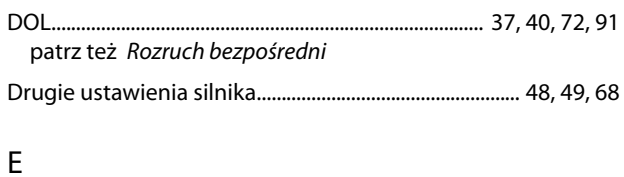

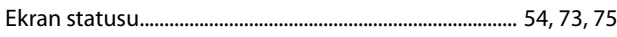

### F

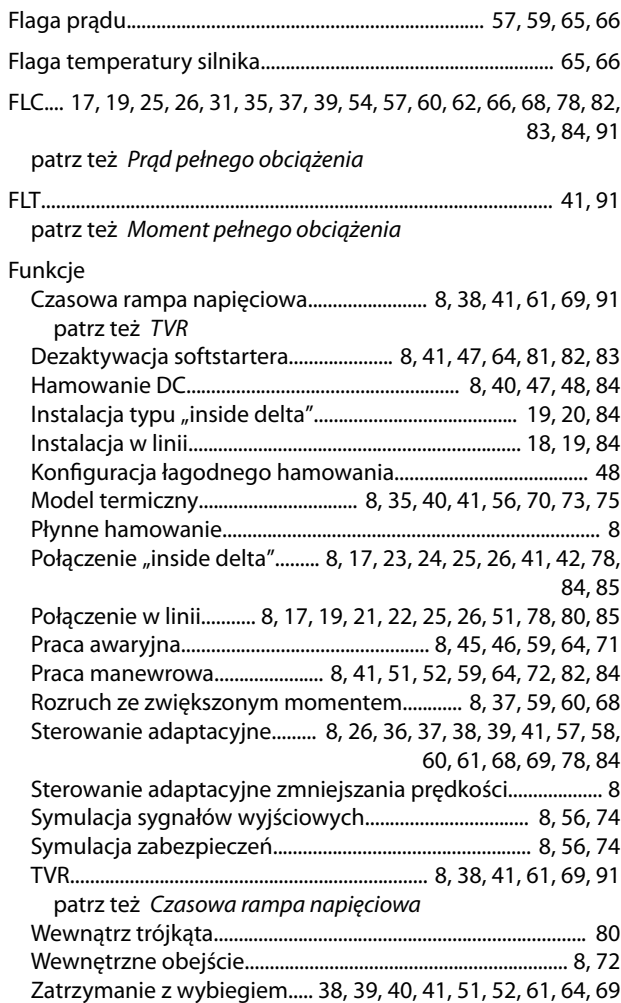

#### H

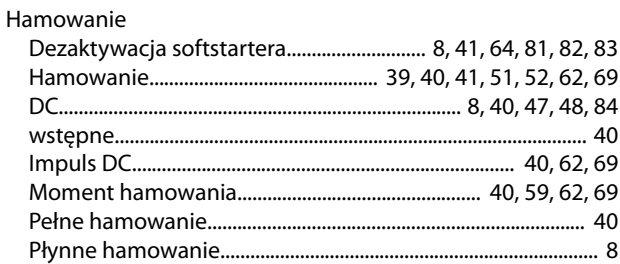

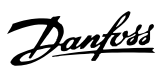

#### $\mathsf I$

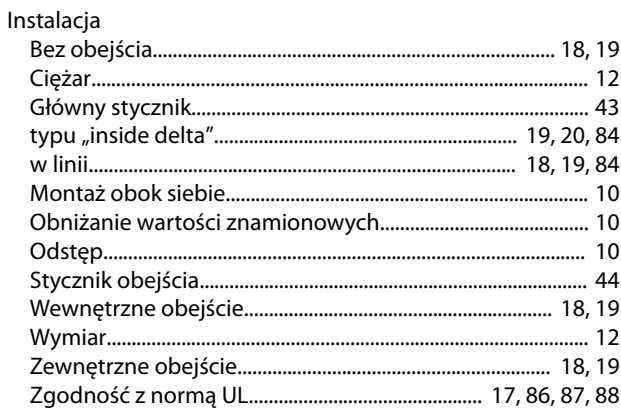

# $\mathsf K$

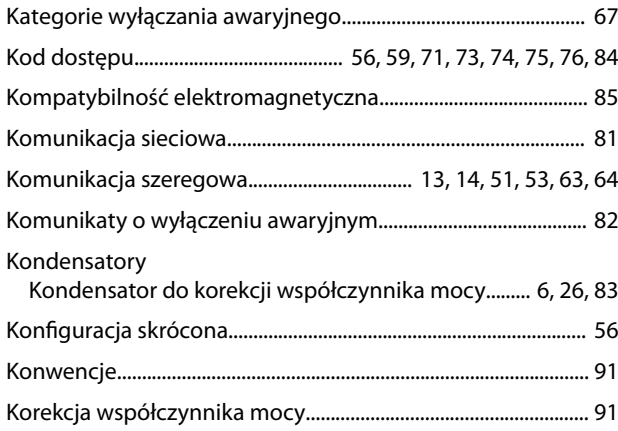

# $\overline{\mathsf{L}}$

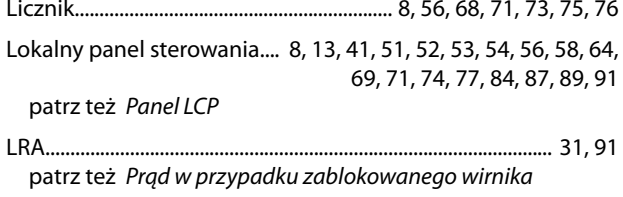

#### M

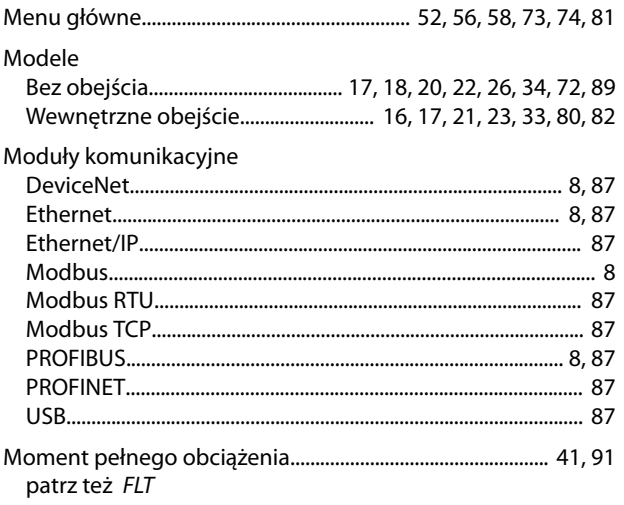

#### $\overline{N}$

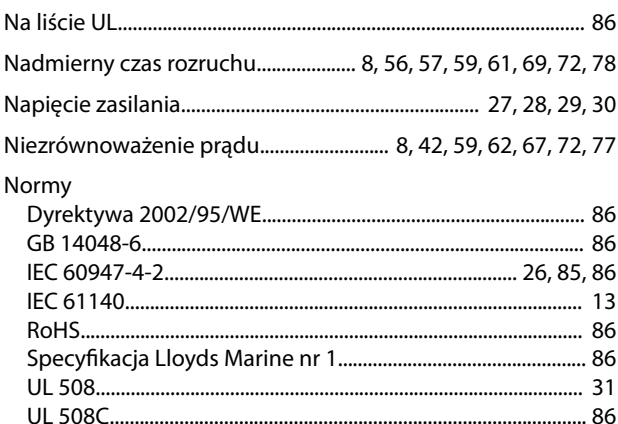

### $\circ$

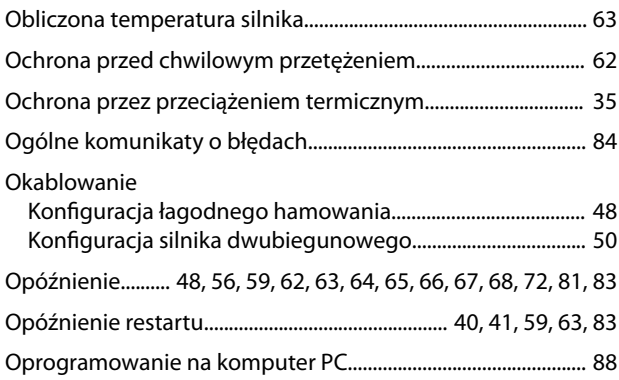

### $\mathsf{P}$

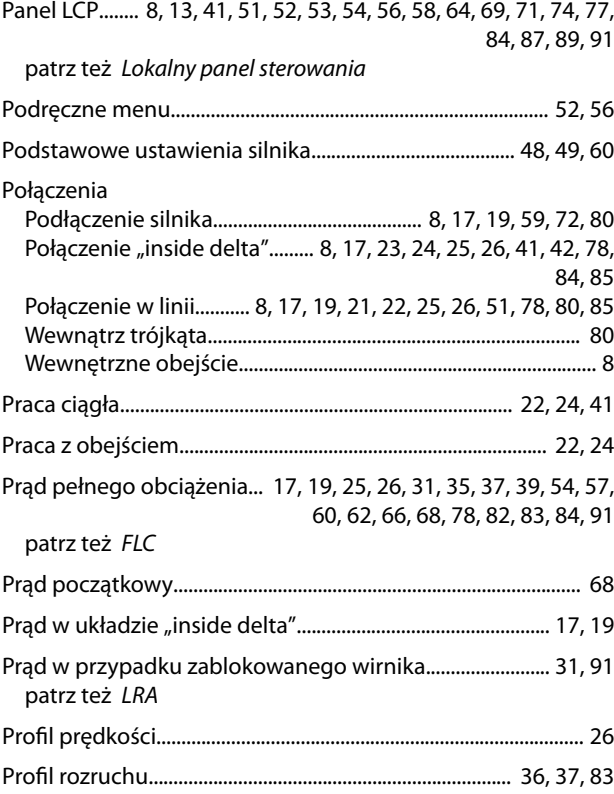

#### Indeks

 $\overline{a}$ 

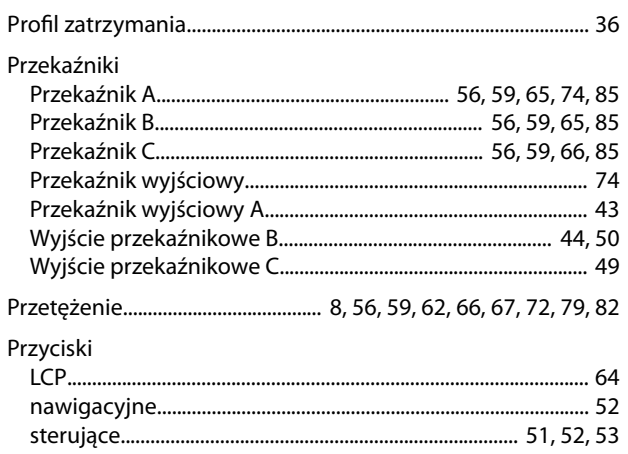

### ${\sf R}$

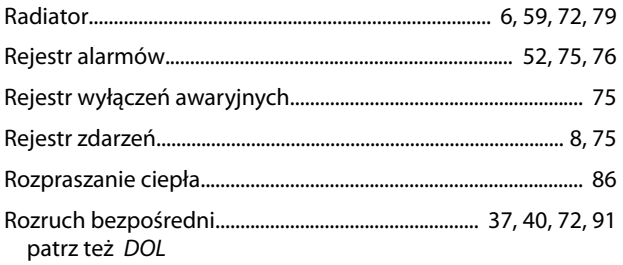

# $\mathsf{S}$

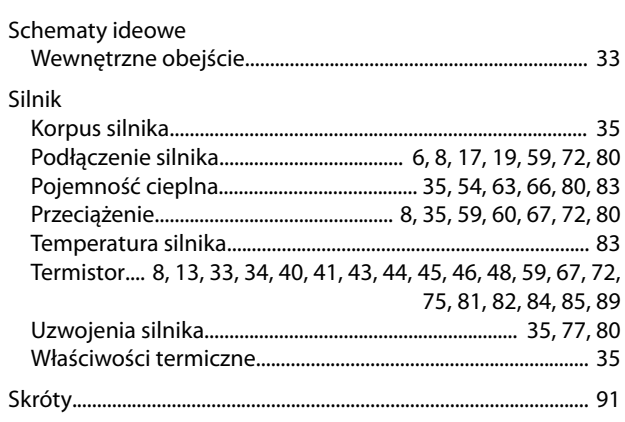

# $\acute{\textrm{S}}$

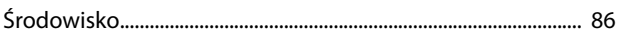

### $\mathsf{S}$

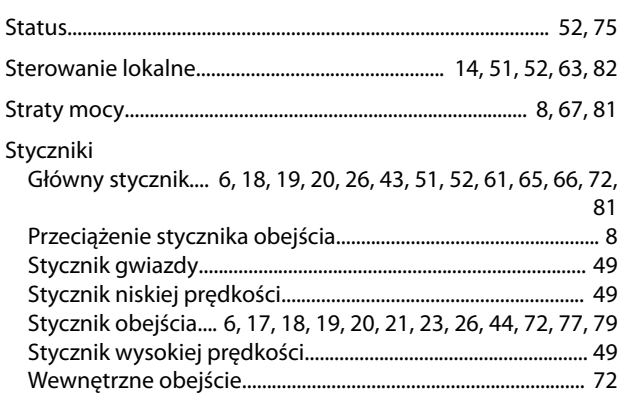

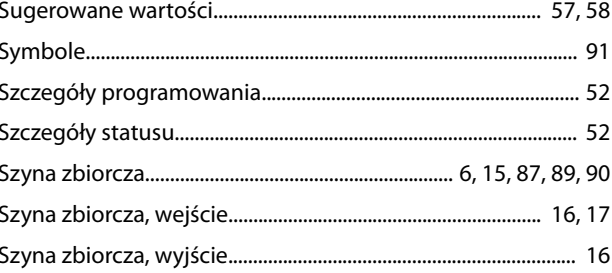

#### $\bar{L}$

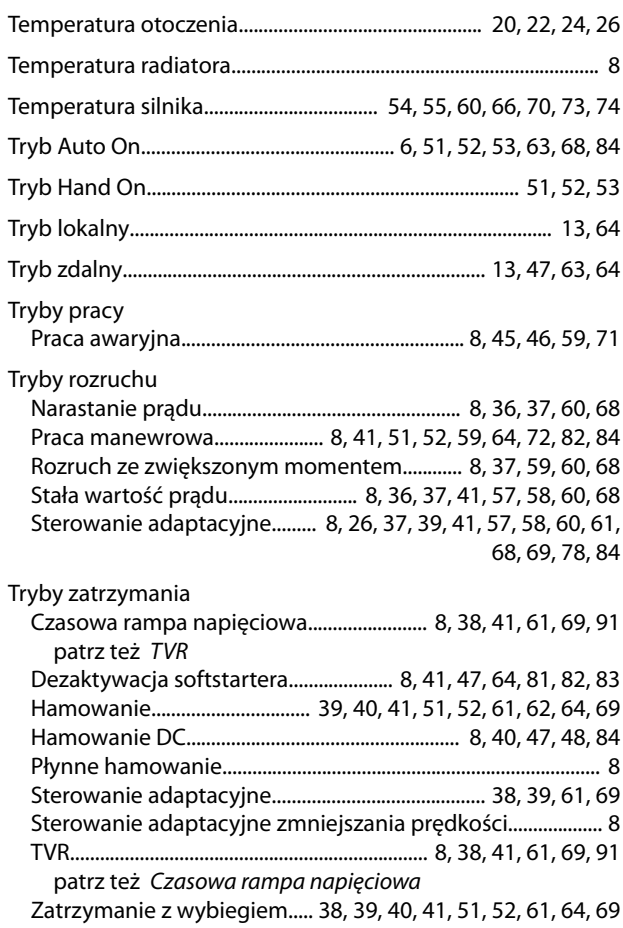

#### $\cup$

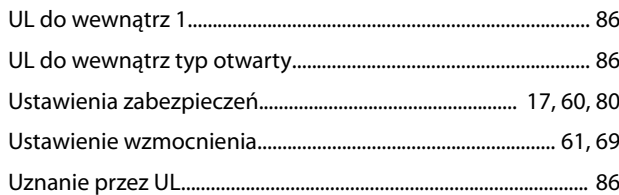

#### W

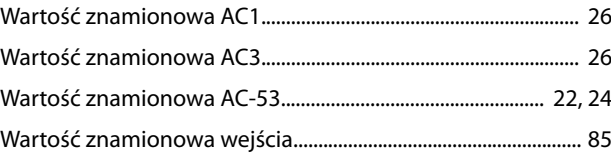

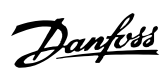

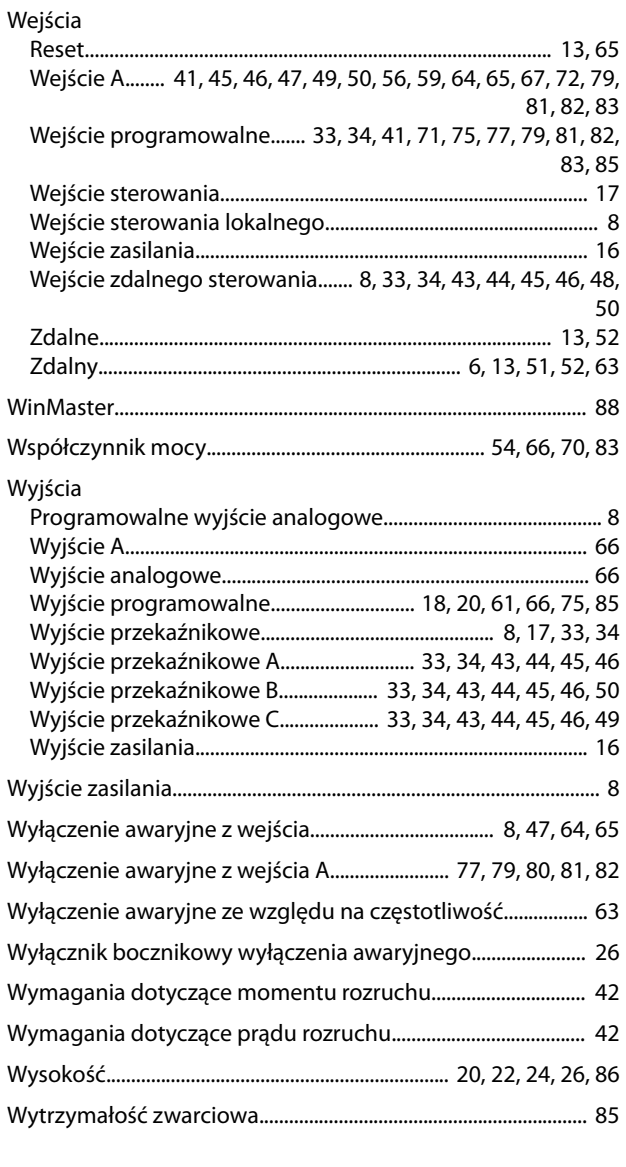

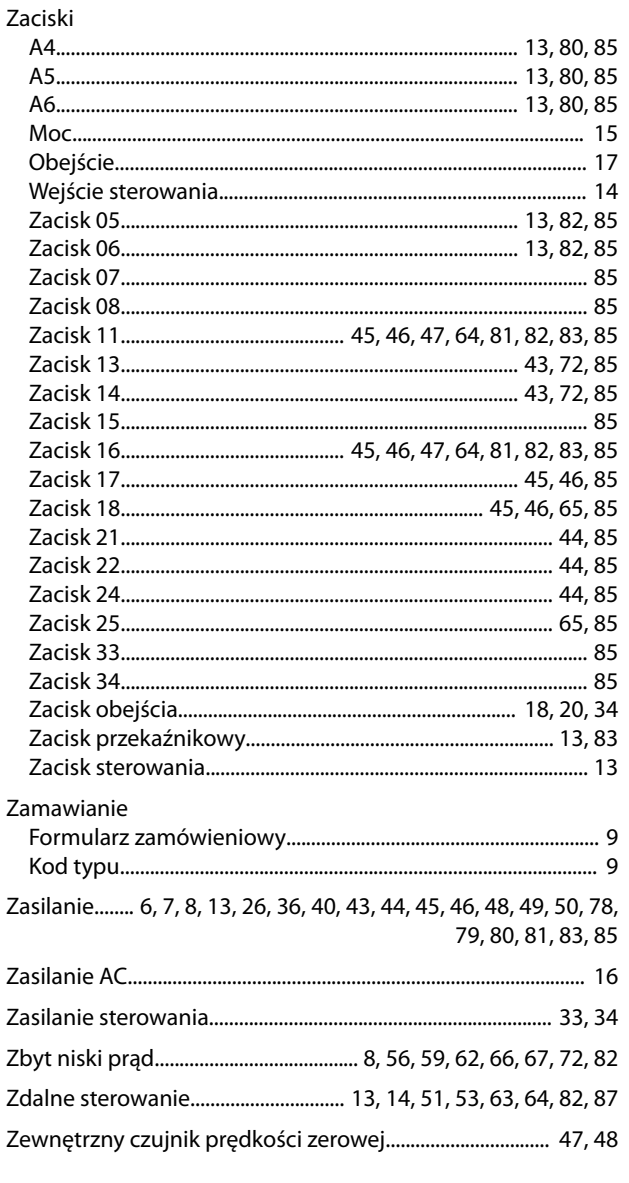

# $\overline{z}$

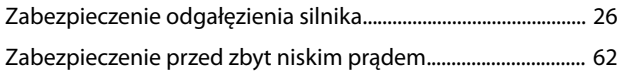

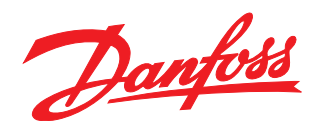

**Danfoss Sp. z o.o.** ul. Chrzanowska 5 05-825 Grodzisk Mazowiecki Telefon:(22) 755 07 00 Telefax:(22) 755 07 01 e-mail:info@danfoss.pl http://www.danfoss.pl

Danfoss nie ponosi odpowiedzialności za możliwe błędy drukarskie w katalogach, broszurach i innych materiałach drukowanych. Dane techniczne zawarte w broszurze mogą ulec zmianie bez<br>wcześniejszego uprzedzenia, jako efekt s znakami towarowymi Danfoss A/S. Wszelkie prawa zastrzeżone.

Danfoss A/S Ulsnaes 1 DK-6300 Graasten [vlt-drives.danfoss.com](http://vlt-drives.danfoss.com)

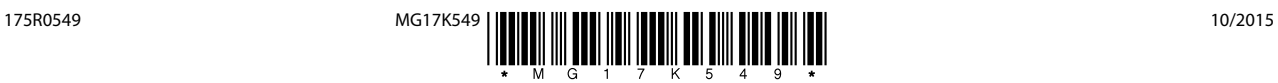